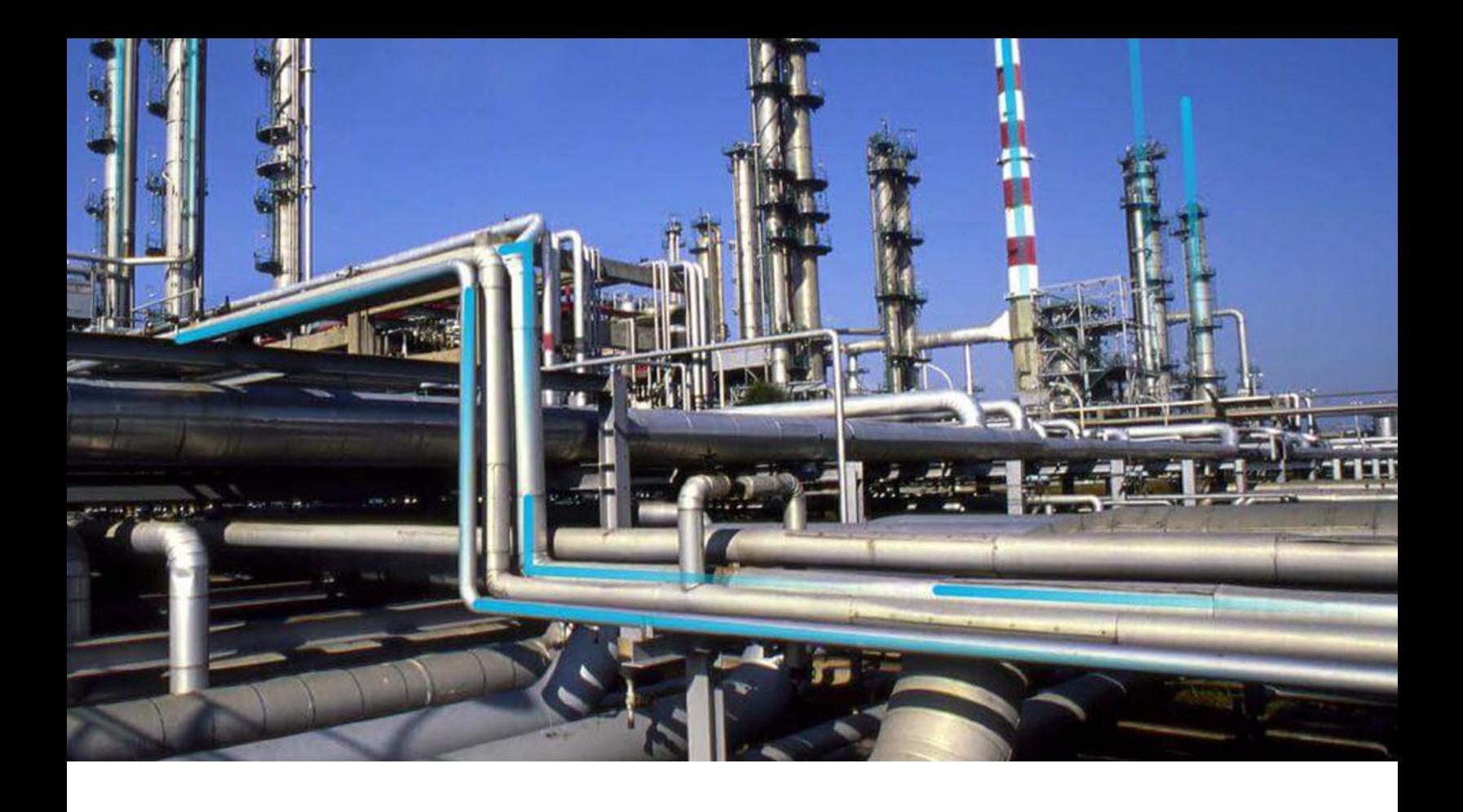

## **Compliance Management**

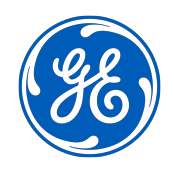

© 2023 General Electric Company

## **Contents**

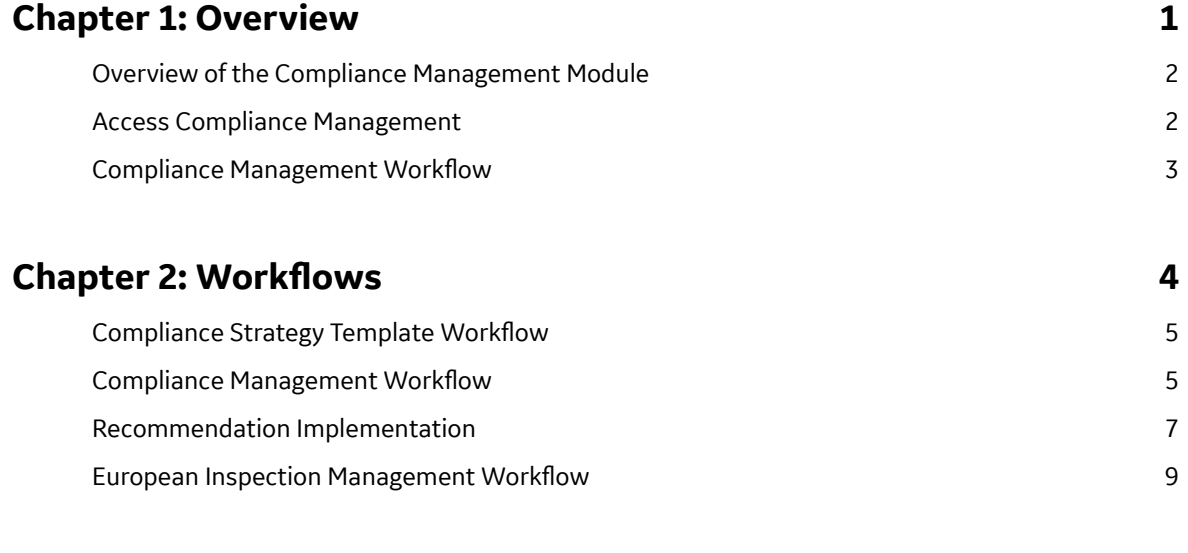

## **[Chapter 3: Inspection Plans 13](#page-18-0)**

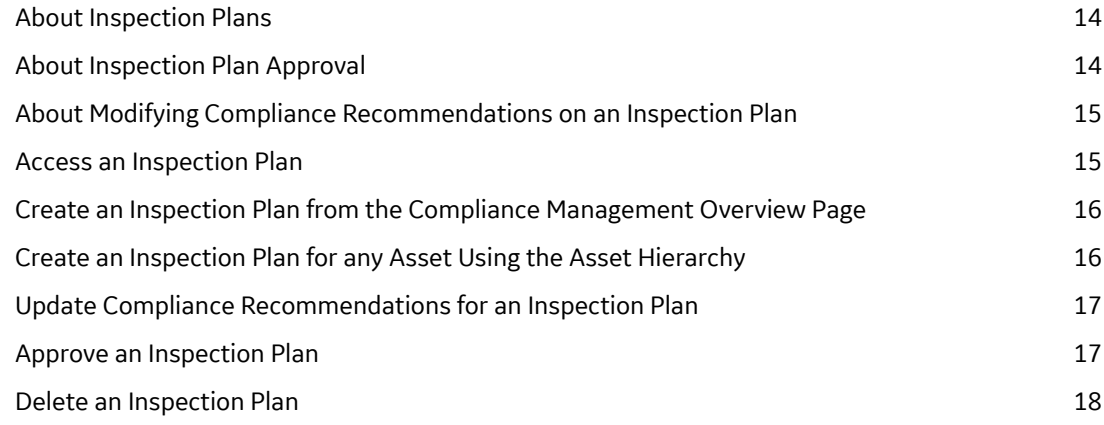

## **[Chapter 4: Inspection Plan Management 19](#page-24-0)** [Overview](#page-25-0) 20

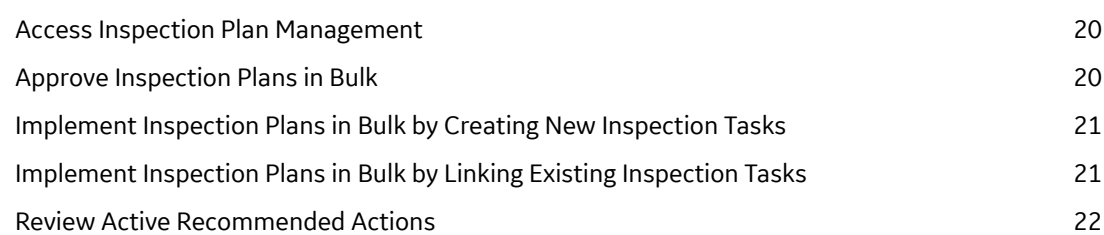

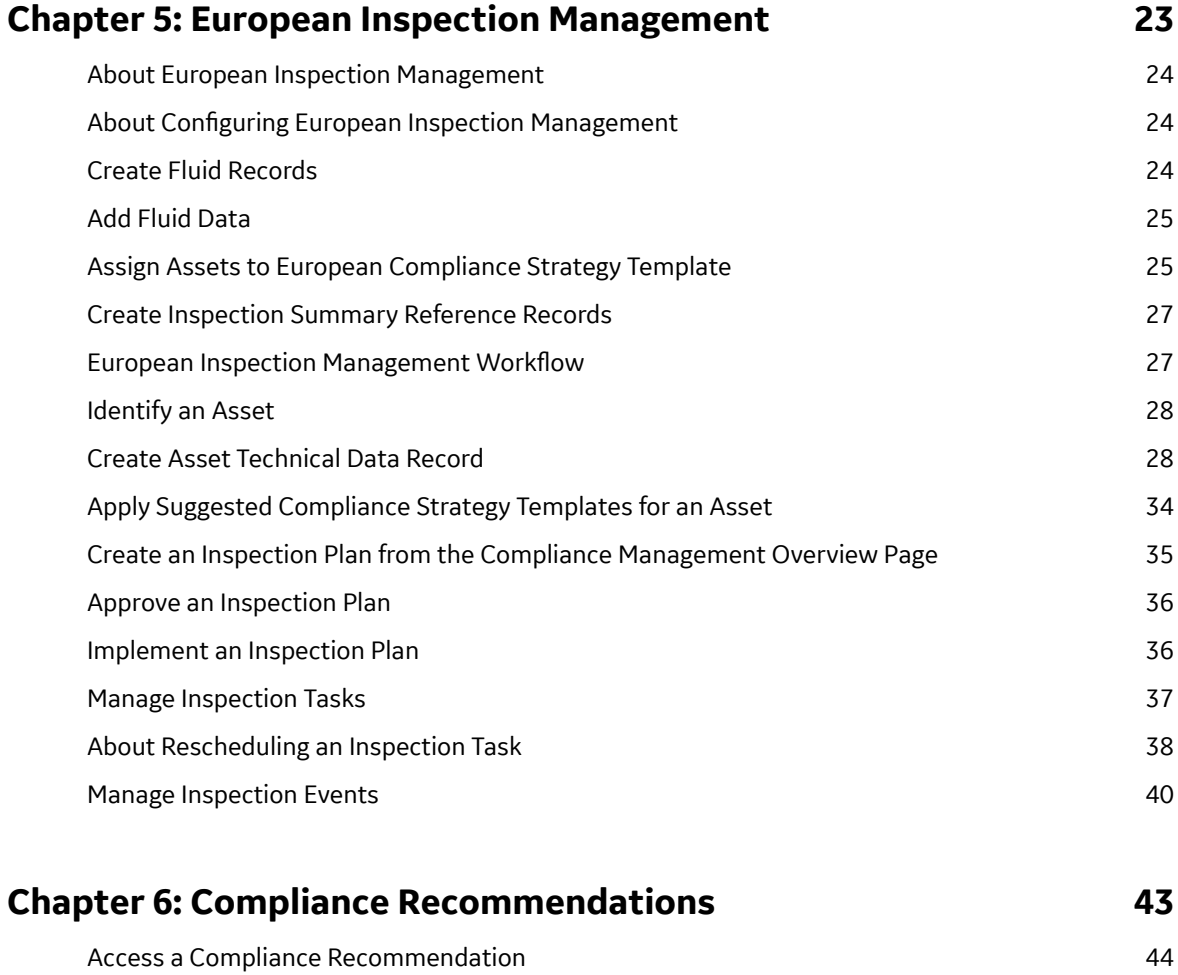

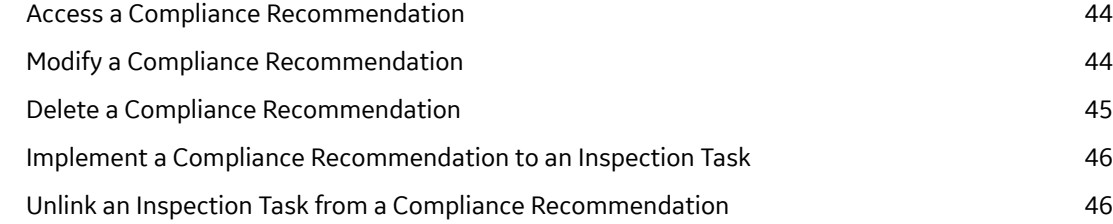

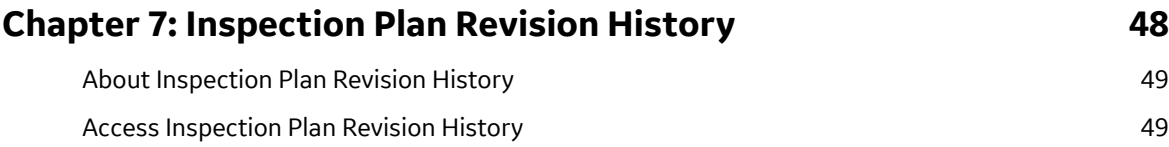

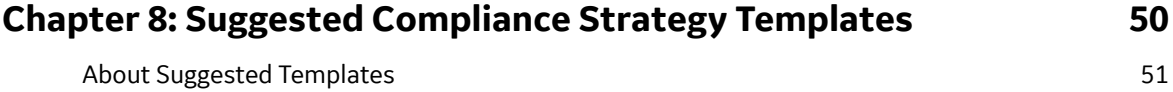

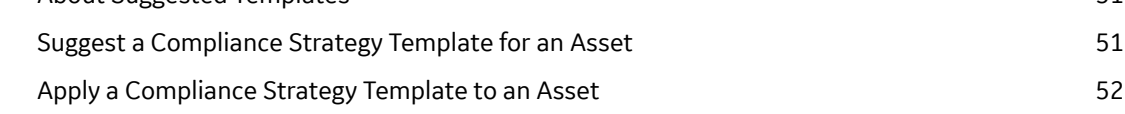

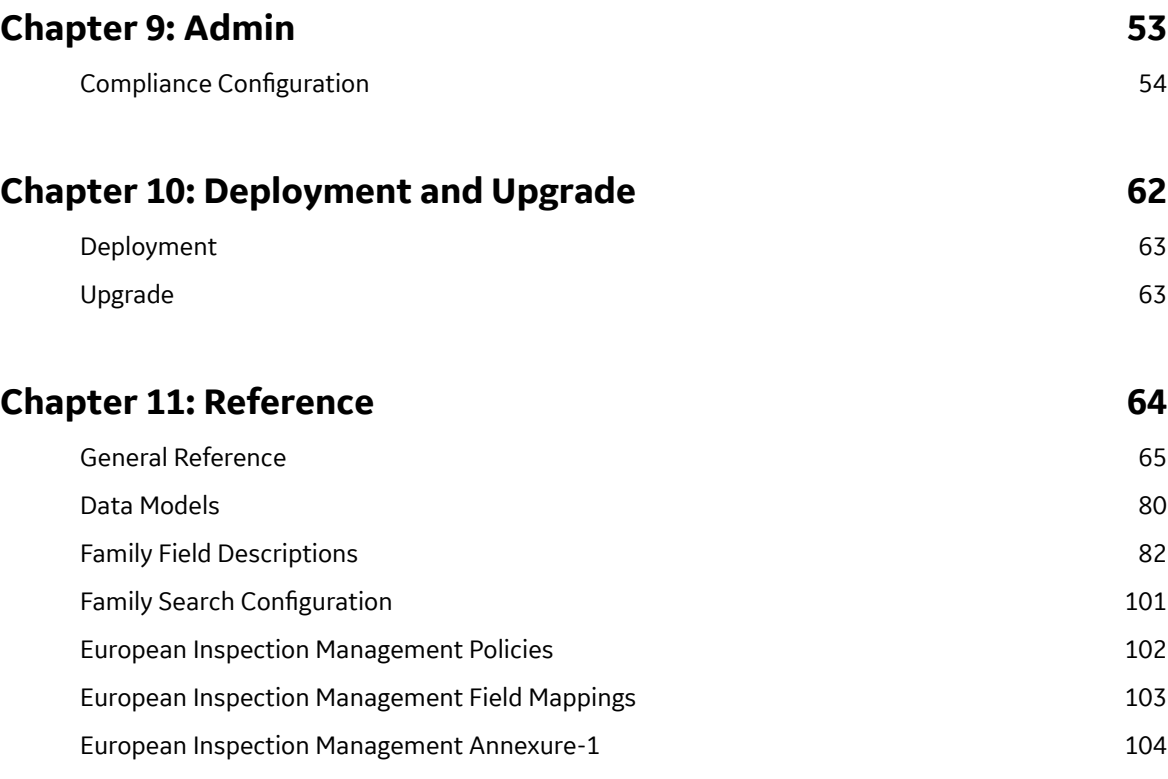

## **Copyright GE Digital**

© 2023 General Electric Company.

GE, the GE Monogram, and Predix are either registered trademarks or trademarks of All other trademarks are the property of their respective owners.

This document may contain Confidential/Proprietary information of and/or its suppliers or vendors. Distribution or reproduction is prohibited without permission.

THIS DOCUMENT AND ITS CONTENTS ARE PROVIDED "AS IS," WITH NO REPRESENTATION OR WARRANTIES OF ANY KIND, WHETHER EXPRESS OR IMPLIED, INCLUDING BUT NOT LIMITED TO WARRANTIES OF DESIGN, MERCHANTABILITY, OR FITNESS FOR A PARTICULAR PURPOSE. ALL OTHER LIABILITY ARISING FROM RELIANCE UPON ANY INFORMATION CONTAINED HEREIN IS EXPRESSLY DISCLAIMED.

Access to and use of the software described in this document is conditioned on acceptance of the End User License Agreement and compliance with its terms.

# **Chapter 1**

## <span id="page-6-0"></span>**Overview**

## **Topics:**

- [Overview of the Compliance](#page-7-0) [Management Module](#page-7-0)
- [Access Compliance](#page-7-0) **[Management](#page-7-0)**
- [Compliance Management](#page-8-0) Workflow

## <span id="page-7-0"></span>**Overview of the Compliance Management Module**

Depending on your geographical location, regulatory bodies and industry authorities have different standards for inspections on various pieces of equipment. Many dictate when and how often equipment should be inspected. To integrate these requirements with GE Digital APM, you can use the Compliance Management module to track when your equipment should be inspected to comply with these standards.

#### **More Details**

Compliance Management functionality is fully integrated with Inspection Management to allow you to manage reoccurring Inspection Tasks.

## **Access Compliance Management**

#### **Procedure**

In the **Applications** menu, navigate to the **INTEGRITY** section, and then select **Compliance Management**.

#### **Results**

The **Compliance Management Overview** page appears, displaying the following information:

- The **Assets without Templates** section: Contains a list of assets that do not have linked Compliance Strategy Templates and match query results for any queries in Compliance Strategy Templates.
- The **Assets without Inspection Plans** section: Contains a list of assets that do not have associated Inspection Plans. The assets in this section have linked Compliance Strategy Templates.
- The **Assets with Inspection Plans** section: Contains a list of assets that have an associated Inspection Plan and linked Compliance Strategy Template.
- The **Inspection Plan Summary** widget: Contains a graph of Inspection Plans, grouped by state.
- The **Active Recommendation Summary** widget: Contains a graph of Compliance Recommendations from Inspection Plans that are in the Approved state.
- The **Compliance Templates** widget: Contains a list of Compliance Strategy Templates.

**Note:** The **Compliance Management Overview** page is not updated automatically when you return to the previously opened tab. You can select Refresh  $\mathcal{L}$  button to update the page.

<span id="page-8-0"></span>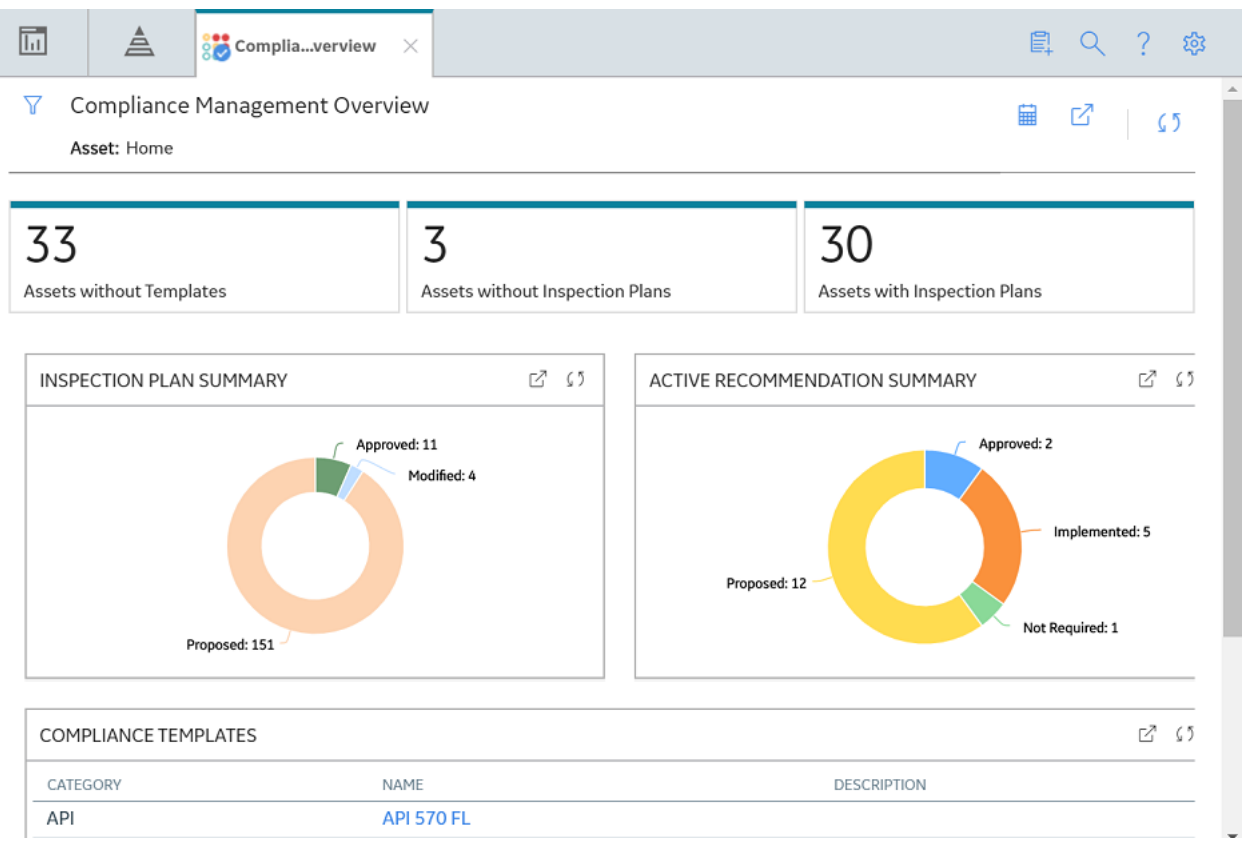

## **Compliance Management Workflow**

This workflow provides the basic, high-level steps for using this module. The steps and links in this workflow do not necessarily reference every possible procedure.

- 1. [Access the Compliance Management administrative features.](#page-59-0)
- 2. [Create a Compliance Strategy Template.](#page-59-0)
- 3. [Map a policy to a Compliance Strategy Template.](#page-61-0)
- 4. [Add assets to the Compliance Strategy Template.](#page-60-0)
- 5. [Suggest Compliance Strategy Templates for assets without templates.](#page-56-0)
- 6. [Apply suggested Compliance Strategy Templates to assets without templates.](#page-57-0)
- 7. [Create an Inspection Plan.](#page-40-0)
- 8. [Review the Inspection Plan and Compliance Strategy Recommendations.](#page-49-0)
- 9. [Approve an Inspection Plan.](#page-41-0)
- 10. [Link an Inspection Task to a Compliance Recommendation.](#page-51-0)

## **Chapter**

**2**

## <span id="page-9-0"></span>**Workflows**

## **Topics:**

- [Compliance Strategy Template](#page-10-0) Workflow
- [Compliance Management](#page-10-0) Workflow
- [Recommendation](#page-12-0) [Implementation](#page-12-0)
- [European Inspection](#page-14-0) Management Workflow

## <span id="page-10-0"></span>**Compliance Strategy Template Workflow**

## **Compliance Management: Compliance Strategy Template Workflow**

This workflow details the process for managing Compliance Strategy Templates for Compliance Management.

In the following workflow diagram, the blue text in a shape indicates that the corresponding description has been provided in the sections that follow the diagram. For more information, refer to the Interpreting the Workflow Diagrams topic in the APM Product Workflows documentation.

**Note:** For information on the personas associated with a GE Digital APM module, refer to the APM Product Workflows documentation.

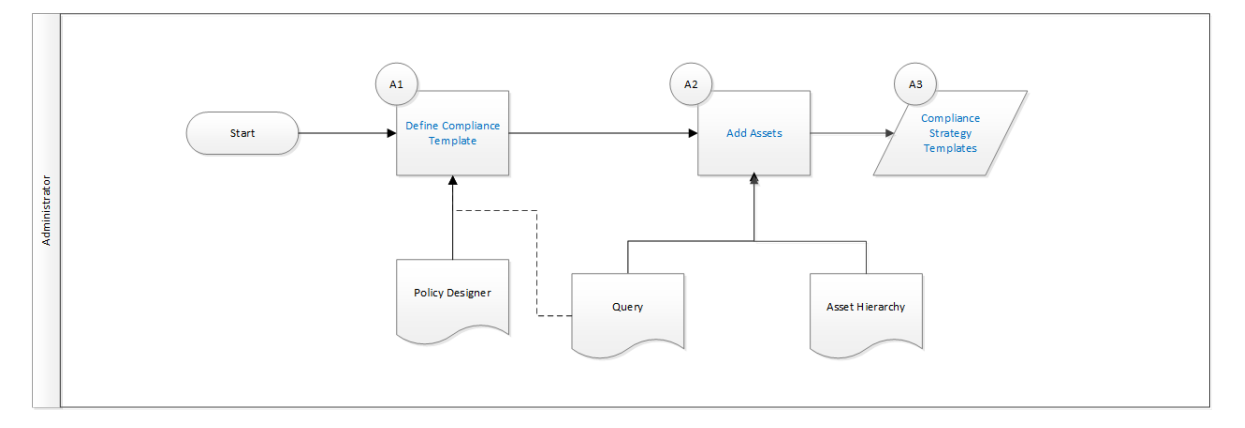

## **Define Compliance Template**

Persona: Administrator

Create a Compliance Strategy Template that has a linked policy.

## **Add Assets**

Persona: Administrator

Add assets to the Compliance Strategy Template using a query or by selecting assets.

## **Compliance Strategy Templates**

Persona: Administrator

Review the created Compliance Strategy Templates.

## **Compliance Management Workflow**

## **Compliance Management: Compliance Management Workflow**

This workflow details the process for managing assets and Inspection Plans for Compliance Management.

In the following workflow diagram, the blue text in a shape indicates that the corresponding description has been provided in the sections that follow the diagram. For more information, refer to the Interpreting the Workflow Diagrams topic in the APM Product Workflows documentation.

**Note:** For information on the personas associated with a GE Digital APM module, refer to the APM Product Workflows documentation.

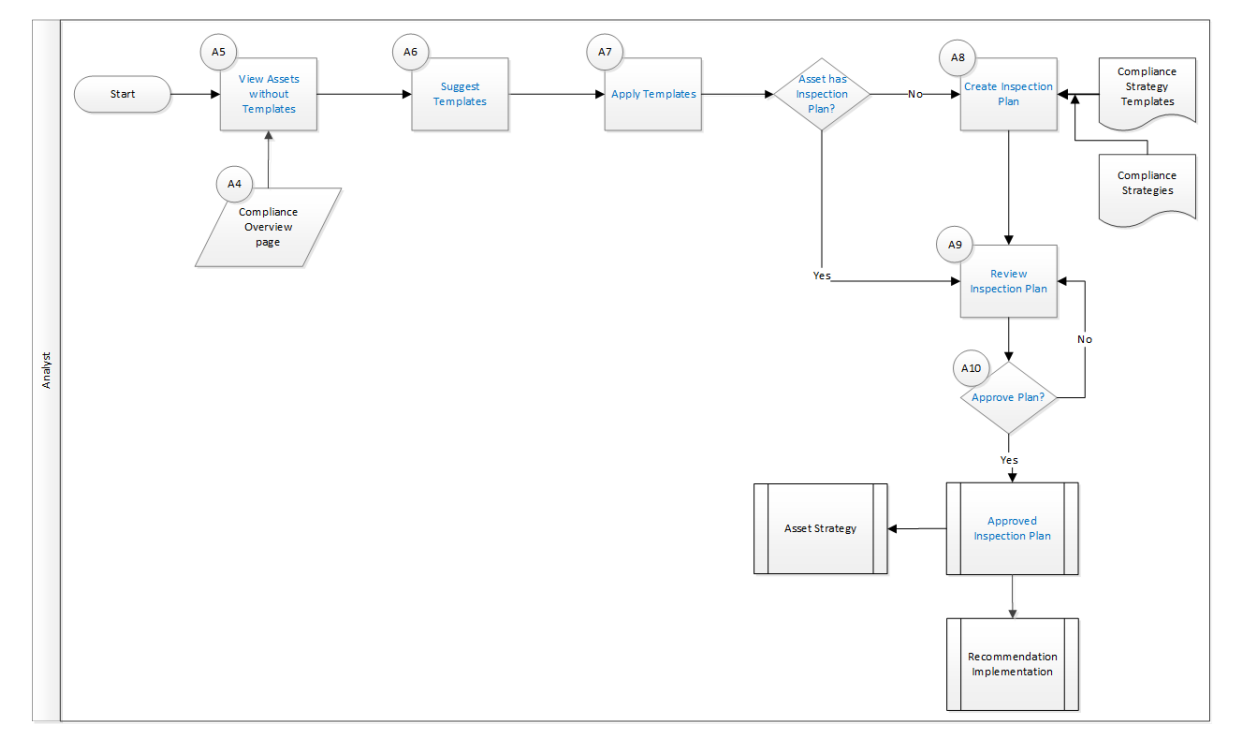

## **View Assets without Templates**

#### Persona: Analyst

Review assets that do not have linked Compliance Strategy Templates.

## **Suggest Templates**

#### Persona: Analyst

Get a list of assets that do not have assigned Compliance Strategy Templates. The list of assets has suggested Compliance Strategy Templates.

## **Apply Templates**

Persona: Analyst

Apply suggested Compliance Strategy Templates to assets without templates.

## **Assets has Inspection Plan?**

#### Persona: Analyst

Determine if assets with linked Compliance Strategy Templates have Inspection Plans.

## <span id="page-12-0"></span>**Create Inspection Plan**

Persona: Analyst

Create an Inspection Plan for an asset.

## **Review Inspection Plan**

Persona: Analyst

Review the Inspection Plan and modify Compliance Recommendations.

## **Approve Plan?**

Persona: Analyst

Determine if the Inspection Plan is ready to be approved.

## **Approved Inspection Plan**

Persona: Analyst

After the Inspection Plan is approved, the recommendations that are in the Approved state can be implemented as Inspection Tasks in the **Asset Strategy Management** page or in the **Inspection Plan** page.

## **Recommendation Implementation**

## **Recommendation Implementation**

This workflow describes the process of the below mentioned tasks.

- Reviewing the recommendations linked to an Asset
- Deciding whether to implement the recommended action in Inspection Plan or Asset Strategy Manager
- Reviewing the inspection tasks linked to an Asset
- Modifying or creating tasks.

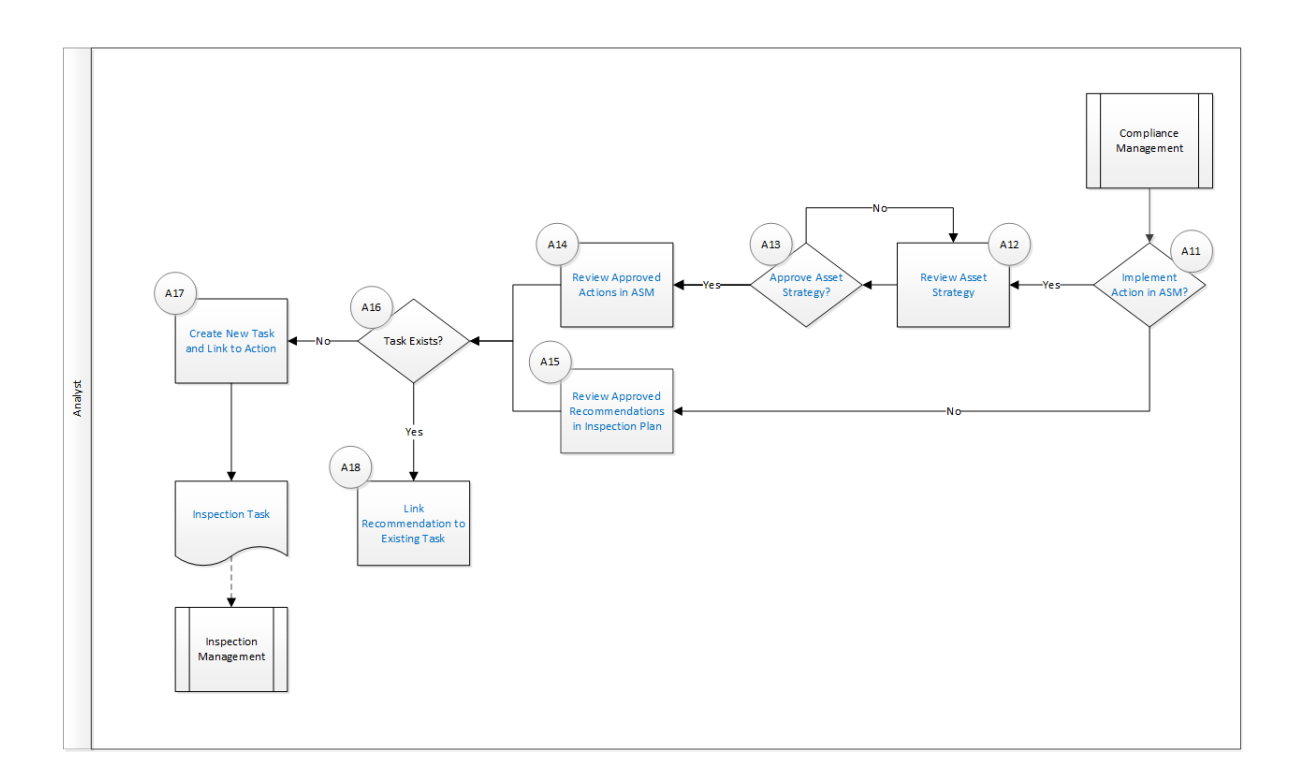

## **Implement Action in ASM**

#### Persona: Analyst

After you approve the Inspection Plan, you can implement the Compliance Recommendation to Task in Asset Strategy or in Inspection Plan. This decision needs to be made by the owner operator, depending on the corporate philosophy of implementing Strategy recommendations.

## **Review Asset Strategy**

#### Persona: Analyst

After you approve an Inspection Plan, an Asset Strategy is created or updated for the asset. The Compliance recommendations linked to the asset are converted into actions. Review the Actions created in Asset Strategy Management.

## **Approve Asset Strategy**

#### Persona: Analyst

Once you review the actions and it is ready for implementation, you must approve the Asset Strategy to change its status to Active.

## **Review Approved Recommendations in Inspection Plan**

#### Persona: Analyst

Review the approved Compliance Recommendations in the inspection plan, if you decide to implement through Inspection Plan and not through Asset Strategy Manager.

## **Review Approved Actions in ASM**

Persona: Analyst

<span id="page-14-0"></span>If you decide to implement Compliance sourced actions in Asset Strategy Manager, review the approved actions to evaluate implementation options.

## **Link Recommendation to Existing Task**

#### Persona: Analyst

If an existing Inspection Task provides the same instructions as a Compliance Recommendation, link the Recommendation to an existing Task. You can modify the Task if needed. You can link only one Inspection Task to a Recommendation. You can similarly link Compliance sourced action to an existing task if you choose to implement from Asset Strategy Manager.

## **Create New Task and Link to Action**

#### Persona: Analyst

If an appropriate task does not exist, create a new task to implement the Compliance Recommendation. The newly created Task will be populated with the appropriate information from the Compliance Recommendation. Similarly you can create a new Inspection Task from Asset Strategy Manager to implement the Compliance sourced action and the newly created Task will be populated with appropriate information from the Compliance sourced action.

## **Inspection Task**

#### Persona: Analyst

The asset strategy may be implemented as Tasks that have been defined directly from Actions in the asset strategy or recommendations in the Inspection Plan for an asset. These Tasks are typically managed in the Inspection Management or Thickness Monitoring module.

## **European Inspection Management Workflow**

## **European Inspection Management Workflow**

This workflow describes the process of reviewing asset certification, managing inspection assessment and assessment of European certification requirements.

In the following workflow diagram, the blue text in a shape indicates that the corresponding description has been provided in the sections that follow the diagram. For more information, refer to the Interpreting the Workflow Diagrams topic in the APM Product Workflows documentation.

**Note:** For information on the personas associated with a GE Digital APM module, refer to the APM Product Workflows documentation.

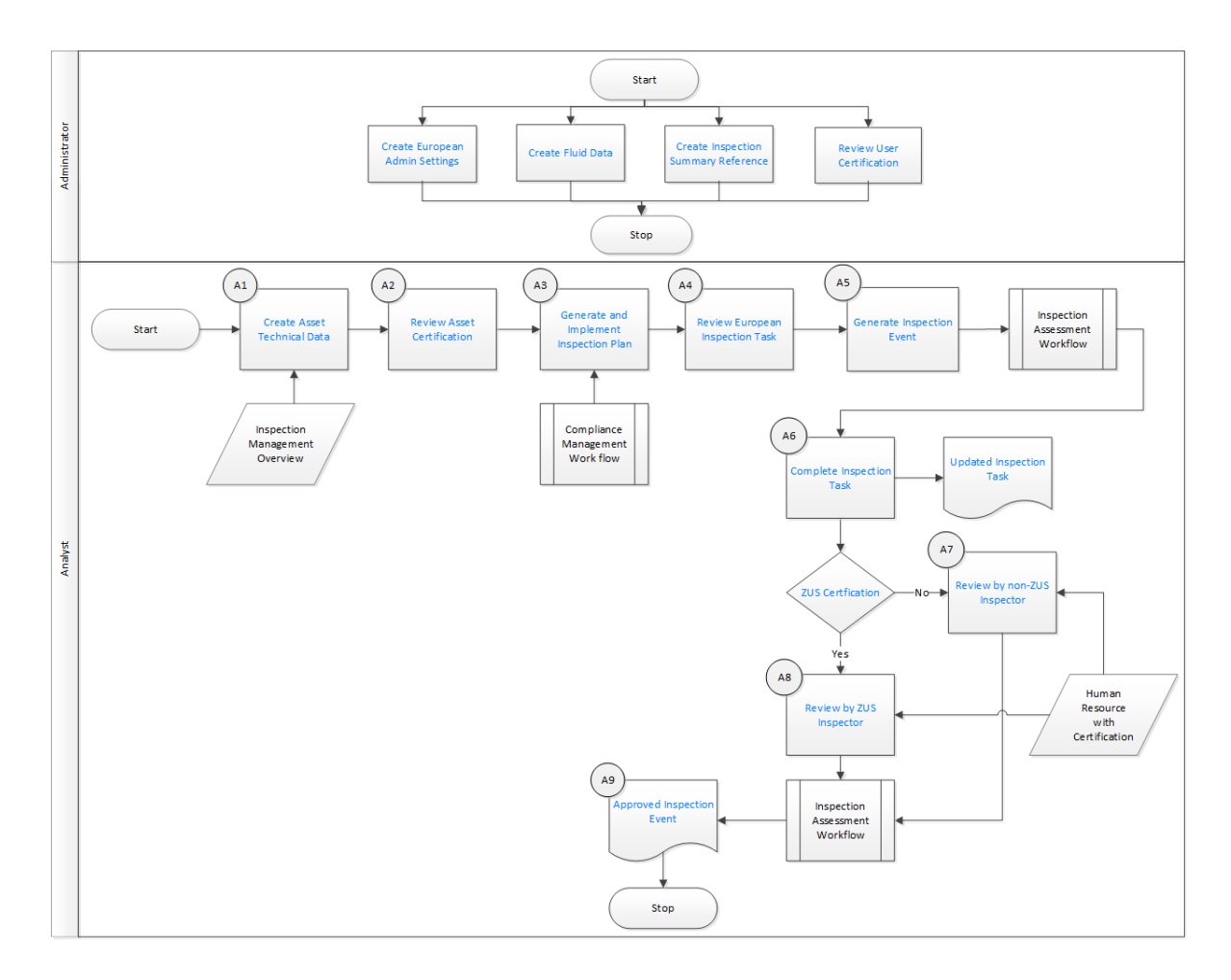

## **Create European Admin Settings**

### Persona: Administrator

Define site-specific compliance information mapped to a newly created European Inspection Task datasheet for the site.

## **Create Fluid Data**

Persona: Administrator

Create process Fluid Data. The fluid name must exist in the Integrity Fluid Name System Code Table.

## **Create Inspection Summary Reference**

Persona: Administrator

Create Inspection Summary Reference records to auto-populate Inspection Summary field value in the Inspection Event record. You must be logged in as a superuser.

## **Review User Certification**

Persona: Administrator

Create users and associate security roles. You must be logged in as a super user to create users.

## **Create Asset Technical Data**

Persona: Analyst

Enter values in the available fields of the Asset Technical Data datasheet to calculate the certification requirements.

## **Review Asset Certification**

Persona: Analyst

Review the certification requirement and modify the value in the certification field if required.

## **Generate and Implement Inspection Plan**

Persona: Analyst

Apply the Compliance Strategy Template linked to the Asset based on the certification. Create the Inspection Plan consisting of recommendations and implement the plan.

## **Review European Inspection Task**

Persona: Analyst

Review and implement a recommendation into a European Inspection Task.

## **Generate Inspection Event**

Persona: Analyst

Create an Inspection Event to add the European Inspection Report to the Full Inspection family.

## **Complete Inspection Task**

Persona: Analyst

Complete the European Inspection Task after performing inspection on the Asset.

## **Updated Inspection Task**

Persona: Analyst

The Inspection Task is updated.

## **ZUS Certification**

Persona: Analyst

The certification requirement is identified based on the calculation.

## **Review by Non-ZUS Inspector**

Persona: Analyst

Inspection Task is reviewed by a Non-ZUS Inspector if the Asset Certification requirements is not ZÜS.

## **Review by ZUS Inspector**

Persona: Analyst

Inspection Task is reviewed by a ZUS Inspector if the Asset Certification requirements is ZÜS.

## **Approved Inspection Event**

Persona: Analyst The Inspection Event is approved.

## **Chapter**

# **3**

## <span id="page-18-0"></span>**Inspection Plans**

## **Topics:**

- [About Inspection Plans](#page-19-0)
- [About Inspection Plan Approval](#page-19-0)
- [About Modifying Compliance](#page-20-0) [Recommendations on an](#page-20-0) [Inspection Plan](#page-20-0)
- [Access an Inspection Plan](#page-20-0)
- [Create an Inspection Plan from](#page-21-0) [the Compliance Management](#page-21-0) [Overview Page](#page-21-0)
- [Create an Inspection Plan for](#page-21-0) [any Asset Using the Asset](#page-21-0) **[Hierarchy](#page-21-0)**
- [Update Compliance](#page-22-0) [Recommendations for an](#page-22-0) [Inspection Plan](#page-22-0)
- [Approve an Inspection Plan](#page-22-0)
- [Delete an Inspection Plan](#page-23-0)

## <span id="page-19-0"></span>**About Inspection Plans**

An Inspection Plan can be created from any asset that is linked to a Compliance Strategy Template and meets the requirements of Compliance Strategy records in the policy that is associated with the Compliance Strategy Template.

When an MI Compliance Administrator [creates a Compliance Strategy Template,](#page-59-0) the completed template has linked assets. From this point, an MI Compliance Analyst or MI Inspection Plan Approver can generate an Inspection Plan based on the policy that is mapped to the Compliance Strategy Template. Alternatively, users can get suggested Compliance Strategy Templates for assets; MI Compliance Analysts can apply Compliance Strategy Templates to these assets and create Inspection Plans from the **Compliance Management Overview** page. An Inspection Plan is attached to the asset from which it is generated, and the user can view the details of the Inspection Plan from Compliance Management. The Inspection Plan contains Compliance Recommendations and displays Inspection Tasks for an asset.

When the Inspection Plan is moved to the Approved state by an MI Inspection Plan Approver, users then can create or link an Inspection Task to the Compliance Recommendation. When the Compliance Recommendations have Inspection Tasks linked, the Inspection Plan is fully integrated with the Inspection Management module.

For more information on Security Roles and Inspection Plans, see Compliance Management Security Roles.

## **About Inspection Plan Approval**

An MI Inspection Plan Approver can approve Inspection Plans that are created by the MI Compliance Analyst. Approving an Inspection Plan will also integrate the related asset with Asset Strategy Manager (ASM).

Compliance Recommendations are used to create Actions. For more information on ASM Integration, see, About Asset Strategy Management (ASM) Integration.

MI Compliance Analysts can review and modify the Inspection Plan if more changes are needed.

After an Inspection Plan is created, the MI Inspection Plan Approver and MI Compliance Analysts can review the plan and modify existing Compliance Recommendations. The MI Inspection Plan Approver can move the Inspection Plan to the Approved state.

When the Inspection Plan is in the Approved state, users can create or link Inspection Tasks to the Compliance Recommendations based on the application setting. If the MI Inspection Plan Approver or an MI Compliance Analyst is no longer satisfied by the items contained in the Inspection Plan, they can update the Inspection Plan, which moves the Inspection Plan back to the Modified state. The MI Inspection Plan Approver can then delete, mark as not required, or supersede Compliance Recommendations.

Each time the Inspection Plan is changed from the Approved to the Modified state, an Inspection Plan Revision record is created and linked to the existing Inspection Plan. For each existing Compliance Recommendation record, a Recommendation Revision record is created and linked to the Inspection Plan Revision.

In addition, the Inspection Plan must be returned to the Approved state by the MI Inspection Plan Approver before they can re-promote it to ASM.

## <span id="page-20-0"></span>**About Modifying Compliance Recommendations on an Inspection Plan**

An MI Compliance Analyst or MI Inspection Plan Approver can modify Compliance Recommendations if they want to modify an Inspection Plan.

An Inspection Plan should be modified in the following scenarios:

- A policy that is used in a Compliance Strategy Template is modified.
- The Compliance Strategy records that are associated with a policy that is mapped to a Compliance Strategy Template are modified.

#### **Modifying Compliance Recommendations on an Approved Inspection Plan**

An Inspection Plan that is in the Approved state is ready for implementation, but you can choose to modify the Inspection Plan further by modifying Compliance Recommendations. When you modify the Inspection Plan:

- The plan is moved from the Approved state to the Modified state.
- Linked tasks are removed from the Inspection Plan, but they remain linked to the asset.
- An Inspection Plan Revision record is created and linked to the existing Inspection Plan.
- For each existing Compliance Recommendation record, a Compliance Recommendation Revision record is created and linked to the Inspection Plan Revision.
- Any existing Compliance Recommendations are deleted. New Compliance Recommendations that are based on the mapped policy in the Compliance Strategy Template populate the Inspection Plan.

#### **Modifying Compliance Recommendations on an Inspection Plan That is in the Proposed or Modified State**

You can also modify Compliance Recommendations on Inspection Plans that are in the Proposed or Modified state.

- When an Inspection Plan that is in the Proposed state is modified, any existing Compliance Recommendations are updated, while any Compliance Recommendations that are in the Superseded or Not Required state are returned to the Proposed state. In addition, the value in the Comments field of the Compliance Recommendation datasheet is deleted. Depending on the mapped policy in the Compliance Strategy Template, new Compliance Recommendations may be created.
- When an Inspection Plan that is in the Modified state is modified, any existing Compliance Recommendations are deleted, and new Compliance Recommendations are generated based on the mapped policy in the Compliance Strategy Template.

## **Access an Inspection Plan**

You can access an Inspection Plan for an asset that is linked to a Compliance Strategy Template.

#### **Before You Begin**

You must have assets for which you have [created an Inspection Plan.](#page-40-0)

#### **Procedure**

1. [Access Compliance Management,](#page-7-0) and then select the **Assets with Inspection Plans** tab.

<span id="page-21-0"></span>2. Select an asset that has an Inspection Plan that you want to access. The **Inspection Plan** page for the selected asset appears.

**Note:** If the parent asset has any related RBI Components and the Alternative Inspection Plan preference in the RBI Admin Settings is set to true, then, the Compliance Recommendations will not be displayed and the Compliance workflow will not be completed.

## **Create an Inspection Plan from the Compliance Management Overview Page**

You can create an Inspection Plan for assets that are linked to Compliance Strategy Templates.

### **Before You Begin**

The assets must have one or more Compliance Strategy Templates linked to them.

### **Procedure**

- 1. [Access Compliance Management,](#page-7-0) and then select the **Assets without Inspection Plans** tab. The **Assets without Inspection Plans** section appears, displaying a list of available assets based on the current filter.
- 2. In the Assets section, select the check boxes against the rows containing the asset to create an Inspection Plan.

The selected assets are highlighted.

3. Select **Create Inspection Plans**. The job status appears in the page heading, displaying the progress of the Inspection Plan creation.

**Note:** When the process is complete, you can select **the secal set of Schedule Logs** page.

## **Create an Inspection Plan for any Asset Using the Asset Hierarchy**

#### **About This Task**

You can create an Inspection Plan for assets that are linked to Compliance Strategy Templates.

**Note:** If the asset is not linked to a Compliance Strategy Template, the **Create Inspection Plans** button does not appear.

#### **Before You Begin**

The assets must have one or more Compliance Strategy Templates linked to them.

**Note:** The following procedure is applicable only if the selected asset does not contain an Inspection Plan.

#### **Procedure**

- 1. Access the **Assets** page.
	- The Asset Hierarchy appears in the **Assets** page.
- 2. In the left pane, in the **Hierarchy** section, enter the Asset ID in the Search box, and then press Enter.
- 3. Select an asset that does not contain an Inspection Plan.
- 4. Select the **Integrity** tab.
- <span id="page-22-0"></span>5. Select the link next to Compliance Management. The **Inspection Plan** page appears.
- 6. Select **Create Inspection Plans**. The job status appears in the page heading, displaying the progress of the Inspection Plan creation.

**Note:** When the process is complete, you can select **the secal set of Schedule Logs** page.

## **Update Compliance Recommendations for an Inspection Plan**

Any user with the MI Inspection Plan Approver or MI Compliance Analyst Security Role can update Compliance Recommendations for Inspection Plans for assets that previously contained Inspection Plans.

#### **Before You Begin**

- You must have an asset for which you had created an Inspection Plan.
- You must have one of the following Security Roles:
	- MI Inspection Plan Approver
	- MI Compliance Analyst

#### **Procedure**

1. [Access Compliance Management,](#page-7-0) and then select the **Assets with Inspection Plans** tab.

**Note:** If you want to update only one Inspection Plan, you can access that Inspection Plan, and then select  $\overline{\mathbf{C}}$ .

- 2. Select the check box next to each asset for the Inspection Plan for which you want to update the Compliance Recommendation.
- 3. Select **Update Compliance Recommendations**. The **Confirm Update** window appears, asking you if you want to update the selected Inspection Plans.
- 4. Select **Yes**.

**Tip:** If any Inspection Plans for the selected assets are in the Approved state, the **Reason for Revision** window appears. In the text box, enter a reason for updating the Compliance Recommendations for the Inspection Plans, and then select **Done**.

The job status appears in the **Compliance Management Overview** page, displaying the progress of the update.

**Note:** When the process is complete, you can select **the demonstment Schedule Logs** page.

## **Approve an Inspection Plan**

Any user with the MI Inspection Plan Approver Security Role can move an Inspection Plan to the Approved state. After the Inspection Plan is approved, recommendations can be implemented as tasks.

#### **About This Task**

When an Inspection Plan is in the Approved state, you can create new Inspection Tasks or link existing Inspection Tasks to the related recommendations. The Inspection Tasks are transferred to the Inspection Management module.

**Note:**

<span id="page-23-0"></span>Approving an Alternative Inspection Plan will automatically implement tasks. For more information, refer to Approve an Alternative Inspection Plan.

#### **Procedure**

- 1. [Access the Inspection Plan](#page-20-0) that you want to approve.
- 2. In the **Proposed** box, select **Approve**, and then select **Done**. A message appears, stating that the Inspection Plan has been approved.

#### **Note:**

- After you approve an Inspection Plan, you cannot delete, supersede, or designate recommendations as Not Required. You must first move them to the Modified state.
- While the Inspection Plan is being modified, you cannot delete, supersede, or designate recommendations as Not Required.

## **Delete an Inspection Plan**

You can delete Inspection Plans that are obsolete or unnecessary.

#### **Before You Begin**

You must have one of the following Security Roles:

- MI Inspection Plan Approver
- MI Compliance Analyst

#### **Procedure**

- 1. [Access the Inspection Plan](#page-20-0) that you want to delete.
- 2. In the **Inspection Plan** page, select  $\overline{10}$ . The **Confirm Delete** window appears, asking you to confirm that you want to delete the Inspection Plan.
- 3. Select **Yes**.

The Inspection Plan is deleted.

Note: An Inspection Plan cannot be deleted if it has recommendations. If the field Use Alternative Inspection Plan preference is set to true, the recommendations must be removed through record manager.

## **Chapter 4**

## <span id="page-24-0"></span>**Inspection Plan Management**

## **Topics:**

- [Overview](#page-25-0)
- [Access Inspection Plan](#page-25-0) [Management](#page-25-0)
- [Approve Inspection Plans in](#page-25-0) [Bulk](#page-25-0)
- [Implement Inspection Plans in](#page-26-0) [Bulk by Creating New](#page-26-0) [Inspection Tasks](#page-26-0)
- [Implement Inspection Plans in](#page-26-0) [Bulk by Linking Existing](#page-26-0) [Inspection Tasks](#page-26-0)
- [Review Active Recommended](#page-27-0) [Actions](#page-27-0)

## <span id="page-25-0"></span>**Overview**

The **Inspection Plan Management** page allows you to review multiple inspection plans and active recommended actions for any level in the Asset Hierarchy. In addition, you can approve or implement multiple Inspection Plans in bulk.

**Note:** Inspection plans can be created in either Risk Based Inspection or in Compliance Management.

## **Access Inspection Plan Management**

#### **Procedure**

In the **Compliance Management Overview** page, select  $\Box$ The **Inspection Plan Management** page appears, displaying the **Inspection Plans** section.

#### **Next Steps**

You can access Inspection Plans and Active Recommended Actions. You can also implement Inspection Plans that are in the Approved state in bulk.

## **Approve Inspection Plans in Bulk**

#### **Before You Begin**

You must have one or more Inspection Plans that are in the Modified or Proposed state.

#### **Procedure**

1. Access the **Inspection Plan Management** page.

The **Inspection Plan Management** page appears, displaying the **Inspection Plans** section.

- 2. Select the check box next to each Inspection Plan in the **Inspection Plans** section.
- 3. Select **Approve**.
- 4. The **Confirm Approval** window appears, asking you to confirm if you want to approve the selected Inspection Plans.
- 5. Select **Yes**.

The job status appears in the page heading, displaying the progress of the Inspection Plan approval for

the selected plans. To review the progress, you can select **the tube access the Schedule Logs** page and search for Type Mechanical Integrity and Description Inspection Plan Approval to check the progress of the approval.

**Note:** The Recommended Actions linked to the Approved Inspection Plans can be accessed in the Active Recommended Actions section.

User can choose to implement the Recommended Actions to Tasks in Asset Strategy Management or in Inspection Plan Management page.

## <span id="page-26-0"></span>**Implement Inspection Plans in Bulk by Creating New Inspection Tasks**

#### **Before You Begin**

You must have one or more Inspection Plans that are in the Approved state.

**Note:** This option is only available when the following selection in the Inspection Configuration section of the IM Admin Preferences available in the Applications settings of the Inspection Management is set to false. Implement Recommended Actions to Tasks in ASM should be unchecked.

#### **Procedure**

1. Access the **[Inspection Plan Management](#page-25-0)** page.

The **Inspection Plan Management** page appears, displaying the **Inspection Plans** section.

- 2. In the **Inspection Plans** section, next to each Approved Inspection Plan that you want to implement, select the check box.
- 3. Select **Implement**, and then select **Create New**. The **Create New** window appears, displaying the **Select Recommended Actions** section. This section displays all the Recommendations linked to the Inspection Plan that have not been implemented to Tasks.
- 4. Select each Recommended Action for which you want to create new Inspection Tasks.
- 5. Select **Next**. The **Edit Details** section appears.
- 6. You can edit Last Date in bulk using the Bulk Edit Last Date or edit Last Date for individual records in edit details section for recurring recommendations only.

**Note:** For all non-recurring recommendations, one cannot edit the Last Date column in the Edit Details sections. Last Date is blank for non-recurring recommendations and is not updated when user edits the date in Bulk Edit Last Date field.

- 7. Modify the details for the Recommended Actions that you selected.
- 8. Select **Finish**.

The job status appears in the page heading, displaying the progress of the Inspection Task creation.

When the process is complete, you can select **the demon access the Schedule Logs** page.

#### **Results**

The newly created Inspection Tasks are linked to the selected Recommended Actions and linked to the Asset related to the Inspection Plan.

## **Implement Inspection Plans in Bulk by Linking Existing Inspection Tasks**

#### **Before You Begin**

You must have one or more Inspection Plans that are in the Approved state.

**Note:** This option is only available when the Implement Recommended Actions to Tasks in ASM preference in the Inspection Configuration section of the IM Admin Preferences available in the Applications settings of the Inspection Management is unchecked.

#### <span id="page-27-0"></span>**Procedure**

- 1. Access the **[Inspection Plan Management](#page-25-0)** page. The **Inspection Plan Management** page appears, displaying the **Inspection Plans** section.
- 2. In the **Inspection Plans** section, next to each Approved Inspection Plan that you want to implement, select the check box.
- 3. Select **Implement**, and then select **Link Existing**.

The **Link Existing Inspection Tasks** window appears, displaying the **Select Recommended Actions** section. This section displays all the Recommendations linked to the Inspection Plan that has not been implemented to Tasks.

4. Select each Recommended Action that you want to link to Inspection Tasks.

**Note:** For optimal performance, no more than 100 recommended actions should be selected at one time.

5. Select **Next**.

The **Edit Details** section appears with the Recommended Actions and the existing task which will be linked. The task to link is matched, based on the task type and related asset.

**Note:** If no task with a matching task type or related asset is found or if the recommended action is recurring and the matching task is nonrecurring, an error will be displayed.

6. Select **Finish**.

The job status appears in the page heading, displaying the progress of the Inspection Task creation.

When the process is complete, you can select **the demon access the Schedule Logs** page.

#### **Results**

The Inspection Tasks are linked to the selected Recommended Actions.

## **Review Active Recommended Actions**

The Active Recommended Actions section displays all the recommended actions that have Inspection Plans in an Approved state.

**Y** Inspection Plan Management **Asset: Home** 

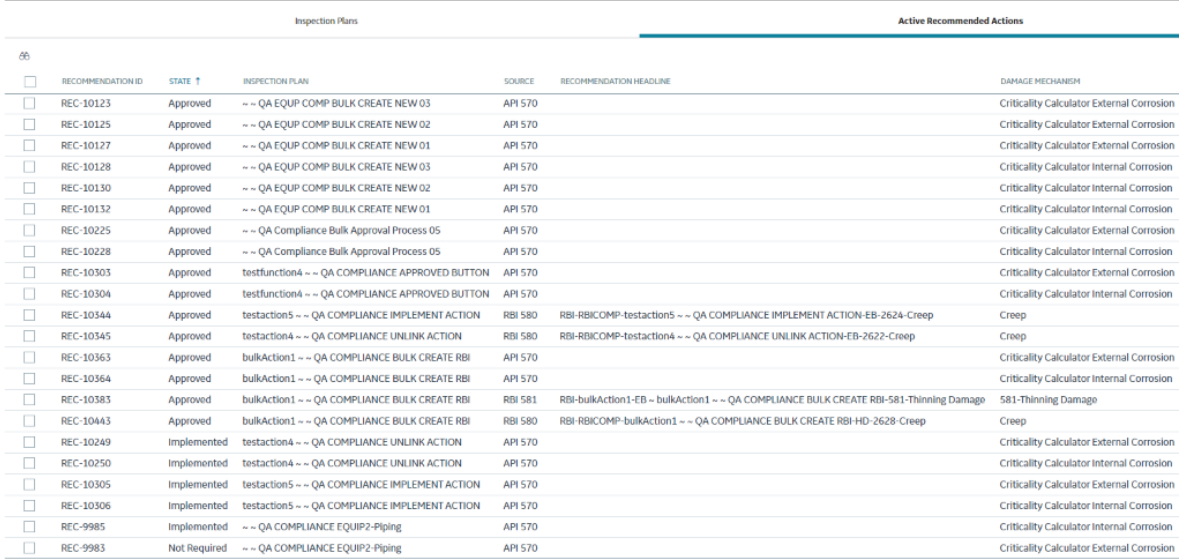

## **Chapter 5**

## <span id="page-28-0"></span>**European Inspection Management**

## **Topics:**

- [About European Inspection](#page-29-0) [Management](#page-29-0)
- **About Configuring European** [Inspection Management](#page-29-0)
- [Create Fluid Records](#page-29-0)
- [Add Fluid Data](#page-30-0)
- [Assign Assets to European](#page-30-0) [Compliance Strategy Template](#page-30-0)
- [Create Inspection Summary](#page-32-0) [Reference Records](#page-32-0)
- [European Inspection](#page-32-0) Management Workflow
- **[Identify an Asset](#page-33-0)**
- [Create Asset Technical Data](#page-33-0) [Record](#page-33-0)
- [Apply Suggested Compliance](#page-39-0) [Strategy Templates for an Asset](#page-39-0)
- [Create an Inspection Plan from](#page-40-0) [the Compliance Management](#page-40-0) [Overview Page](#page-40-0)
- [Approve an Inspection Plan](#page-41-0)
- [Implement an Inspection Plan](#page-41-0)
- [Manage Inspection Tasks](#page-42-0)
- [About Rescheduling an](#page-43-0) [Inspection Task](#page-43-0)
- [Manage Inspection Events](#page-45-0)

## <span id="page-29-0"></span>**About European Inspection Management**

In Germany, inspections of pressure-containing assets are regulated by the industrial safety regulation (**BetrSichV**). The aim of this regulation is to guarantee the protection of employees' health and safety when using work equipment. With this module, GE Digital APM will provide a solution to help categorize the inspection activities according to Government Regulation based on pressure, volume, and fluid characteristics. According to this categorization, Compliance Management module of GE Digital APM can recommend applicable inspection task types along with recommended interval based on each asset type. This module will also help you identify the certification requirements of Inspectors. For example, ZÜS (Approved Inspection Body) and bP (Qualified Person) based on the criticality of the asset.

This functionality is fully integrated with Compliance Management module and Inspection Management module.

## **About Configuring European Inspection Management**

As an administrator, you must configure the following before an Inspector uses the data to create an inspection plan for an asset:

- Create Fluid Records
- [Add Fluid Data](#page-30-0)
- [Assign Assets to European Compliance Strategy Template](#page-30-0)

## **Create Fluid Records**

#### **About This Task**

To create process fluid data in Fluid Data family, the fluid name must exist in the Integrity Fluid Name System Code Table. For more information on System Code Tables, refer to the System Codes and Tables documentation.

#### **Procedure**

- 1. Access the **System Codes and Tables** page.
- 2. From the System Tables section, select **Integrity Fluid Name**. The details of the Integrity Fluid Name table appears.
- 3. In the **System Code** subsection, select  $\top$ . The **Create System Code** window appears.
- 4. In the **ID** box, enter the ID for the fluid.

**Note:** The ID must be unique and must not be greater than 50 characters in length.

5. In the **Description** box, provide a description for the fluid.

**Note:** The description must not exceed 255 characters in length.

- 6. Select one or more of the following options:
	- **Default**: Select the check box if you want this fluid to be the default fluid for the Integrity Fluid Name System Code Table.
	- **Active**: Select the check box if you want the System Code to be active.

#### 7. Select **Save**.

The new fluid is added and appears in the **System Code** subsection.

#### <span id="page-30-0"></span>**Next Steps**

After you create the System Code for a fluid, do the following.

- Log out of the application and log back in, as the newly added fluid may not appear in the Fluid Data datasheet due to caching.
- Add Fluid Data to the fluid record.

## **Add Fluid Data**

#### **Before You Begin**

Ensure that the fluid, for which you want to add the fluid properties, is created in the Integrity Fluid Name System Code Table. For more information, refer to the [Create Fluid Records](#page-29-0) on page 24 topic.

#### **About This Task**

Now, you must add fluid properties for the new fluid added using Record Manager. For more information on Record Manager, refer to the Record Manager documentation. Based on the properties that you define, a group is assigned to the fluid. For more information on the fluid group assignment, refer to [Table F of](#page-109-0) [Annexure - 1](#page-109-0).

#### **Procedure**

- 1. Using Record Manager, create a record in the Fluid Data family. The Fluid Data datasheet appears.
- 2. Enter values in the available fields. Based on the values, a group is assigned to the fluid.

Note: If required, you can change the default group assigned to the fluid.

3. Select  $\Box$ 

The fluid properties are added to the fluid record.

## **Assign Assets to European Compliance Strategy Template**

#### **About This Task**

GE Digital APM provides eight Compliance Strategy Templates for the European Inspection Compliance. Each Compliance Strategy Template is linked to a policy that enables recommendation generation based on certain guidelines. You can assign assets to the European Inspection Compliance Strategy Templates. After the assets are linked to the compliance strategy templates, Inspection Plans can be created by the MI Compliance Analyst or the MI Compliance Approver. When the Inspection Plan creation is initiated, the policy selected in the Compliance Strategy Template is executed against the assets that are linked to the template. Creating Inspection plans for assets also generates recommendations according to the guidelines specified in the policy. When an asset is linked to multiple Compliance Strategy Templates, the policy for each template executes, and the generated recommendations are linked to the Inspection Plan and the asset.

#### **Procedure**

1. [Access the administrative features of Compliance Management](#page-59-0).

The **Compliance Strategy Templates** page appears, displaying all the available Compliance Strategy Templates.

- 2. Select one of the following Compliance Strategy Templates:
	- **EU\_PIPE\_FL**: Template for Piping for Functional Location
	- **EU\_PIPE\_EQ**: Template for Piping Equipment
	- **EU\_SB\_FL**: Template for Steam Boiler for Functional Location
	- **EU\_SPV\_FL**: Template for Simple Pressure Vessel for Functional Location
	- **EU\_PV\_EQ**: Template for Pressure Vessel Equipment
	- **EU\_SPV\_EQ**: Template for Simple Pressure Vessel Equipment
	- **EU\_PV\_FL**: Template for Pressure Vessel for Functional Location
	- **EU\_SB\_EQ**: Template for Steam Boiler Equipment

The Compliance Strategy Template datasheet appears, displaying the **Template Details** section.

3. Select the **Assets** tab.

The **Assets** section appears, displaying a list of assets associated with the selected Compliance Strategy Template.

- 4. Perform one of the following steps:
	- To add Assets via query, complete the following steps:
		- a. Select  $+$ .
		- b. In the **Add Assets to <Asset ID>** window, next to each query that you want to use to search for assets to add to the Compliance Strategy Template, select the check box, and then select **Next**.

#### **Note:**

- After you select the first query and assets, the query that you selected is stored in the Asset Lookup Query field of the Compliance Strategy Template record. Subsequent uses of the Add Asset via Query tool will use the previously selected query by default. Additionally, the results of this query are used in the **Assets without Templates** section of the **Compliance Management Overview** page. To use a different query in the Add Asset via Query tool, select **Previous**, and then select a query from the catalog.
- When you use a query to select assets, one of the output fields of the query must be the entity key for an asset. The field in the query must be named ASSET\_ENTY\_KEY.
- If you have already added assets to the Compliance Strategy Template, you can filter the query results using a WHERE parameter; the entity key of the template must be TEMP\_ENTY\_KEY.

The **Select Assets** section appears, displaying the results of the query that you selected.

- c. In the **Select Assets** section, next to each asset that you want to add, select the check box.
- d. Select **Finish**.
- To add Assets via finder, complete the following steps:
	- a. Select  $+$ .
	- b. In the **Hierarchy Finder** window, navigate to the asset that you want to add.
	- c. Next to each asset that you want to add to the Compliance Strategy Template, select  $\top$ . The selected assets appear in the **Hierarchy Finder** window.
	- d. Select **OK**.

### **Results**

The selected assets appear in the **Assets** section.

#### **Important:**

- <span id="page-32-0"></span>• When you select assets to add, you must select assets that are in the same family as the defined asset family for the template. Additionally, you cannot add the same asset more than once.
- When you are adding assets to the Compliance Strategy Template, the assets listed in the Hierarchy Finder and the queries listed are site filtered.

**Tip:** If one or more assets cannot be added to the Compliance Strategy Template, an error message will appear. You can select the error to view a list of assets that were not successfully added to the template.

## **Create Inspection Summary Reference Records**

#### **About This Task**

Inspection Summary Reference records are used to auto populate Inspection Summary field value for Inspection Event record using data from Inspection Summary Reference records. Inspection Summary Reference records can be added using Record Manager.

#### **Procedure**

- 1. Access Record Manager, select **Inspection Summary Reference** from the list. The Inspection Summary Reference datasheet appears.
- 2. In the datasheet, select or enter appropriate values in the available fields.
- 3. Select  $\Box$

The Inspection Summary Reference record is created.

## **European Inspection Management Workflow**

#### **About This Task**

This workflow provides the basic, high-level steps for using European Inspection Management. The steps and links provided in the workflow do not necessarily reference every possible procedure.

#### **Procedure**

- 1. [Identify an Asset](#page-33-0)
- 2. [Create Asset Technical Data Record](#page-33-0)
- 3. [Apply the Suggested Compliance Strategy templates for an Asset](#page-39-0)
- 4. [Create an Inspection Plan](#page-40-0)
- 5. [Approve an Inspection Plan](#page-41-0)
- 6. [Implement an Inspection Plan](#page-41-0)
- 7. [Manage Inspection Tasks](#page-42-0) on page 37
- 8. [Reschedule an Inspection Task](#page-43-0)
- 9. [Manage Inspection Events](#page-45-0) on page 40

## <span id="page-33-0"></span>**Identify an Asset**

This topic describes how to identify the certification requirements for the inspectors based on the criticality of the assets.

### **Procedure**

- 1. Access the **Assets** page. The Asset Hierarchy appears in the **Assets** page.
- 2. In the **Hierarchy** section, in the Search box, enter the Asset ID for which you want to create or edit Asset Technical Data, and then press Enter.

The asset appears in the **Hierarchy** section.

3. Select the Integrity tab, and then select **Inspection Assets** for Inspection Management to view and edit the Inspection Management Overview page for the related asset.

**Note:** For better workflow walkthrough, we are using asset E0110A-097 from Asset Hierarchy as an example. The steps in the below workflow are based on the E0110A-097 asset.

- 4. In the **Integrity** tab, no inspections appear for the selected asset.
- 5. Select the link on the **0 Inspections**. The **Inspection Management Overview** page appears for the related asset.

## **Create Asset Technical Data Record**

This topic describes how to create an Asset Technical Data record to determine the certification requirements of the inspectors based on the criticality of the assets. You can create multiple Asset Technical Data records for an Asset.

### **Procedure**

- 1. Access the **Inspection Management Overview** page.
- 2. Select **8** and then select **View Asset Technical Data**. The **Asset Technical Data** page appears, displaying the assets and the related families for Asset Technical Data and NR13 Technical Data.

**Note:** All the families for an asset are displayed in the **Has Technical Data** relationship family.

- 3. To modify a record for Asset Technical Data or NR13 Technical Data, select the related asset from the **Technical Data** pane.
- 4. To add a new Asset Technical Data datasheet, select  $\top$ , and then select **Asset Technical Data**. A blank Asset Technical Data datasheet for the selected asset appears.
- 5. As needed, enter values in the available fields. Based on the fields entered in the datasheet, the value in the certification field is calculated.

### **Example**

#### **Example: Identify certification requirement for a Pressure Vessel**

In this example, two records in Asset Technical Data family are created (that is, for the Shell Chamber and for the Tube Chamber).

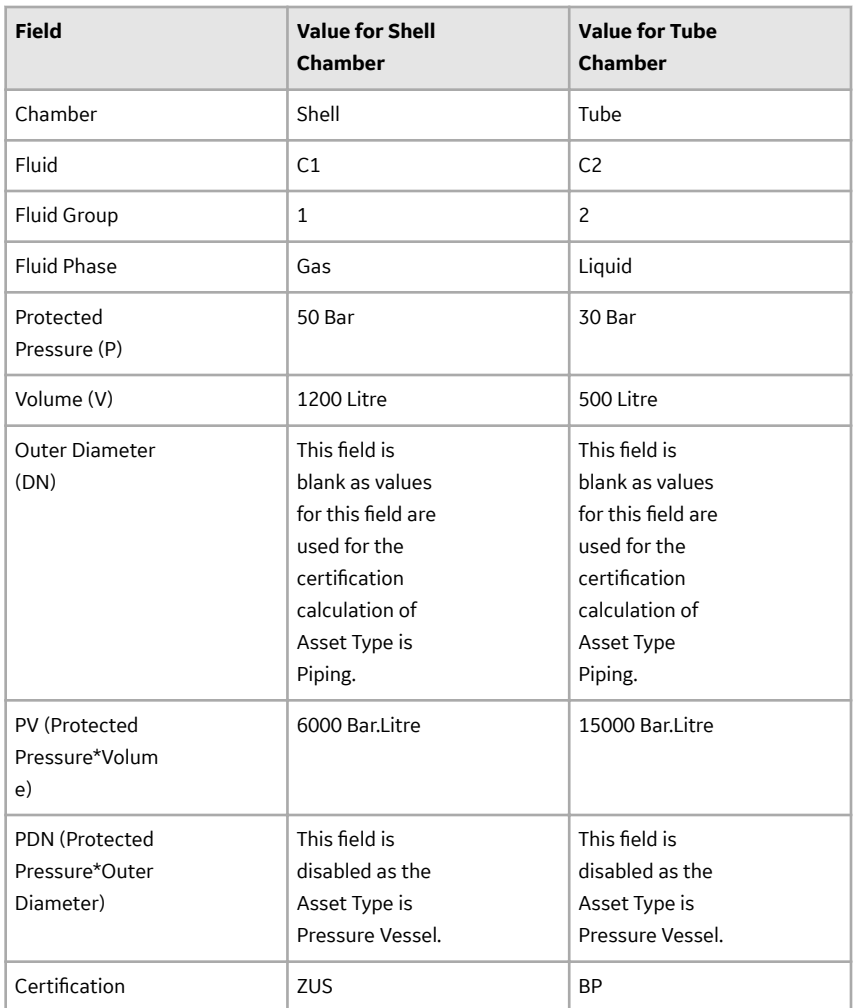

#### **Note:**

- For Shell Chamber, refer to [Reference Table 4](#page-111-0) for the certificate calculation.
- For Tube Chamber, refer to [Reference Table 5](#page-111-0) for the certification calculation.

The Certification for the Shell chamber is determined based on the values in the following fields:

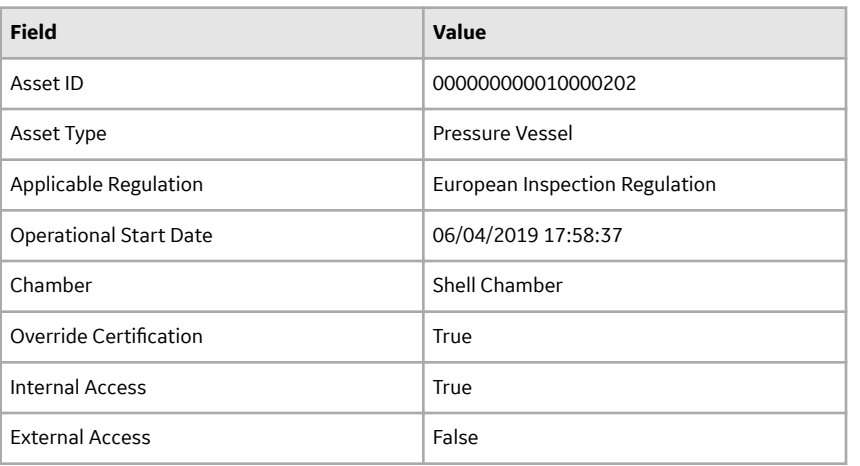

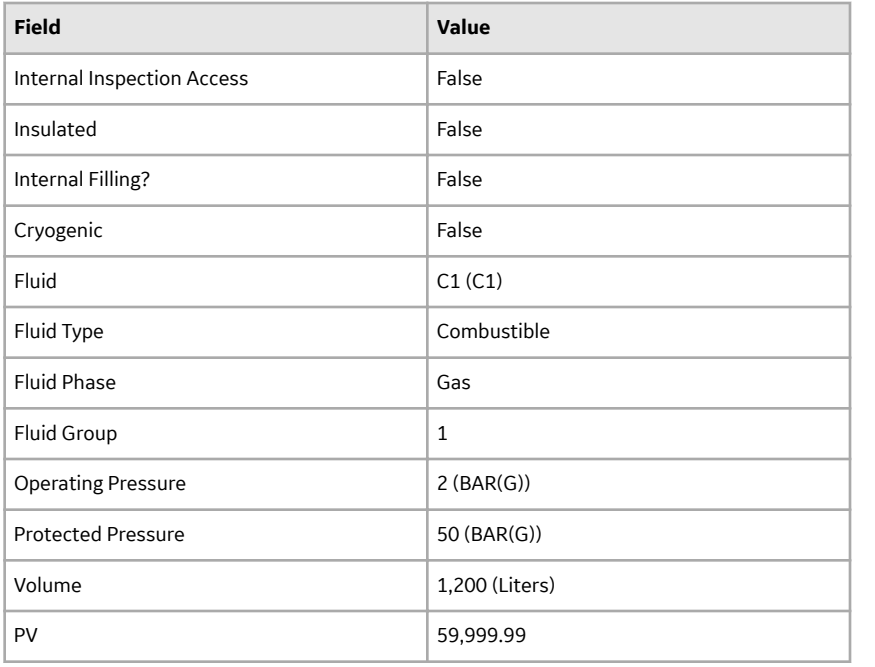

The certification for the Tube chamber is determined based on the values in the following fields:

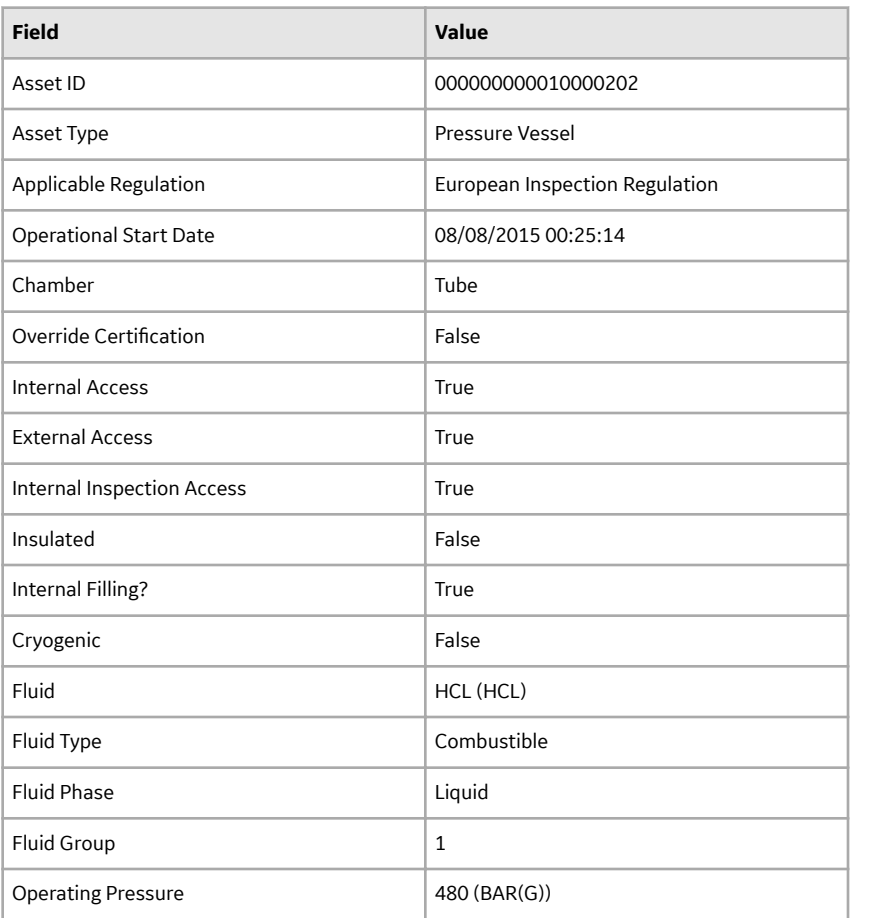
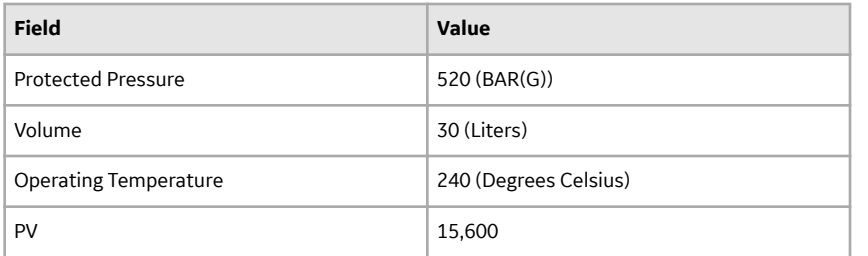

## **Example: Identify certification requirement for a Simple Pressure Vessel**

In this example, a single record is created for the Simple Pressure Vessel.

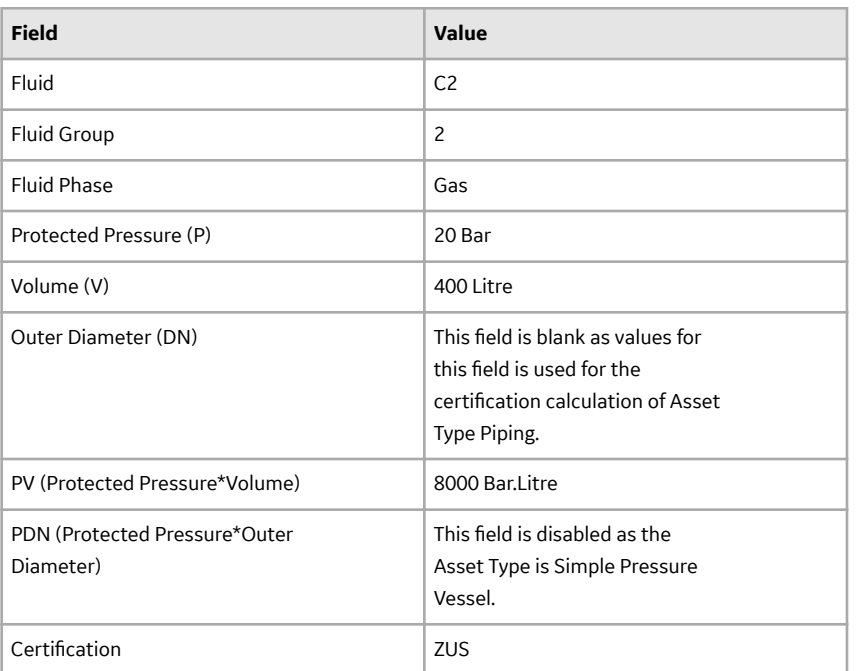

**Note:** For Simple Pressure Vessel, refer to [Reference Table 7](#page-112-0) for certificate calculation.

The following fields are used for determining the certification:

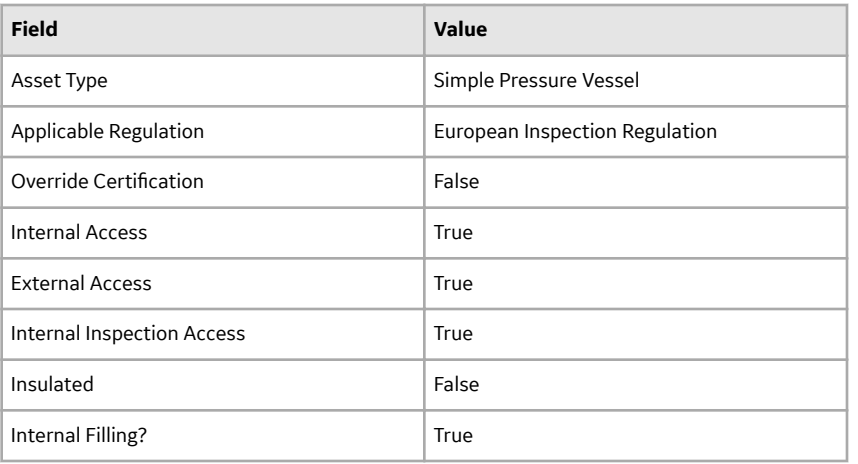

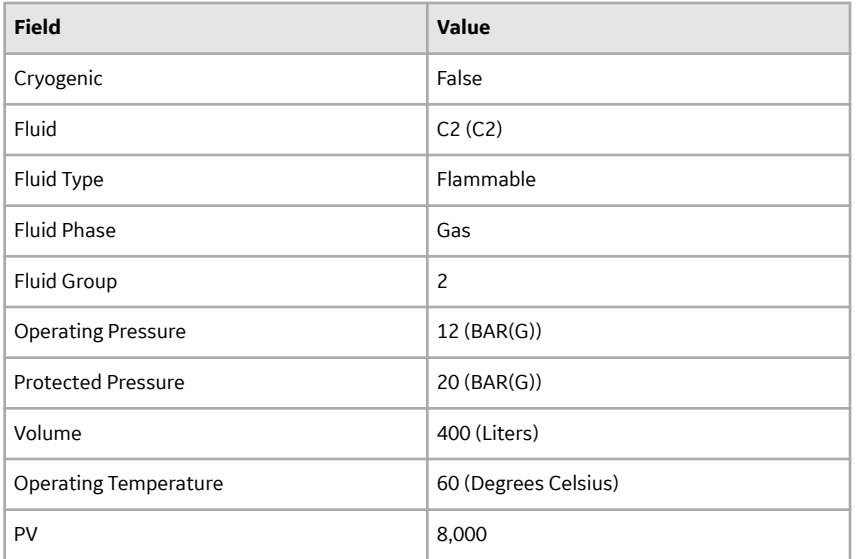

## **Example: Identify certification requirement for Piping**

In this example, a single record is created for the Piping Asset.

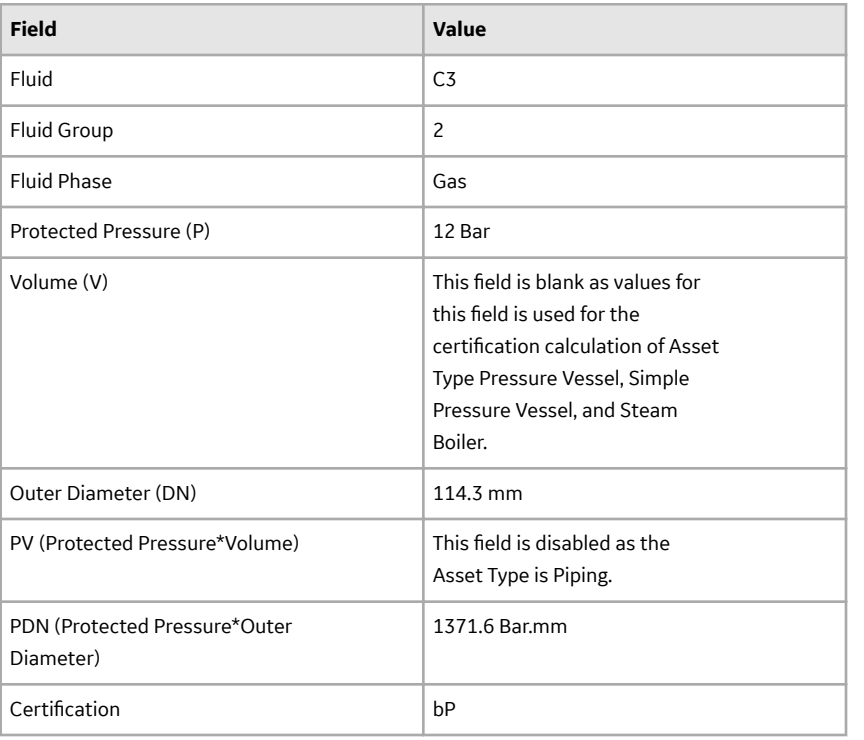

Note: For Piping, refer to [Reference Table 9](#page-113-0) for certificate calculation.

The following fields are used for determining the Certification:

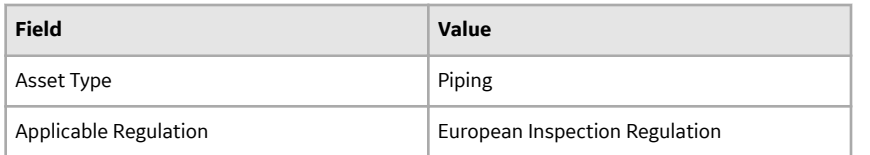

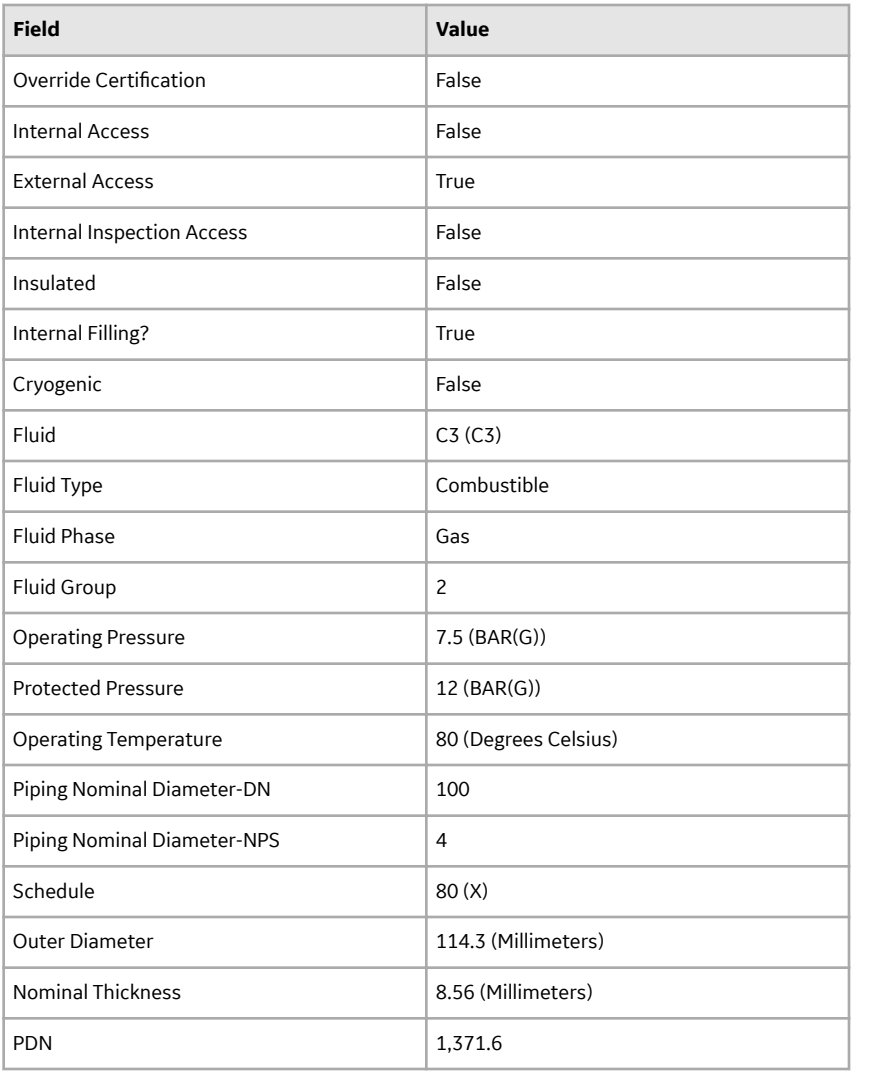

## **Example: Identify certification requirement for a Steam Boiler**

In this example, a single record is created for the Steam Boiler.

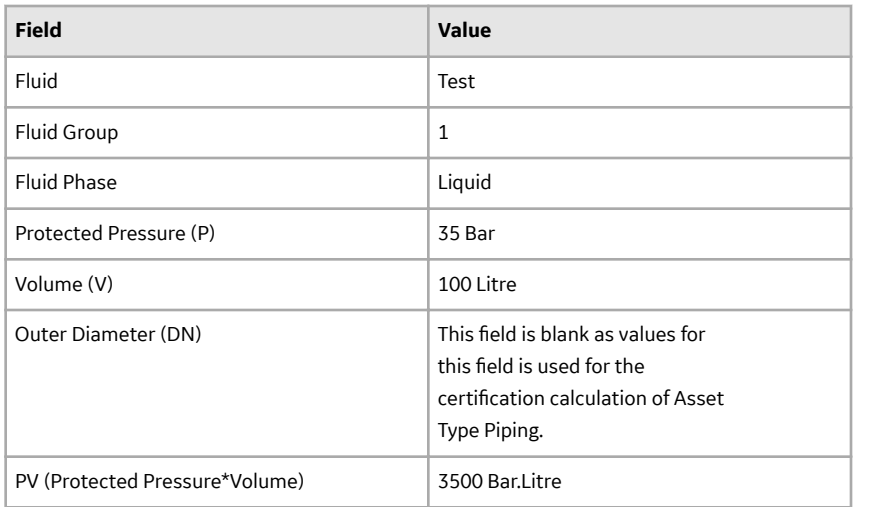

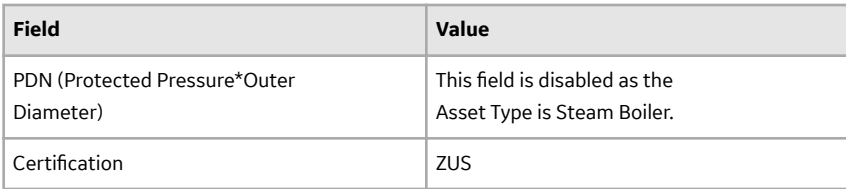

**Note:** For Steam Boiler, refer to [Reference Table 9](#page-113-0) for certificate calculation.

The following fields are used for determining the Certification:

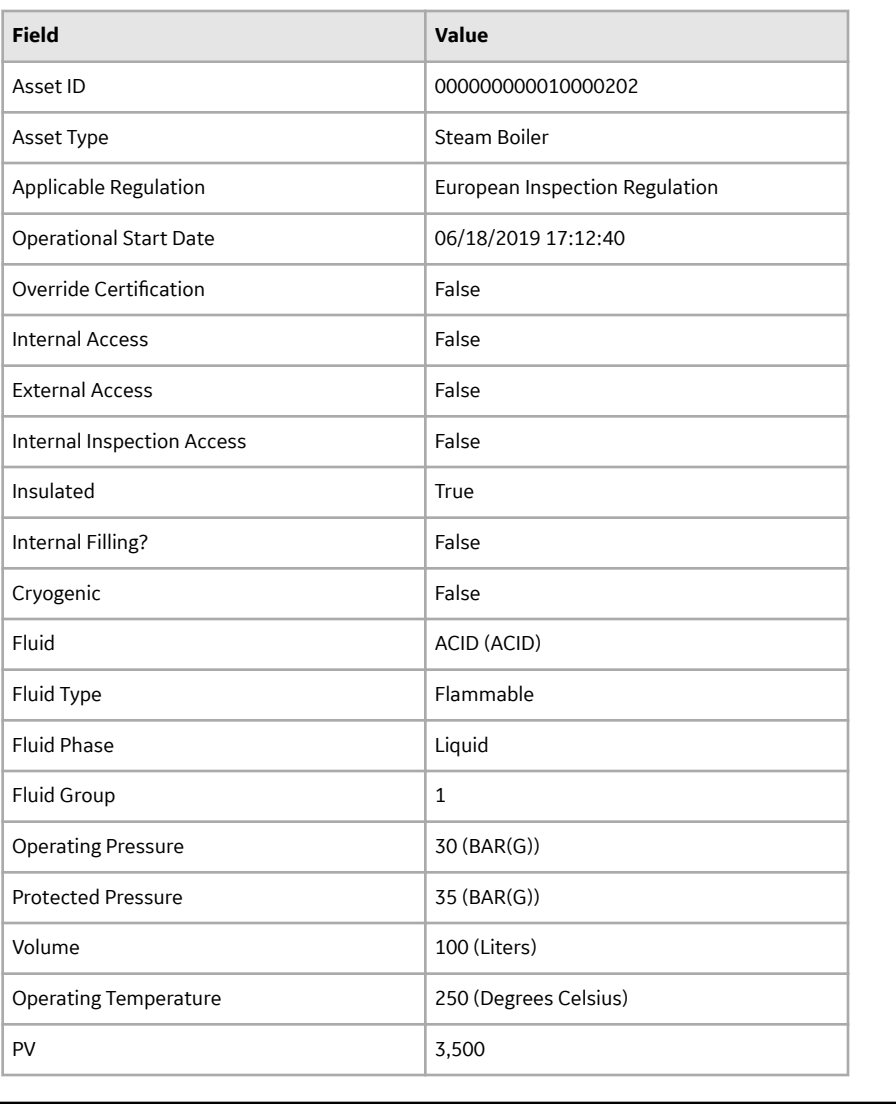

## **Apply Suggested Compliance Strategy Templates for an Asset**

Users can get suggested Compliance Strategy Templates for assets that are in the **Assets without Templates** section of the **Compliance Management Overview** page. This section contains assets that do not have linked Compliance Strategy Templates, but match queries attached to Compliance Strategy Templates.

#### **Before You Begin**

#### **Procedure**

1. Access the **[Compliance Management Overview](#page-7-0)** page, and then select the **Assets without Templates** tab.

The **Assets without Templates** section appears.

- 2. Select **Suggest Templates**. A window appears, stating that the current Suggested Compliance Template records will be deleted if you proceed.
- 3. Select **Yes**. The Suggest Templates process executes. A scheduled job is created.
- 4. **Optional:** If you want to view the status of the job, select **....** The **Schedule Logs** page appears, displaying a list of all the operations in GE Digital APM that are in progress, along with the percentages of completion. You can also access a list of operations that have been successful or have failed.
- 5. After selecting Suggested Template, refresh the page.
- 6. Select the check boxes next to the Asset IDs, and then select **Apply Template**. The **Confirm Apply Template** window appears asking you to confirm if you want to apply the suggested templates to the selected assets.
- 7. Select **Yes**. The templates are applied to the selected assets, and the assets appear in the **Assets without Inspection Plans** section of the **Compliance Management Overview** page.

#### **Results**

**Note:** For European Inspection Compliance, GE Digital APM has 8 Compliance Strategy Templates that are available for use. When assets are added, the query is added to the Compliance Strategy Template record and is saved for later use. If a Compliance Strategy Template does not have a query attached to the record, it is excluded from the Suggest Templates job. Additionally, if an asset does not match a query that is attached to a Compliance Strategy Template, it will not receive a suggested Compliance Strategy Template.

## **Create an Inspection Plan from the Compliance Management Overview Page**

You can create an Inspection Plan for assets that are linked to Compliance Strategy Templates.

### **Before You Begin**

The assets must have one or more Compliance Strategy Templates linked to them.

#### **Procedure**

- 1. [Access Compliance Management,](#page-7-0) and then select the **Assets without Inspection Plans** tab. The **Assets without Inspection Plans** section appears, displaying a list of available assets based on the current filter.
- 2. In the Assets section, select the check boxes against the rows containing the asset to create an Inspection Plan.

The selected assets are highlighted.

3. Select **Create Inspection Plans**.

The job status appears in the page heading, displaying the progress of the Inspection Plan creation.

**Note:** When the process is complete, you can select **the secarative Schedule Logs** page.

## **Approve an Inspection Plan**

Any user with the MI Inspection Plan Approver Security Role can move an Inspection Plan to the Approved state. After the Inspection Plan is approved, recommendations can be implemented as tasks.

## **About This Task**

When an Inspection Plan is in the Approved state, you can create new Inspection Tasks or link existing Inspection Tasks to the related recommendations. The Inspection Tasks are transferred to the Inspection Management module.

### **Note:**

Approving an Alternative Inspection Plan will automatically implement tasks. For more information, refer to Approve an Alternative Inspection Plan.

## **Procedure**

- 1. [Access the Inspection Plan](#page-20-0) that you want to approve.
- 2. In the **Proposed** box, select **Approve**, and then select **Done**. A message appears, stating that the Inspection Plan has been approved.

### **Note:**

- After you approve an Inspection Plan, you cannot delete, supersede, or designate recommendations as Not Required. You must first move them to the Modified state.
- While the Inspection Plan is being modified, you cannot delete, supersede, or designate recommendations as Not Required.

## **Implement an Inspection Plan**

### **Before You Begin**

- Ensure that the **Implement Recommended Actions to Tasks in ASM** setting is set to False in the **Inspection Configuration** section of the **IM Admin Preferences** page.
- You must have an Inspection Plan that is in the Approved state.

### **About This Task**

This task describes how to implement an Inspection Plan to an Inspection Task. When you implement an Inspection Plan, all the Compliance Recommendations associated with the Inspection Plan are implemented to an Inspection Tasks.

### **Procedure**

- 1. You can view if the state of the Inspection Plan from the top-right corner of the page.
- 2. Select the check box against the recommendation that you want to implement and select **Implement** from the top-right corner of the page.

**Note:** You can perform only one implementation at a time. Select a recommendation using the check box to implement. Bulk implemented is not allowed. For more information on Recommendation Details, see Recommendation ID.

#### The **Implement as Inspection Task** dialog appears

- 3. You can implement as a new task or link it to an existing task. Here, we are implementing all the three tasks as a new task.
- 4. As needed, modify the details for the Recommended Actions that you selected.
- 5. All the three recommendations of the asset have been implemented as new task and are visible in **Existing Tasks** section of the page. The Inspection Plan page appears.

## **Manage Inspection Tasks**

#### **Before You Begin**

Ensure that you have implemented an Inspection Plan. For more information on Implementing an Inspection Task, refer to the Implement an Inspection Plan topic.

#### **About This Task**

This topic describes how to create and manage a European Inspection Task. The European Inspection Task is introduced to the Inspection Task family to manage the European Inspection tasks, according to the Compliance regulation.

#### **Procedure**

- 1. Select any one task from the **Task ID** column in Inspection Plan. The **Inspection Task** datasheet appears.
- 2. Select the **European Inspection Task** datasheet from the **Datasheet ID** drop-down list. The European Inspection Task record appears for the asset.
- 3. As needed, enter values in the available fields of the datasheet.

For more information on the Mappings, refer to the European Technical Data and Compliance Recommendation Mappings topic. The following fields are available as part of the Inspection Event.

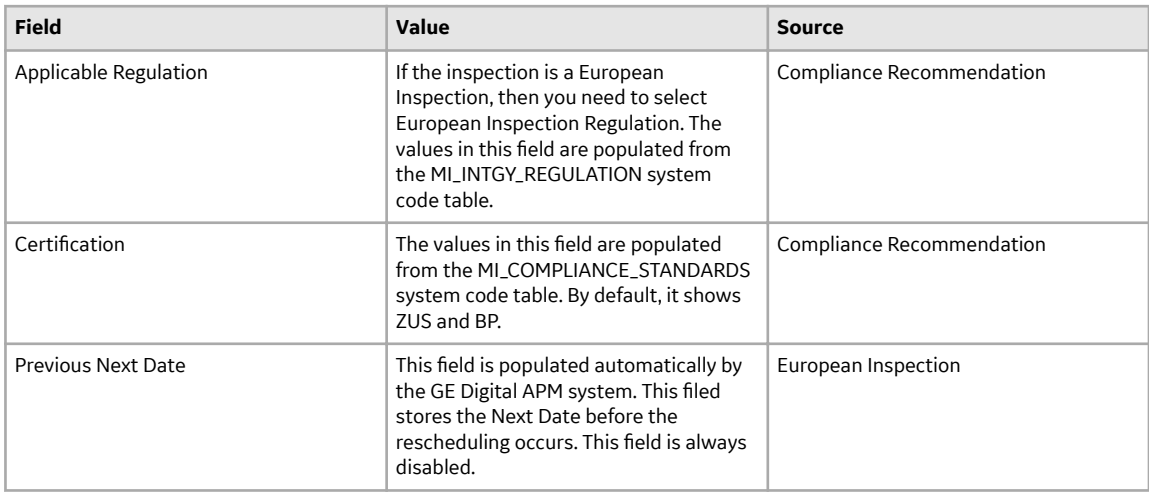

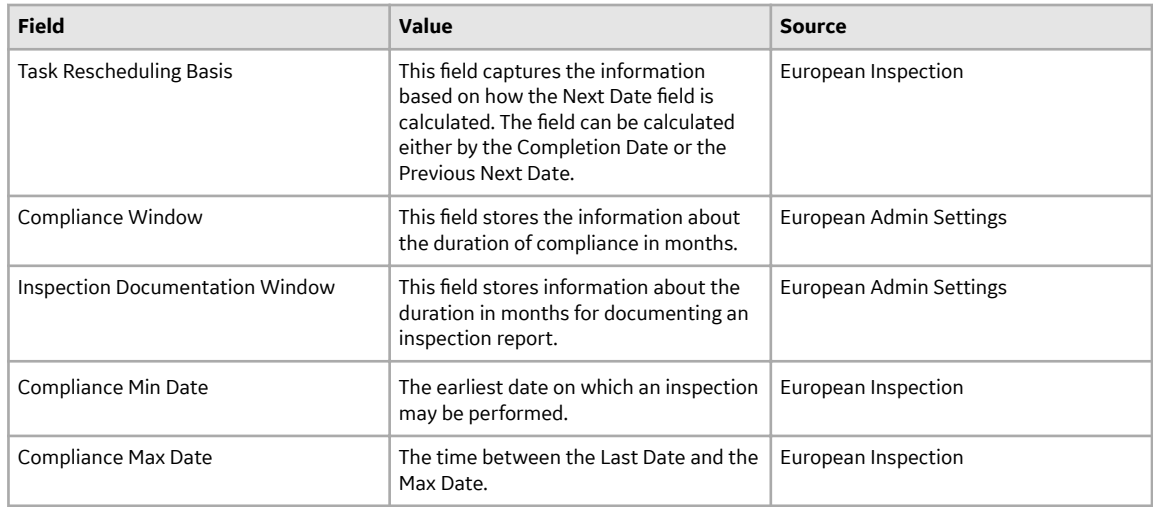

#### **Note:**

- The **Applicable Regulation** and **Certification** field values are mapped from the related Compliance Recommendation record from which the Inspection Task was created.
- The **Applicable Regulation** value is set to **European Inspection Regulation** and the **Certification** field value is set to ZUS, then the Inspectors with respective certification or Inspection Administrators will be able to select the Modifiable Task field. If the Certification field value is set to ZUS, certification for the inspector will not be checked to select the modifiable task attribute.
- Value in the Ɖelds **Compliance Window** and **Inspection Documentation Window in European Inspection Task datasheet** are auto populated from European Admin Settings. These values must be pre-defined at a Site Level.
- If the Certification field value is set, then Modifiable field will set to false before updating the Inspection Task.

## **About Rescheduling an Inspection Task**

You can reschedule an Inspection Task after completing an Inspection Event. For an Inspection Task that have the **Applicable Regulation** set to European Inspection Regulation, the **Next Date** is updated in an Inspection Task based on the following two scenarios:

- **Scenario 1**: For **Completion Date** before **Compliance Min Date**
	- Next Date field on Inspection Task is set based on the value in the **Completion Date + Desired Interval**.
	- **Task Rescheduling Basis** Ɖeld on Inspection Task will be updated to **Next Date** based on **Last Date**.
- **Scenario 2**: For **Completion Date** after **Compliance Min Date**
	- **Next Date** field on Inspection Task is set based on the value in the **Previous Next Date** + **Desired Interval**.
	- **Task Rescheduling Basis** Ɖeld on Inspection Task will be updated to **Next Date** based on **Next Date**.

The above two scenarios are explained in a form of an example. The following table is used as an example to calculate the Next Date of an Inspection Task Details before any rescheduling.

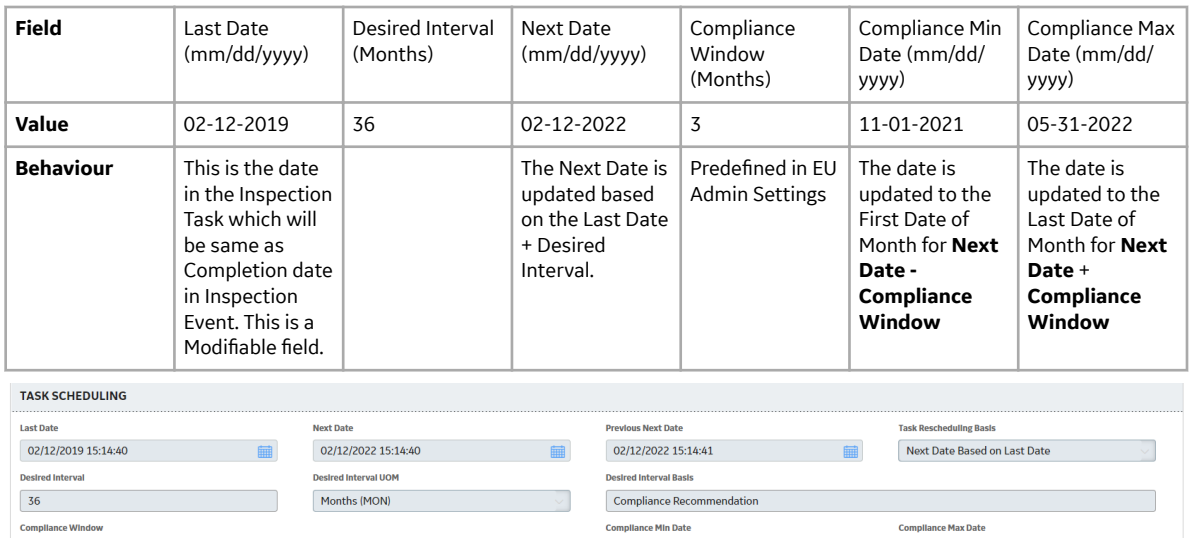

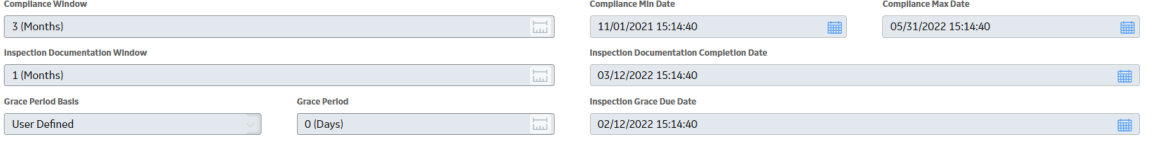

Using the above example, rescheduling will be done in the following two scenarios.

• **Scenario 1:** Completion Date in Inspection Event is before the Compliance Min Date in the Inspection Task. **Next Date = Last Date + Desired interval**

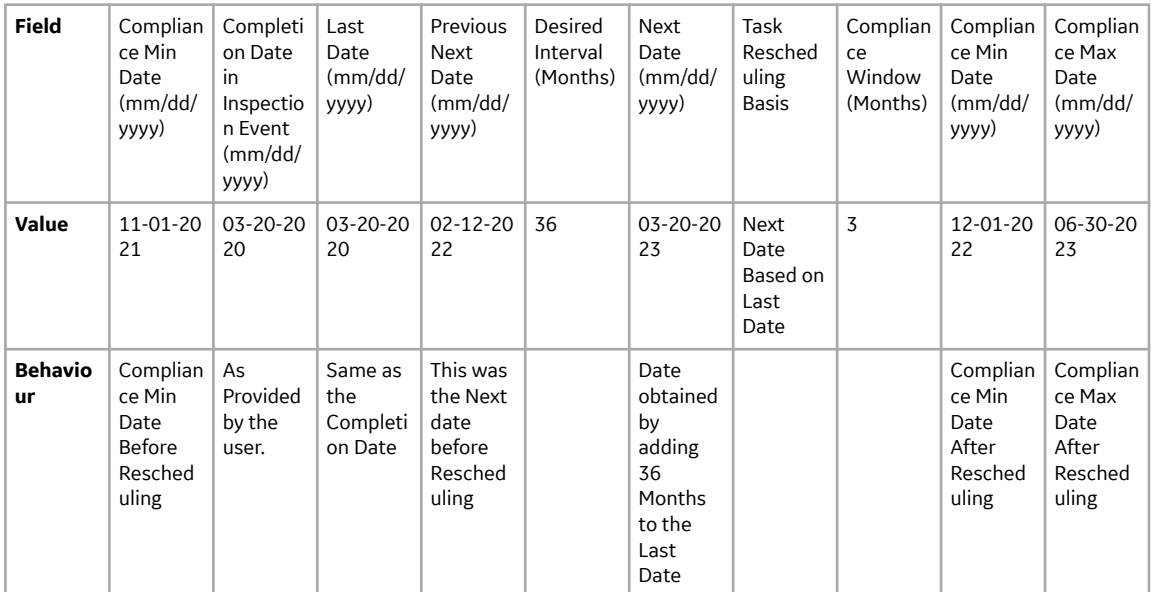

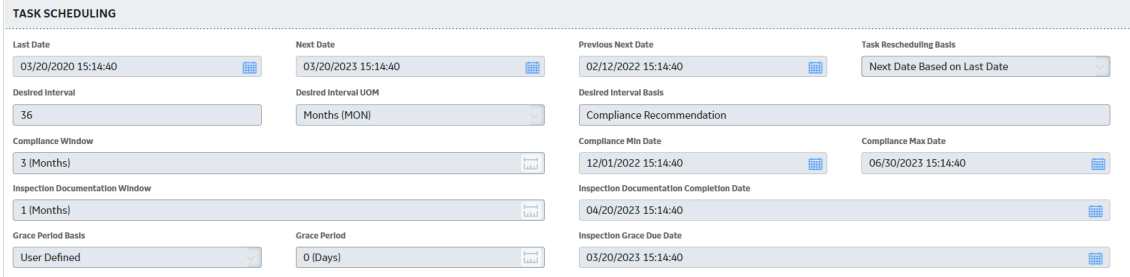

• **Scenario 2:** Completion Date in Inspection Event is after the Compliance Min Date in Inspection Task. **Next Date = Previous Next date + Desired interval**

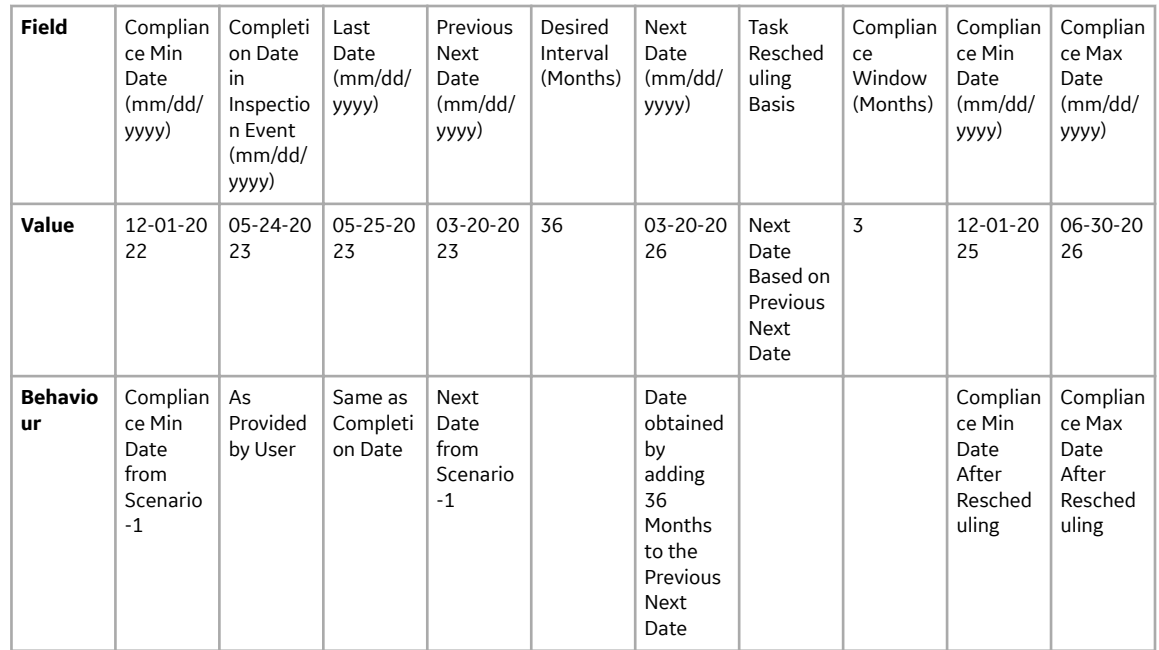

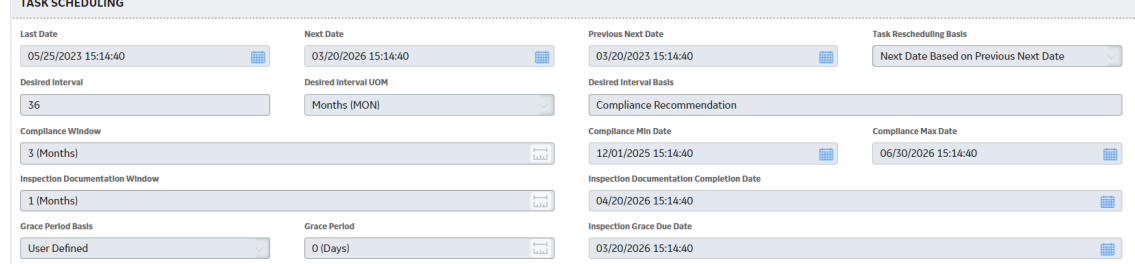

## **Manage Inspection Events**

### **About This Task**

This task describes how to create and manage an Inspection Event. The European Inspection Report is added to the Full Inspection family to manage an Inspection event for an Asset.

#### **Procedure**

- 1. Access the **Inspection Management Overview** page and select an asset for which you want to create an Inspection Event.
- 2. Select **+**, and then select **Create Inspection**. The **Create Inspection** window appears.
- 3. In the **Inspection Event** box, select the Inspection Event.
- 4. In the **Inspection Tasks** box, select the Inspection Tasks.

#### **Note:**

- You can create an Inspection without selecting any value in the **Inspection Tasks** box.
- You can select either a single Inspection Task or multiple Inspection Tasks using the check box.

## 5. Select **Create**.

- The **Inspection Details** workspace appears, displaying the **Full Visual Inspection** datasheet.
- 6. Select **EU Inspection Report** from the drop-down list.
	- The EU Inspection Report datasheet appears.

For more information on the Mappings, refer to the Inspection Task and Inspection Event Mappings topic. The following fields are available as part of the Inspection Event.

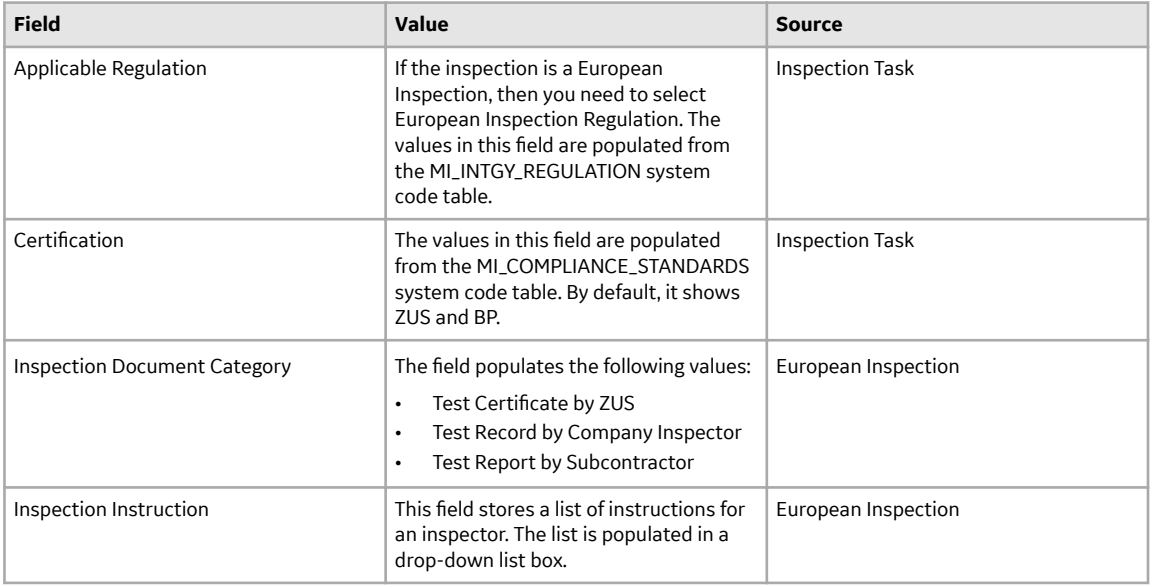

#### **Note:**

- **Inspection Report Owner** field will display all the users who satisfy following conditions:
	- If the value in the Certification field is ZUS:
		- The Inspector role with a valid matching Certification can perform inspection.
		- The Team Member with a valid matching Certification can perform inspection.
	- If the Certification field does not have a value:
		- The inspector role can perform the inspection.
		- The Team member can perform the inspection.
- **Reviewer Name** field will display all the users who satisfy following conditions:
	- If the Certification field has a value:
		- The Inspector Supervisor role with a valid matching Certification can perform the inspection.
		- The Team Member with a valid matching Certification can perform the inspection.
- If the certification field has a value, then the check boxes **Inspection Lock** and **Inspection Task Complete** can be selected by either the Inspector or any Team Member provided they have the respective certification.
- If the **Application Regulation** is European Inspection Regulation, Certification is ZUS then **Inspection Document Category** is set to Test Certificate by ZUS and disabled. If the Certification is not ZUS, then the *Inspection Document Category* field would be enabled.
- An **Inspection Summary** appears based on the **Inspection Document Category** and **Inspection Instructions** selected. Select the values based on the available fields.
- 7. In the datasheet, enter values in the available fields.

8. An Inspection is created for an asset in a European Inspection Report an asset.

# **Chapter 6**

## **Compliance Recommendations**

## **Topics:**

- [Access a Compliance](#page-49-0) [Recommendation](#page-49-0)
- [Modify a Compliance](#page-49-0) [Recommendation](#page-49-0)
- [Delete a Compliance](#page-50-0) [Recommendation](#page-50-0)
- [Implement a Compliance](#page-51-0) [Recommendation to an](#page-51-0) [Inspection Task](#page-51-0)
- [Unlink an Inspection Task from](#page-51-0) [a Compliance Recommendation](#page-51-0)

## <span id="page-49-0"></span>**Access a Compliance Recommendation**

You can access a Compliance Recommendation that is part of an existing Inspection Plan.

### **Procedure**

- 1. [Access the Inspection Plan](#page-20-0) that contains the Compliance Recommendations that you want to access.
- 2. Select the Recommendation ID of the Compliance Recommendation that you want to access. The Compliance Recommendation appears.

## **Modify a Compliance Recommendation**

Compliance Recommendations can be marked not required, superseded, or [deleted.](#page-50-0)

#### **Before You Begin**

You must have one of the following Security Roles to modify a Compliance Recommendation:

- MI Compliance Analyst
- MI Inspection Plan Approver

#### **Procedure**

- 1. [Access the Inspection Plan](#page-20-0) that contains the Compliance Recommendations that you want to access.
- 2. Modify the Compliance Recommendation in one of the following ways:

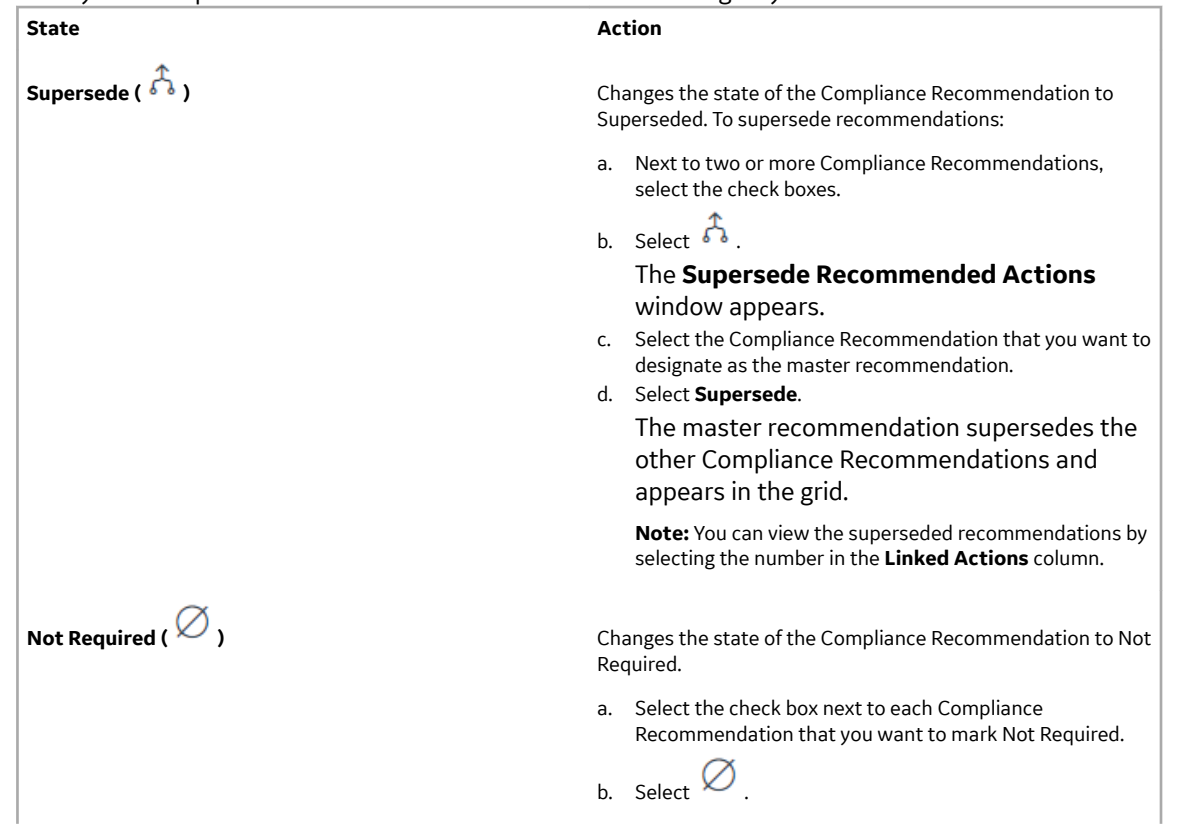

<span id="page-50-0"></span>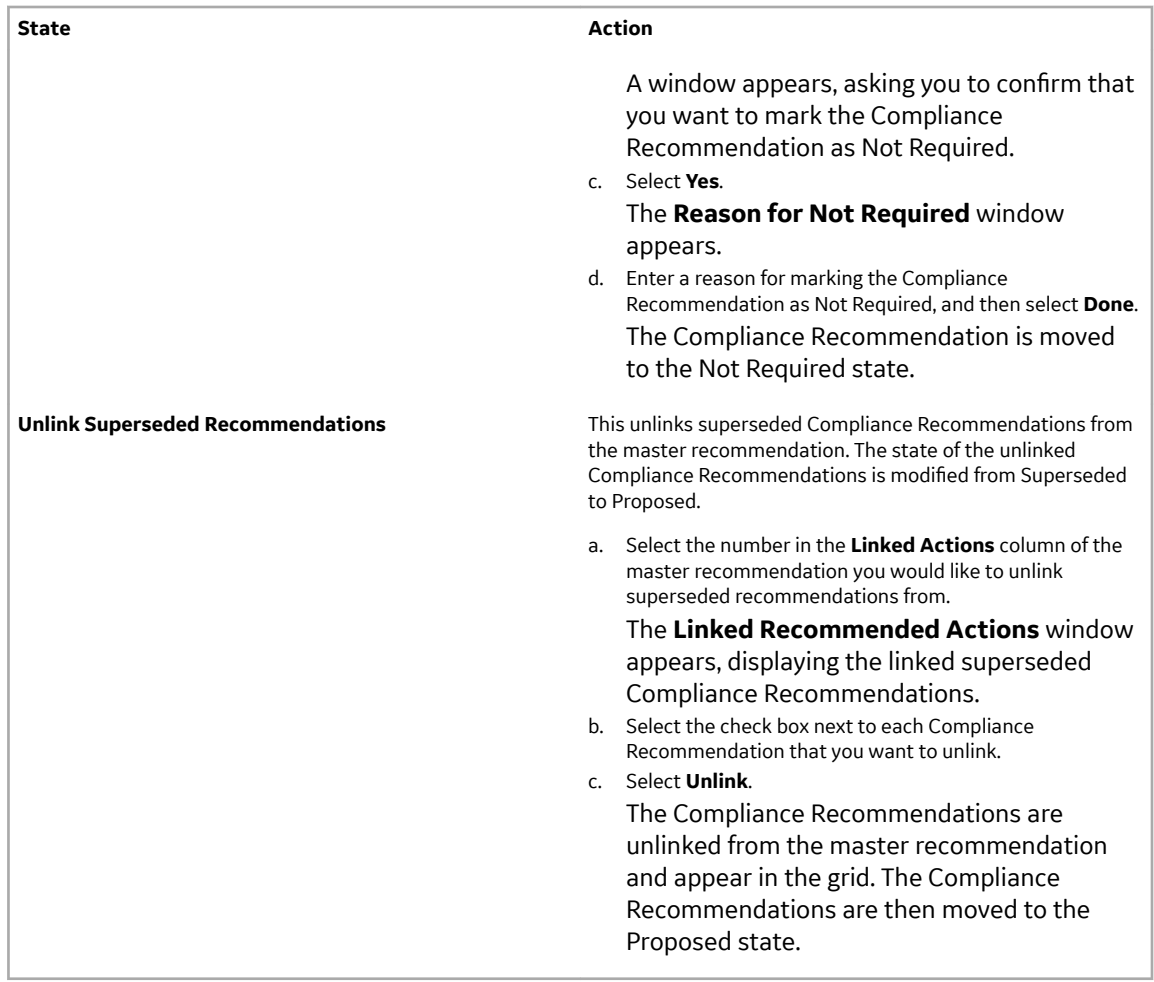

## **Delete a Compliance Recommendation**

### **Procedure**

- 1. [Access the Inspection Plan](#page-20-0) that contains the Compliance Recommendations that you want to delete.
- 2. Next to each Compliance Recommendation that you want to delete, select the check box.
- 3. Select  $\overline{\mathbb{II}}$ .

A window appears, asking if you want to delete the selected records.

4. Select **Yes**. The Compliance Recommendations are deleted.

## <span id="page-51-0"></span>**Implement a Compliance Recommendation to an Inspection Task**

You can create new Inspection Tasks or link existing Inspection Tasks to a Compliance Recommendation that is in the Approved state to add them to the Inspection Plan.

#### **Before You Begin**

- Ensure that the **Implement Recommended Actions to Tasks in ASM** setting is set to False in the **Inspection Configuration** section of the **IM Admin Preferences** page.
- You must have an Inspection Plan that is in the Approved state.

#### **Procedure**

- 1. [Access the Inspection Plan](#page-20-0) that contains the Compliance Recommendations that you want to implement.
- 2. Next to the Compliance Recommendation that you want to implement, select the check box.
- 3. Select **Implement**. The **Implement as Inspection Task** window appears.
- 4. Select one of the following:

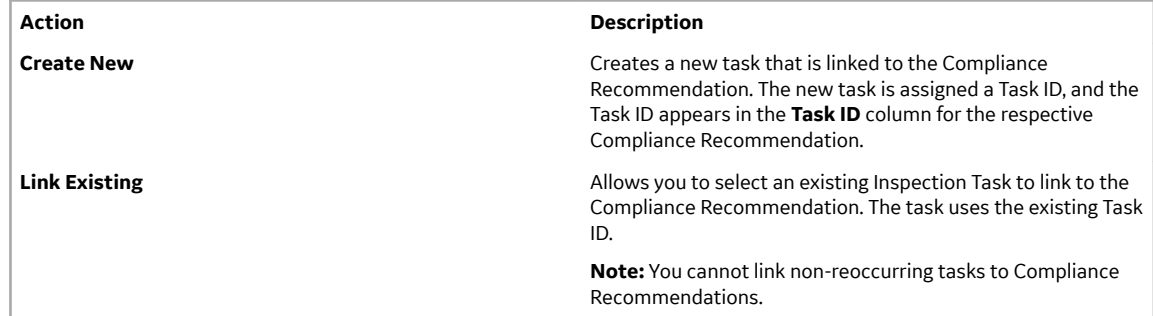

#### 5. Select **Implement**.

The Compliance Recommendation is changed to the Implemented state. The Inspection Task is linked to the Compliance Recommendation and appears in the **Existing Tasks** section of the **Inspection Plan** page. Also, some Inspection Task fields are populated by values from the Compliance [Recommendation.](#page-82-0)

## **Unlink an Inspection Task from a Compliance Recommendation**

#### **Procedure**

- 1. [Access the Inspection Plan](#page-20-0) that contains the Compliance Recommendations from which you want to unlink tasks.
- 2. Select the check box next to the Compliance Recommendation that you want to unlink from its related Inspection Task.

```
3. Select \&
```
A message appears, asking if you want to unlink the selected recommendation from the task.

#### 4. Select **Yes**.

The Inspection Task is unlinked from the Compliance Recommendation.

**Note:** The Inspection Task will remain linked to the parent asset. Also, the Desired Interval and Desired Interval Basis fields in the Inspection Task will remain populated based on the previously linked recommendation.

# **Chapter 7**

## **Inspection Plan Revision History**

## **Topics:**

- [About Inspection Plan Revision](#page-54-0) **[History](#page-54-0)**
- [Access Inspection Plan Revision](#page-54-0) **[History](#page-54-0)**

## <span id="page-54-0"></span>**About Inspection Plan Revision History**

An Inspection Plan Revision History record is created when the state of an Inspection Plan is changed from Approved to Modified.

You can modify an Inspection Plan in any of the following scenarios:

- For Compliance Management: When an MI Inspection Plan Approver or an MI Compliance Analyst updates the Compliance Recommendations.
- For Risk Based Inspection (RBI): When an RBI Risk Analysis is moved to the Risk Completed state.

The Inspection Plan Revision History record can be accessed through the Inspection Plan. Using this record, you can track the progress of an Inspection Plan and view the following details:

- The name of the user who modified or approved the Inspection Plan.
- The date of revision.
- The reason for revision.

## **Access Inspection Plan Revision History**

You can access the revision history of an Inspection Plan that has been updated.

### **Procedure**

- 1. [Access the Inspection Plan](#page-20-0) for which you want to access the revision history.
- 2. In the **Inspection Plan** page, select  $\bigcirc$ . The **Inspection Plan Revision History** window appears, displaying an Inspection Plan Revision History record for each instance in which the Inspection Plan was updated.
- 3. In the **Revision Date** column, select the link in the row that contains the Inspection Plan Revision History record that you want to access. The Inspection Plan Revision History record appears.

## **Chapter**

# **8**

## **Suggested Compliance Strategy Templates**

## **Topics:**

- [About Suggested Templates](#page-56-0)
- [Suggest a Compliance Strategy](#page-56-0) [Template for an Asset](#page-56-0)
- [Apply a Compliance Strategy](#page-57-0) [Template to an Asset](#page-57-0)

## <span id="page-56-0"></span>**About Suggested Templates**

Users can generate suggested Compliance Strategy Templates for assets in the **Assets without Templates** section of the **Compliance Management Overview** page. This section contains assets that do not have linked Compliance Strategy Templates, but match query results that are associated with existing templates. The Suggested Templates are based on query results used in Compliance Strategy Templates for adding assets.

When a user creates a Compliance Strategy Template, they can [add assets using a query](#page-60-0). When they select the query that adds the assets, the query is added to the Compliance Strategy Template record and is saved for later use.

In the **Assets without Templates** section of the **Compliance Management Overview** page, a user can select the **Suggest Templates** button to generate suggested Compliance Strategy Templates for each asset. When this job is executed, the queries that are defined in Compliance Strategy Template records are executed for all assets in the Assets without Templates section. If the assets find a match with a query related to a Compliance Strategy Template, the Compliance Strategy Template becomes the suggested template for the asset.

If a Compliance Strategy Template does not have a query attached to the record, it is excluded from the Suggest Templates job. Additionally, if an asset does not match a query that is attached to a Compliance Strategy Template, it will not receive a suggested Compliance Strategy Template.

## **Suggest a Compliance Strategy Template for an Asset**

Users can get suggested Compliance Strategy Templates for assets that are in the **Assets without Templates** section of the **Compliance Management Overview** page.

### **Before You Begin**

An MI Compliance Administrator must have selected a query on your Compliance Strategy Templates by [adding assets to the template using a query.](#page-60-0)

If a Compliance Strategy Template does not have a query attached to the record, it is excluded from the Suggest Templates job. Additionally, if an asset does not match a query that is attached to a Compliance Strategy Template, it will not receive a suggested Compliance Strategy Template.

### **Procedure**

1. Access the **Configuration Management Overview** page, and then select the **Assets without Templates** tab.

The **Assets without Templates** section appears.

- 2. Select **Suggest Templates**. A window appears, stating that the current Suggested Compliance Template records will be deleted if you proceed.
- 3. Select **Yes**. The Suggest Templates process executes. A scheduled job is created.
- 4. Optionally, if you want to view the status of the job, select ... The **Schedule Logs** page appears, displaying a list of all the operations in GE Digital APM that are in progress, along with the percentages of completion. You can also access a list of operations that have been successful or have failed.

<span id="page-57-0"></span>5. Refresh the **Compliance Management Overview** page to update the **Assets without Templates** section.

Suggested Compliance Templates appear in the **Suggested Template** column for each selected asset.

## **Apply a Compliance Strategy Template to an Asset**

After using Suggest Templates to match assets to Compliance Strategy Templates, users can apply Compliance Strategy Templates to assets that are in the **Assets without Templates** section of the **Compliance Management Overview** page.

## **Before You Begin**

You must have assets with Suggested Compliance Templates.

## **Procedure**

1. Access the **Configuration Management Overview** page, and then select the **Assets without Templates** tab.

The **Assets without Templates** section appears.

2. Next to the assets for which you want to apply Compliance Strategy Templates, select the check box.

**Note:**

- The **Apply Template** button is disabled until you select assets.
- The assets that you select must have a Compliance Strategy Template listed in the **Suggested Template** column.
- 3. Select **Apply Template**.

A window appears, asking you to confirm that you want to apply the suggested template to the selected asset.

4. Select **Yes**.

The assets that have templates applied appear in the **Assets without Inspection Plans** section of the **Compliance Management Overview** page.

# **Chapter 9**

## **Admin**

**Topics:**

• Compliance Configuration

## <span id="page-59-0"></span>**Compliance Configuration**

## **About Compliance Strategy Templates**

Compliance Strategy Templates help you manage your assets and generate recommendations based on a selected policy.

Creating a Compliance Strategy Template lays the groundwork for creating a cohesive and compliant Inspection Plan for linked assets. When an MI Compliance Administrator creates a Compliance Strategy template, they must choose a policy to link to the template that will enable recommendation generation when the Inspection Plan creation is initiated. After the policy is selected, the MI Compliance Administrator then links assets to the Compliance Strategy Template. At this point, Inspection Plans can be created by the MI Compliance Analyst or the MI Compliance Approver.

When the Inspection Plan creation is initiated, the policy selected in the Compliance Strategy Template is executed against the assets that are linked to the template. Then, Inspection Plans are created, and recommendations are generated according to the guidelines specified in the policy. When an asset is linked to multiple Compliance Strategy Templates, the policy for each template executes, and the recommendations are linked to the Inspection Plan of that asset.

## **Access the Administrative Features of Compliance Management**

By accessing the administrative features of Compliance Management, you can create Compliance Strategy Templates, which enables you to create Inspection Plans.

### **Procedure**

- 1. In the **Applications** menu, navigate to **ADMIN** > **Application Settings** > **Inspection Management**.
- 2. Select **Compliance Configuration**. The **Compliance Configuration** workspace appears.

## **Access a Compliance Strategy Template**

### **Procedure**

- 1. Access the administrative features of Compliance Management.
- 2. In the **Compliance Templates** section, select the name of the Compliance Strategy Template that you want to access.

The Compliance Strategy Template datasheet appears, displaying the **Template Details** section.

## **Create a Compliance Strategy Template**

### **Procedure**

- 1. Access the **Compliance Strategies** workspace.
- 2. In the **Compliance Templates** section, select  $+$ . The Compliance Strategy Template datasheet appears, displaying the **Template Details** section.
- 3. In the datasheet, enter values in the available fields.

**Note:**

- <span id="page-60-0"></span>• In the **Compliance Category Name** drop-down, you can add a new Compliance Category by entering a name in the Add Caption field.
- When you select a policy to link to the Compliance Strategy Template, you must select a policy that has the same family as the Compliance Strategy Template.
- You can select the Policy Link field to navigate to the Policy Designer to view or modify the selected policy.
- 4. Select **Save**.

The Compliance Strategy Template is saved.

## **Delete a Compliance Strategy Template**

### **Procedure**

- 1. [Access the administrative features of Compliance Management.](#page-59-0)
- 2. In the **Compliance Templates** section, next to the name of the Compliance Strategy Template that you want to delete, select the check box.
- 3. Select  $\blacksquare$ . A window appears, asking you to confirm that you want to delete the Compliance Strategy Template.
- 4. Select **Yes**. The Compliance Strategy Template is deleted.

## **Add Assets to a Compliance Strategy Template**

### **Procedure**

- 1. [Access the Compliance Strategy Template](#page-59-0) to which you want to add assets.
- 2. Select the **Assets** tab. The **Assets** section appears, displaying a list of assets associated with the selected Compliance Strategy Template.
- 3. In the **Assets** section, select  $+$ .
- 4. In the drop-down list box, select an option:

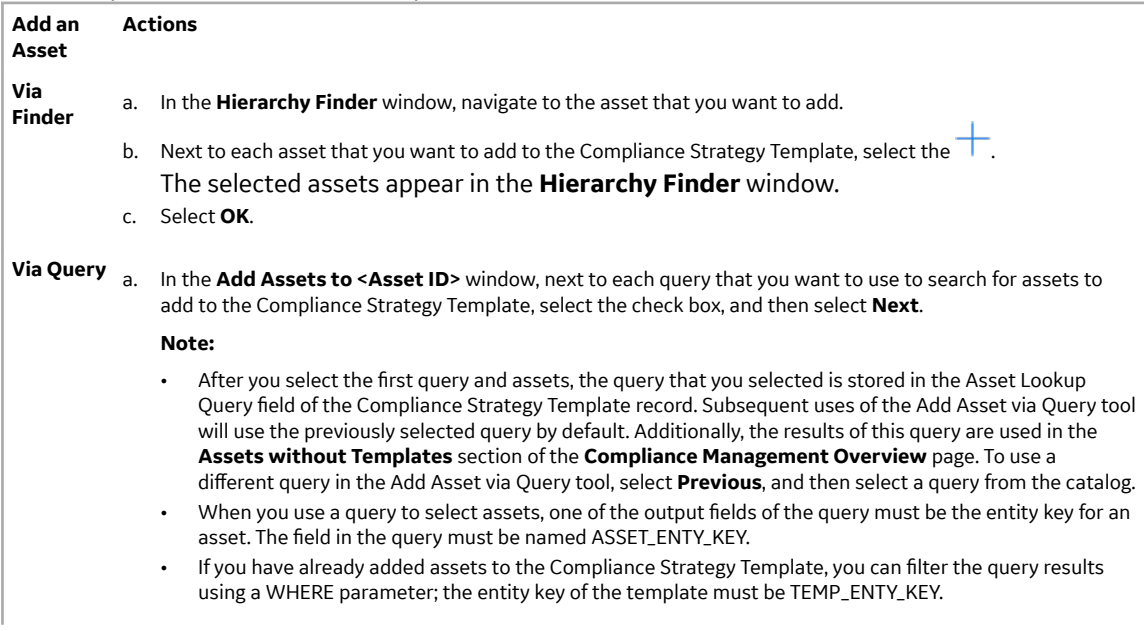

#### **Add an Asset Actions**

The **Select Assets** section appears, displaying the results of the query that you selected.

- b. In the **Select Assets** section, next to each asset that you want to add, select the check box.
- c. Select **Finish**.

The selected assets appear in the **Assets** section.

#### **Important:**

- When you select assets to add, you must select assets that are in the same family as the defined asset family for the template. Additionally, you cannot add the same asset more than once.
- When you are adding assets to the Compliance Strategy Template, the assets listed in the Hierarchy Finder and the queries listed are site filtered.

**Tip:** If one or more assets cannot be added to the Compliance Strategy Template, an error message will appear. You can select the error to view a list of assets that were not successfully added to the template.

## **Delete Assets from a Compliance Strategy Template**

#### **Procedure**

- 1. [Access the Compliance Strategy Template](#page-59-0) from which you want to delete assets.
- 2. Select the **Assets** tab. The **Assets** section appears, displaying a list of assets associated with the Compliance Strategy Template.
- 3. Next to each asset that you want to delete, select the check box.
- 4. Select  $\overline{11}$ .

A window appears, asking you to confirm that you want to delete the asset.

5. Select **Yes**. The asset is deleted from the Compliance Strategy Template.

## **Map a Policy to a Compliance Strategy Template**

### **Before You Begin**

You must have an existing Compliance Strategy Template that has a linked policy.

### **Procedure**

- 1. [Access the Compliance Strategy Template](#page-59-0) to which you want to map a policy.
- 2. Select the **Policy Mapping** tab. The **Policy Mapping** section appears, displaying a list of families and policy nodes.
- 3. Next to the family that you want to modify, in the **Policy Node** box, enter the name of the policy node that you want to map to the family.

**Note:** The policy node that you map to the family should be an entity node that is part of the policy that you linked to the Compliance Strategy Template.

4. Select  $\Box$ 

The policy mapping is saved.

## **Example: Compliance Strategy Template and Inspection Plan**

The following example details a Compliance Strategy Template with a working policy that results in a cohesive Inspection Plan.

This topic has been intentionally excluded from the GE Digital APM product documentation website. This topic is available to you via the product documentation that is provided within the GE Digital APM system.

## **Compliance Strategy Templates for European Inspection Management**

The following table lists the Compliance Strategy Templates for the European Inspection Management:

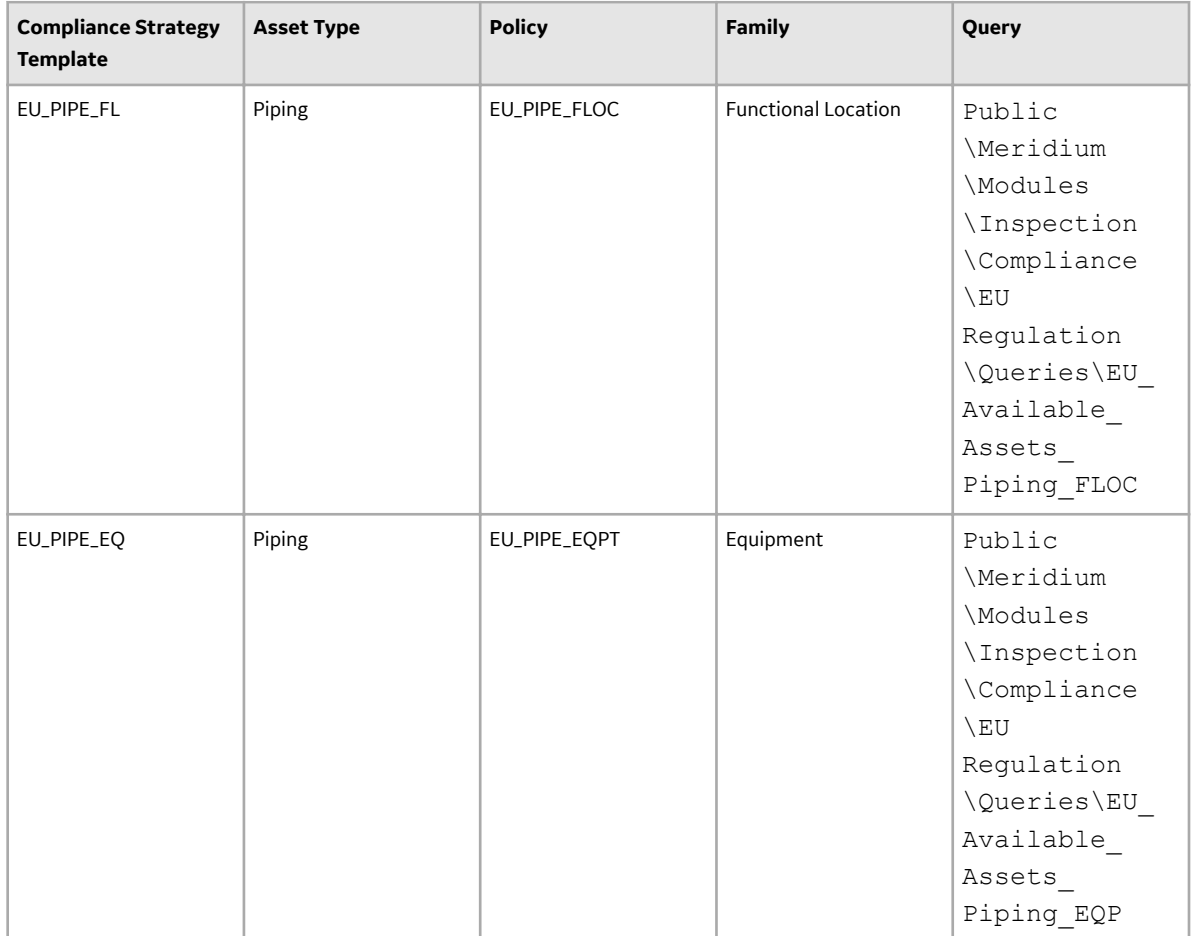

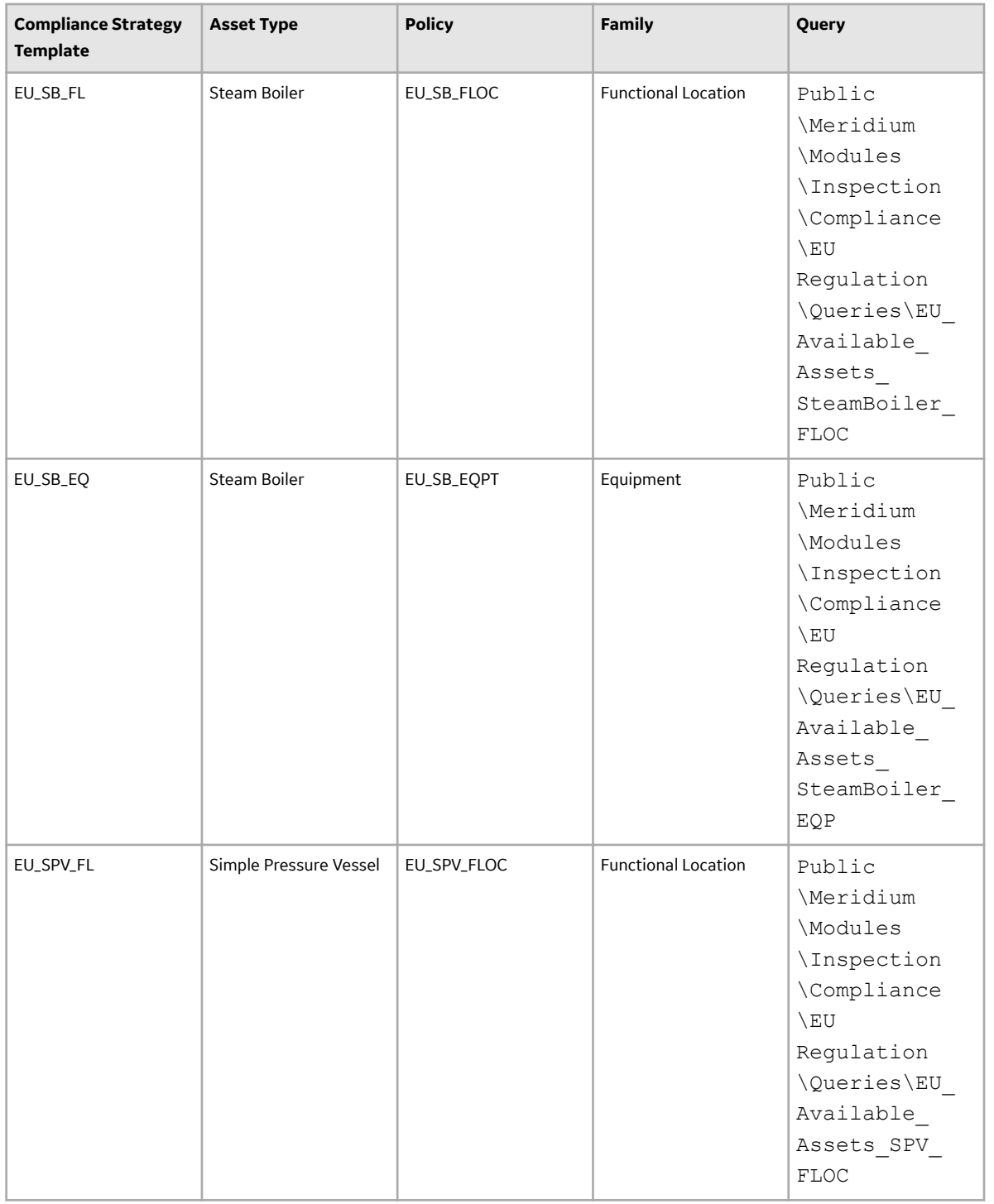

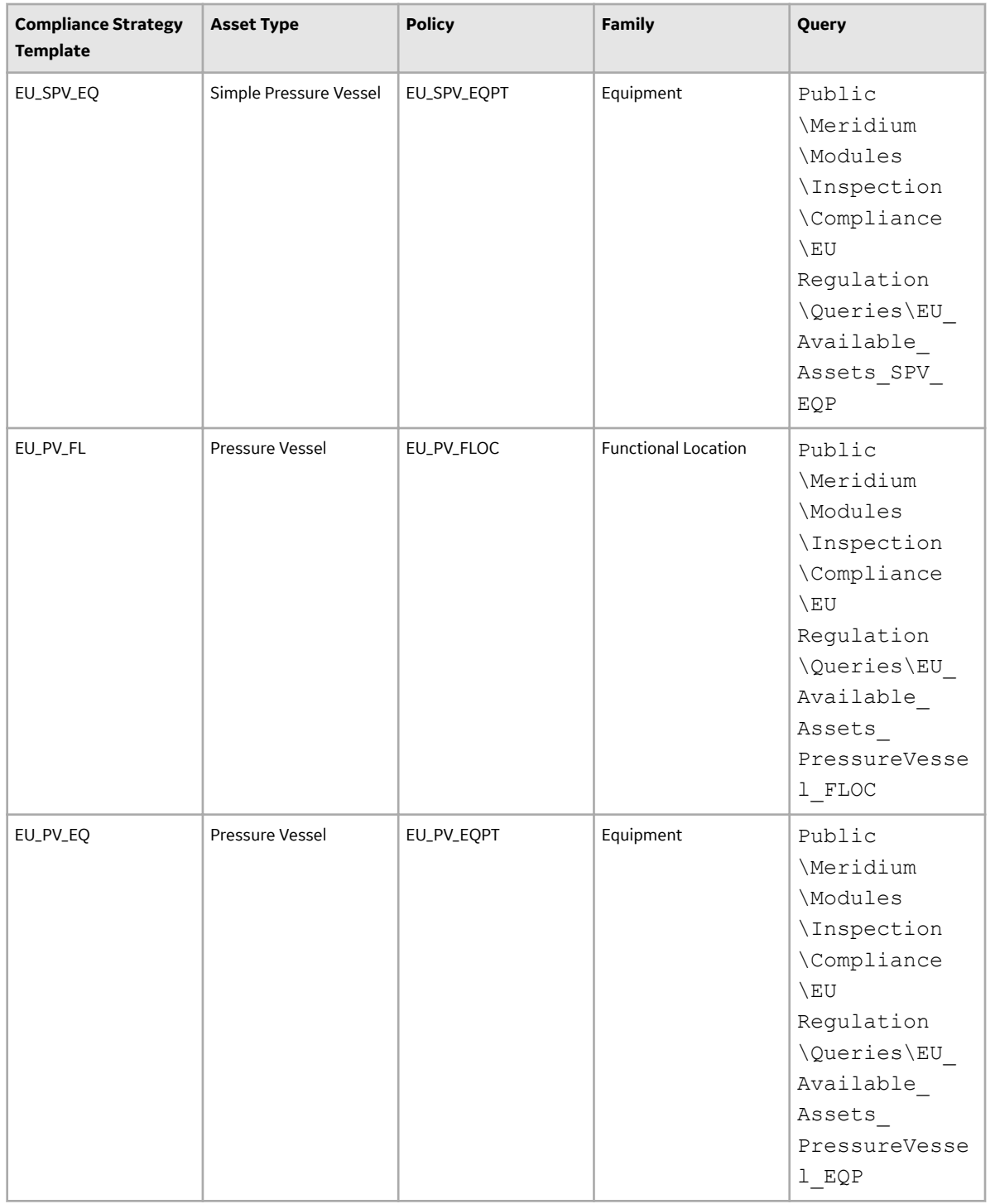

## **Create European Admin Settings**

## **About This Task**

The European Admin Settings family stores site-specific Compliance related information which is mapped to a newly created Inspection Task for the site.

### **Procedure**

- 1. In the module navigate menu select **Admin** > **Application Settings** > **Inspection Management**. The **IM Admin Preferences** page appears.
- 2. Select **Compliance Configuration**. The **Compliance Strategy Templates** workspace appears.
- 3. Select the **European Admin Settings** tab.

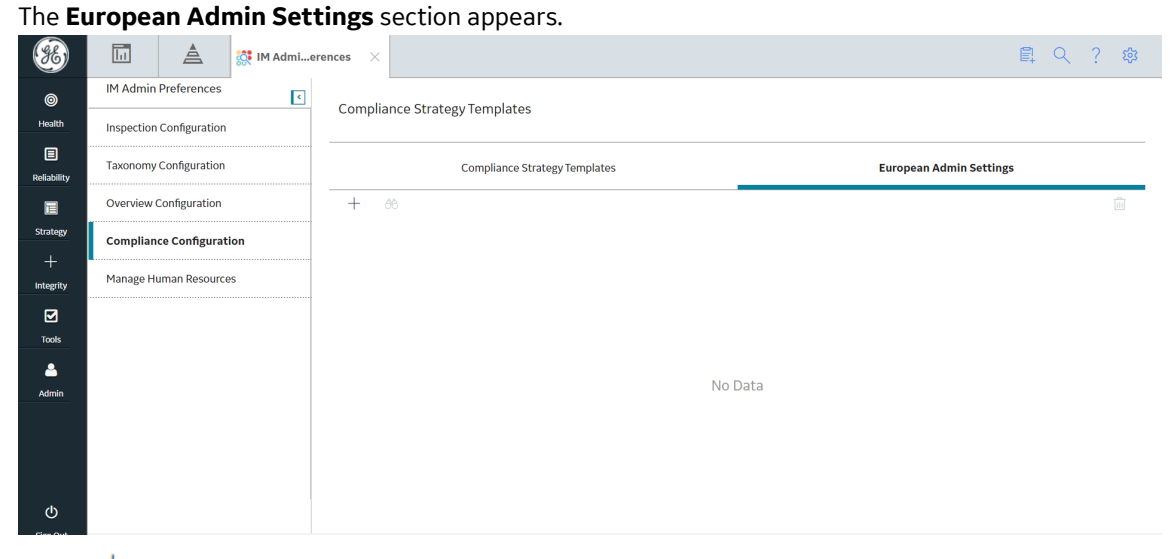

4. Select  $+$ 

The **New European Admin Settings** workspace appears, displaying the European Admin Settings datasheet.

- 5. In the datasheet, enter values in the available fields.
- 6. Select  $\Box$

A new site-specific record is created in the **European Admin Settings** datasheet.

**Note:** To print the record, select  $\frac{8}{3}$ , and then select **Print**. The records is printed in the PDF format and downloaded to the default download directory.

## **Delete a European Admin Settings Record**

## **About This Task**

You can delete a site-specific record stored in the European Admin Settings list.

**Note:** When you delete an existing record from the European Admin Settings list that is already mapped to an European Inspection Task, the Inspection task will not be impacted by this change.

### **Procedure**

- 1. In the module navigate menu select **Admin** > **Application Settings** > **Inspection Management**. The **IM Admin Preferences** page appears.
- 2. Select **Compliance Configuration**. The **Compliance Strategy Templates** workspace appears.
- 3. Select the **European Admin Settings** tab. The **European Admin Settings** section appears, displaying the list of available records in the **European Admin Settings** tab.
- 4. Select the check box next to the record you want to delete and then, select  $\widehat{\mathbb{H}}$ .

A window appears, asking you to confirm that you want to delete the record.

5. Select **Yes**.

The record is deleted.

# **Chapter 10**

## **Deployment and Upgrade**

**Topics:**

- [Deployment](#page-68-0)
- [Upgrade](#page-68-0)

## <span id="page-68-0"></span>**Deployment**

## **Deployment**

Refer to the deployment information here Deploy Compliance Management.

## **Upgrade**

## **Upgrade**

Refer to the upgrade information here Upgrade or Update Compliance Management to V5.0.3.0.0.

# **Chapter 11**

## **Reference**

## **Topics:**

- [General Reference](#page-70-0)
- [Data Models](#page-85-0)
- [Family Field Descriptions](#page-87-0)
- Family Search Configuration
- [European Inspection](#page-107-0) [Management Policies](#page-107-0)
- [European Inspection](#page-108-0) [Management Field Mappings](#page-108-0)
- [European Inspection](#page-109-0) [Management Annexure-1](#page-109-0)

## <span id="page-70-0"></span>**General Reference**

## **The MIExecution Service**

The MIExecution Service is a service available in the GE Digital APM server, which processes jobs in the Inspection Management, Integrity Mobile, Risk Based Inspection, and Thickness Monitoring module queues. It uses a single shared ActiveMQ queue service across GE Digital APM.

## **Supported Job Types**

- Inspection Management
- Integrity Mobile
- Risk Based Inspection
- Thickness Monitoring

### **Configuration**

You can configure the following parameters of the MIExecution Service:

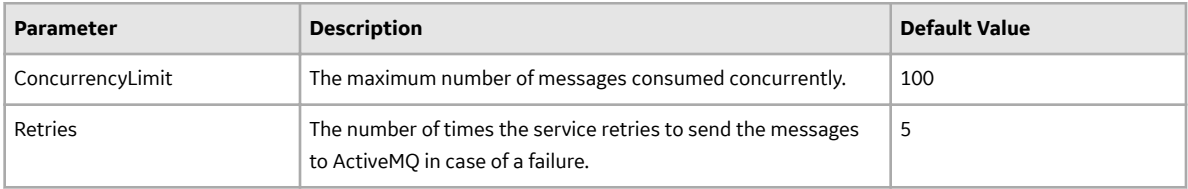

For instructions of configuring these settings, refer to .

## **Compliance Queries**

### **Compliance Folder Items**

The Catalog folder \\Public\Meridium\Modules\Inspection\Compliance\Queries contains the following queries used in the Compliance workflow.

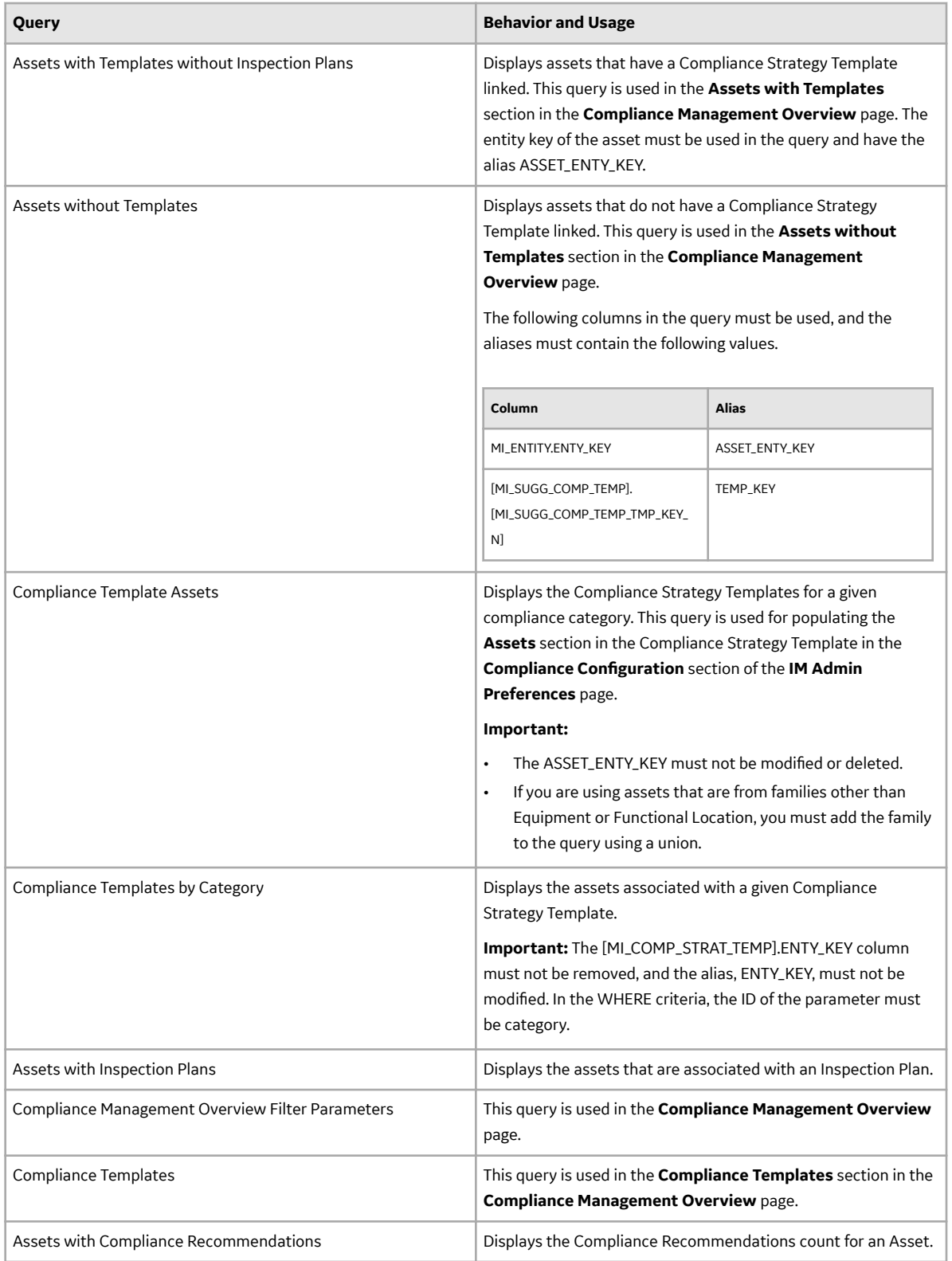
### **Inspection Plan Queries**

The Catalog folder \\Public\Meridium\Modules\Inspection\Compliance\Queries contains the following queries used in the Inspection Plan workflow.

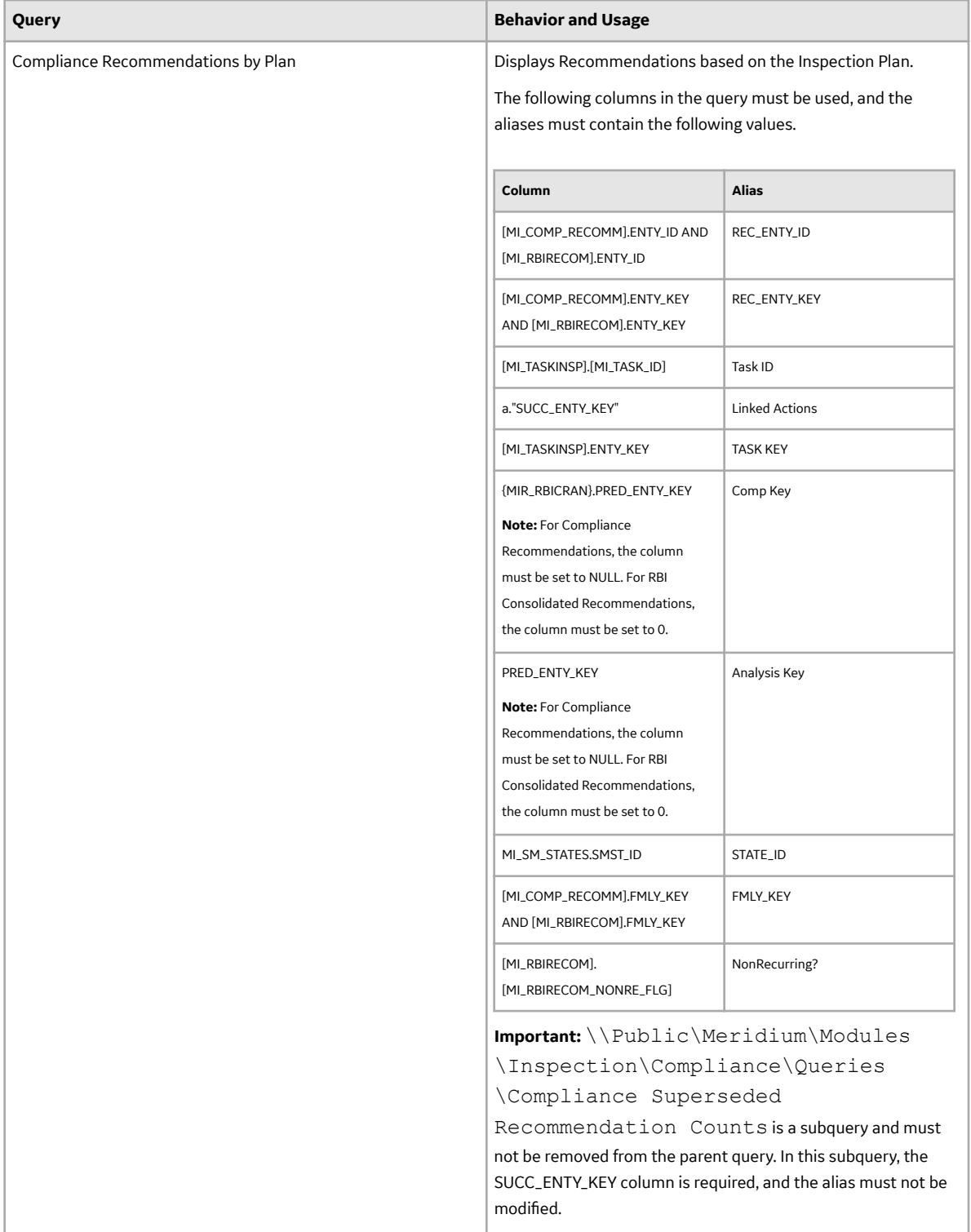

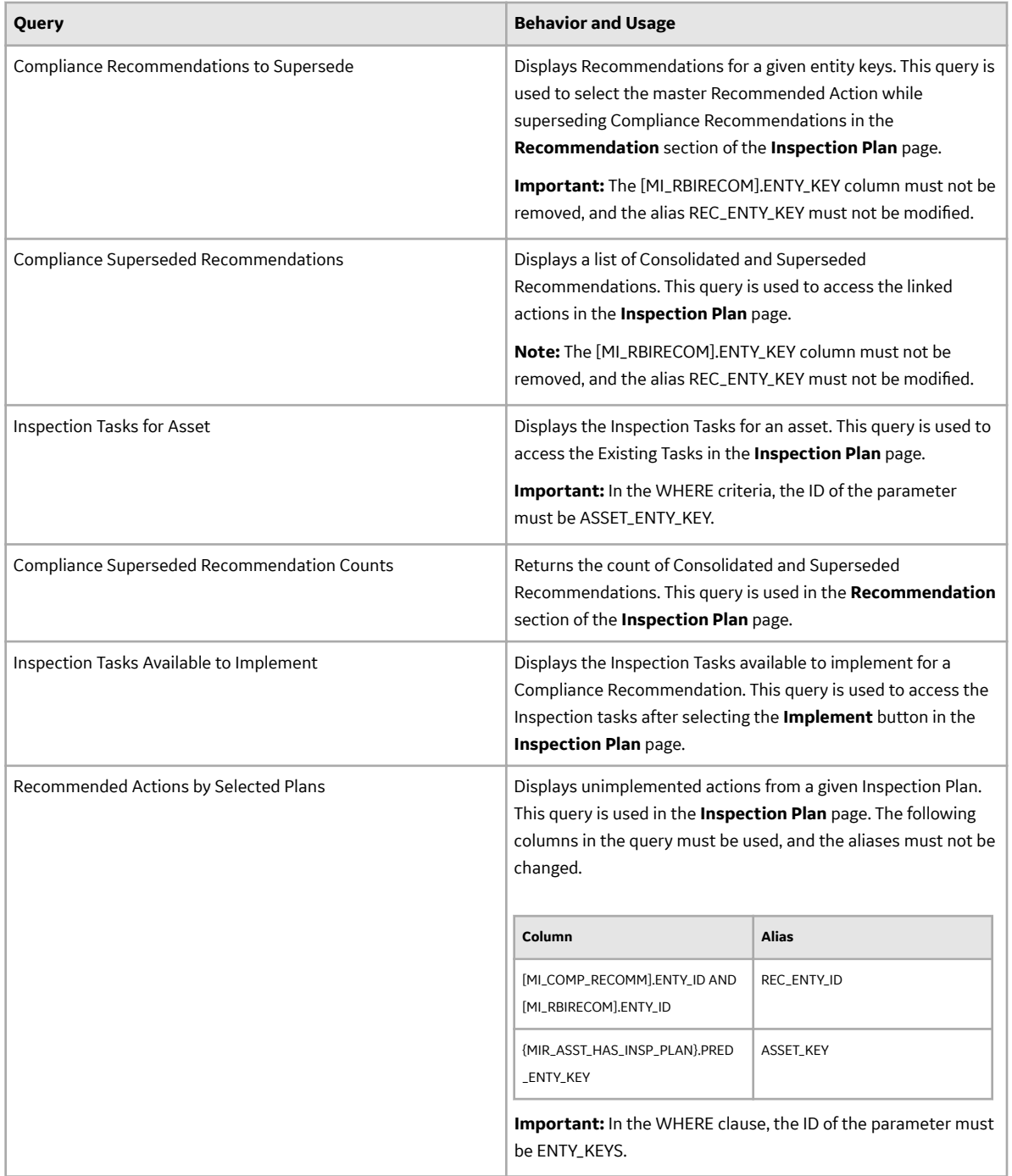

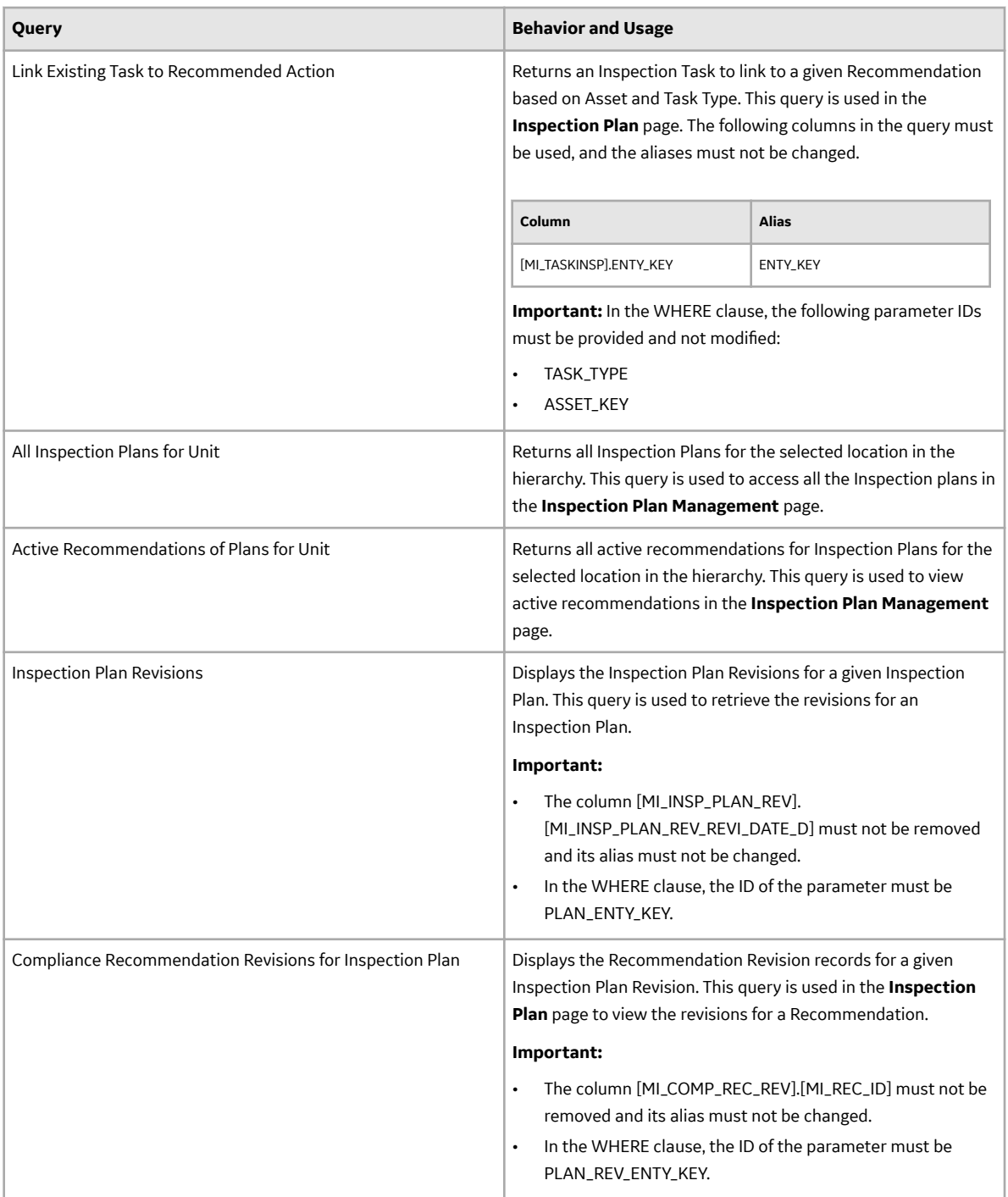

#### **Dashboard Queries Folder Items**

The Catalog folder \\Public\Meridium\Modules\MehcanicalIntegrity\Queries \Dashboard Queries contains the following items that are used in the **Compliance Management Overview** page.

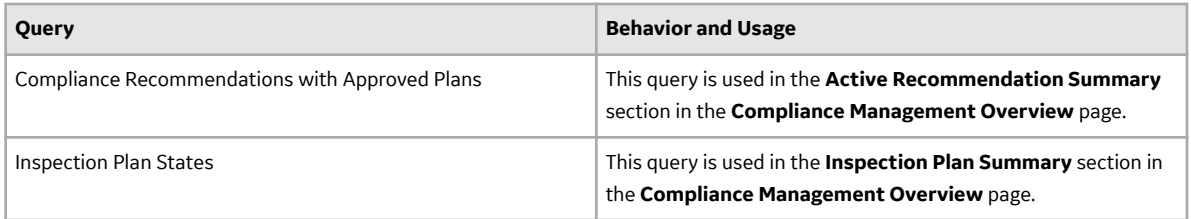

### **Compliance Permissions**

The following security privileges have been assigned to the \\Public\Meridium\Modules \Inspection\Compliance\ folder.

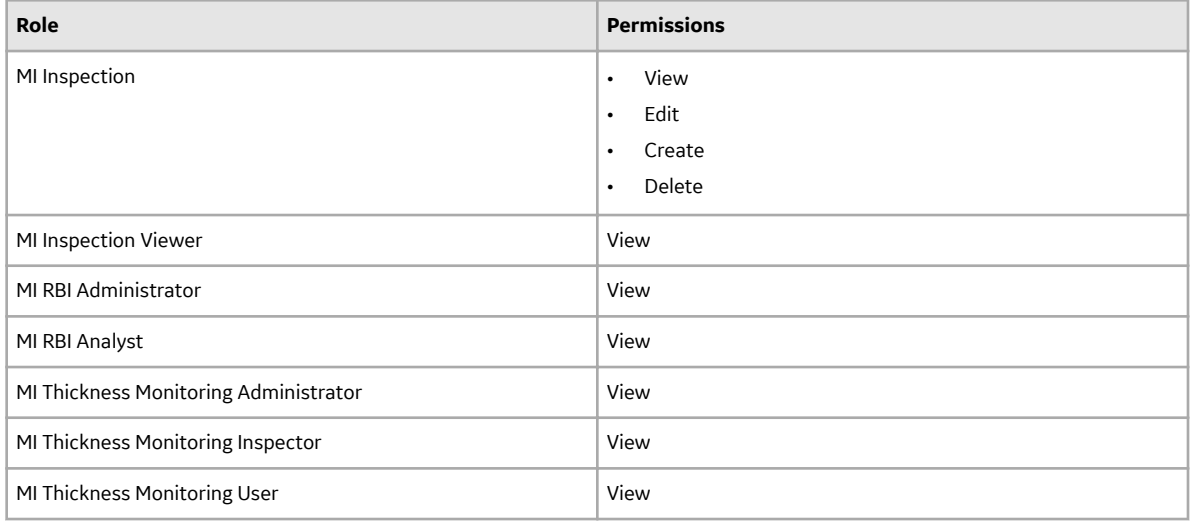

### **European Inspection Management Queries**

The following table lists the queries for European Inspection Management.

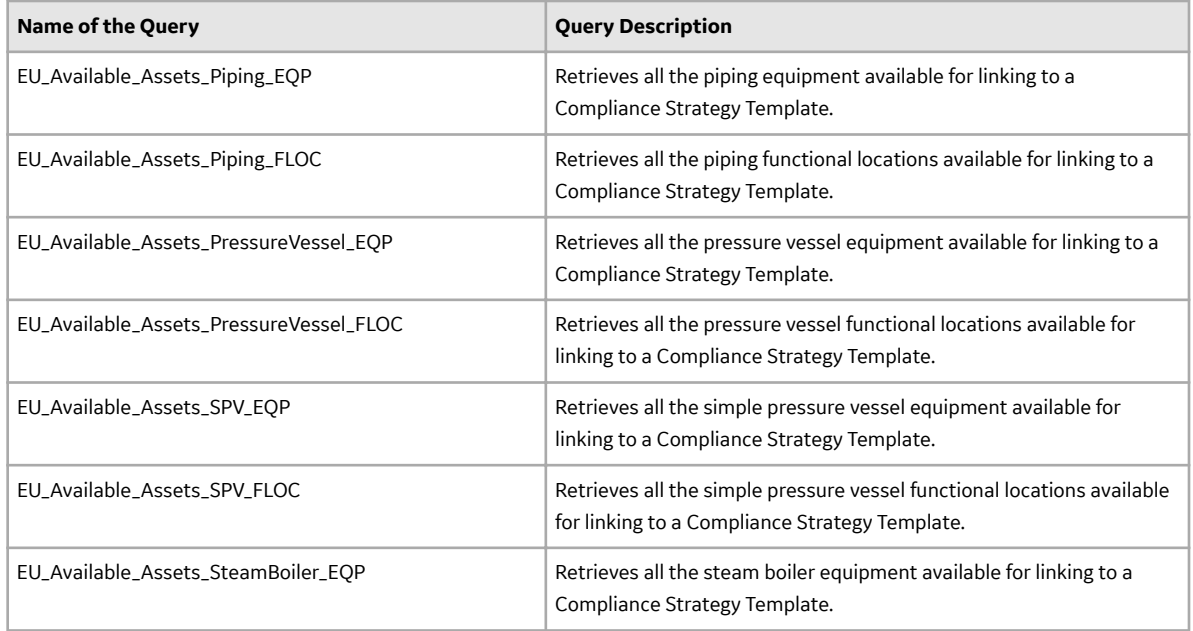

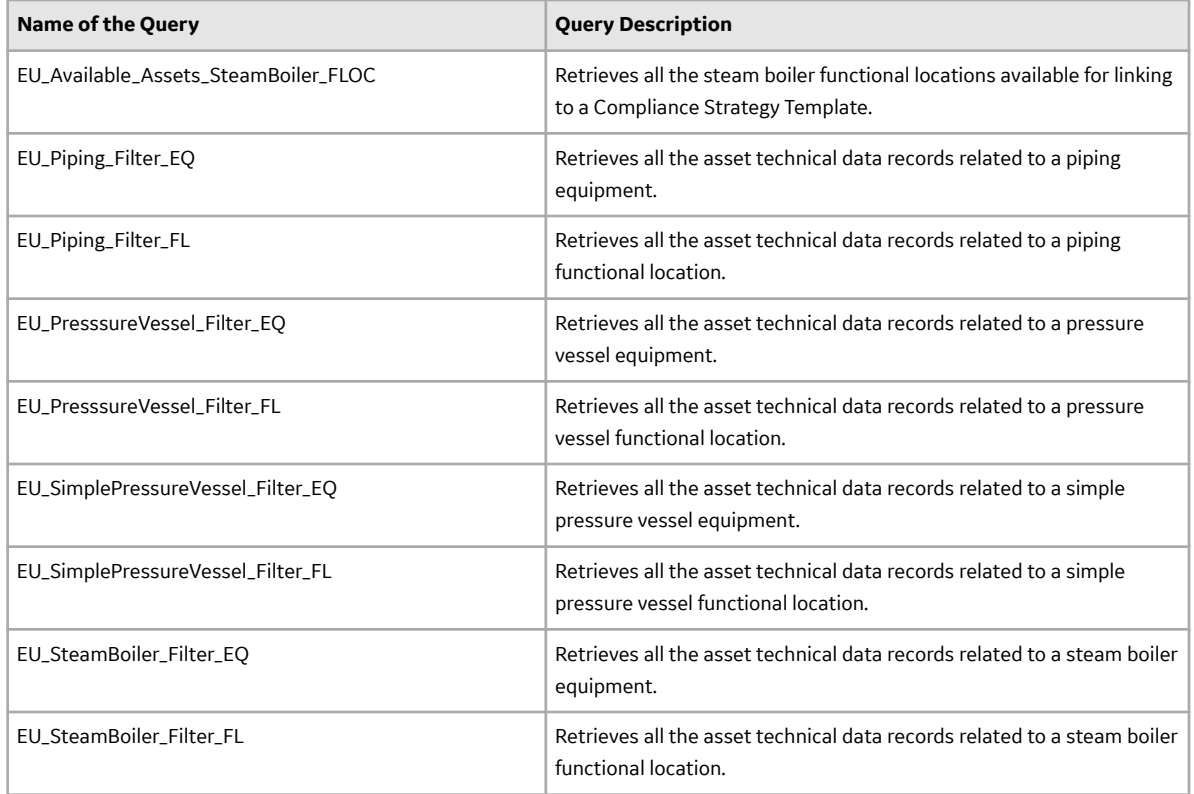

### **Compliance Management URLs**

There is one URL route associated with Compliance Management: cm. The following table describes the various paths that build on the route and the elements that you can specify for each.

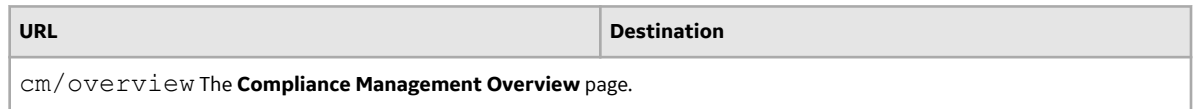

### **Compliance Strategies URLs**

The following URLs in Inspection Management allow you to access Compliance Strategies administrative options.

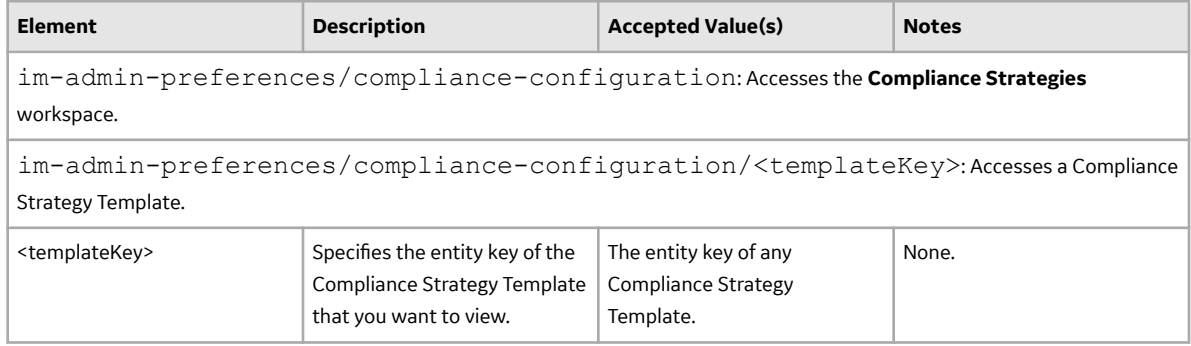

## <span id="page-78-0"></span>**Inspection Plan URLs**

The following table describes the various paths that are used for the Inspection Plan workflow.

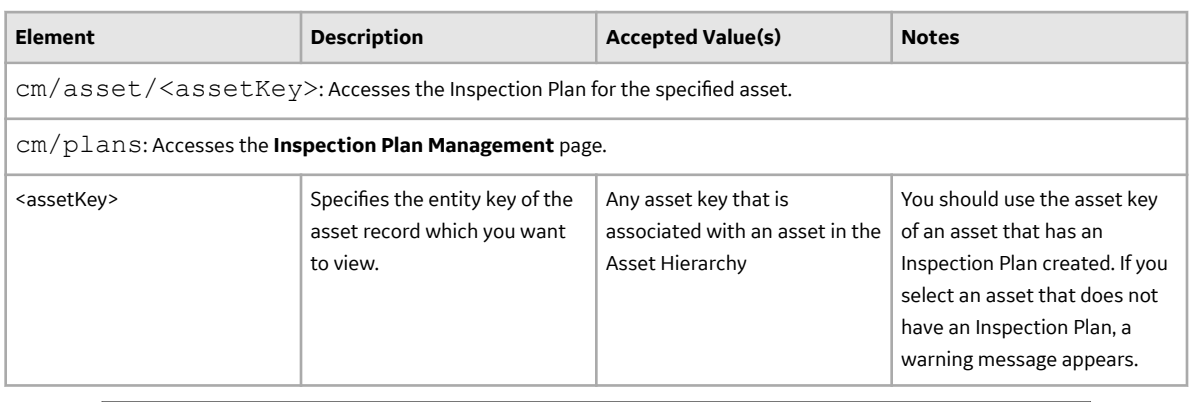

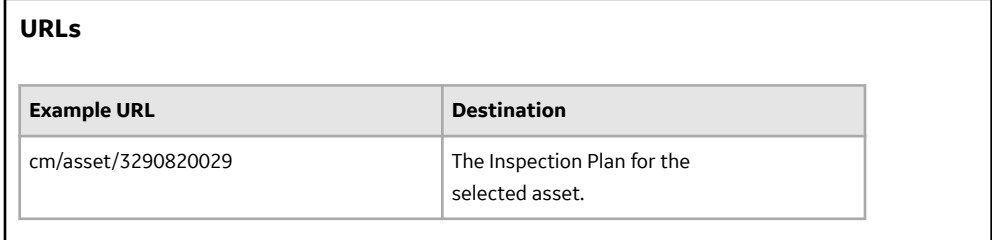

### **Compliance Management System Code Tables**

The following table lists the System Code Tables that are used by Compliance Management.

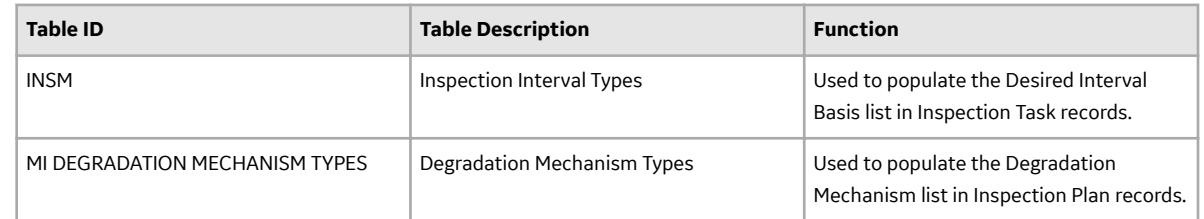

## **European Inspection Management System Code Tables**

The following table lists the System Code Tables that are used by European Inspection Management.

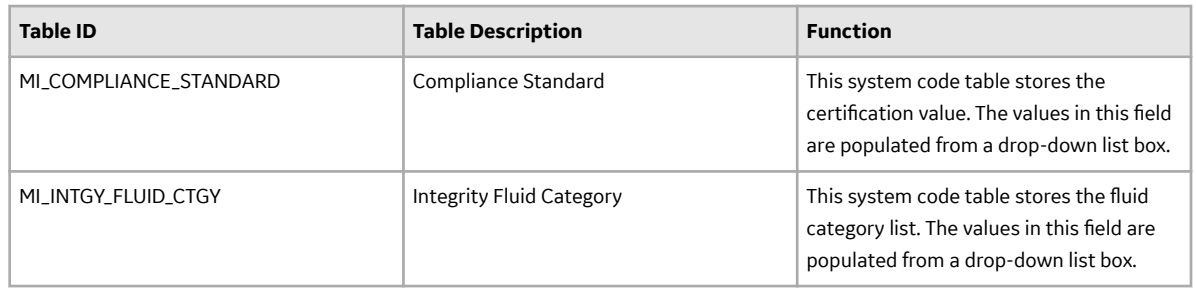

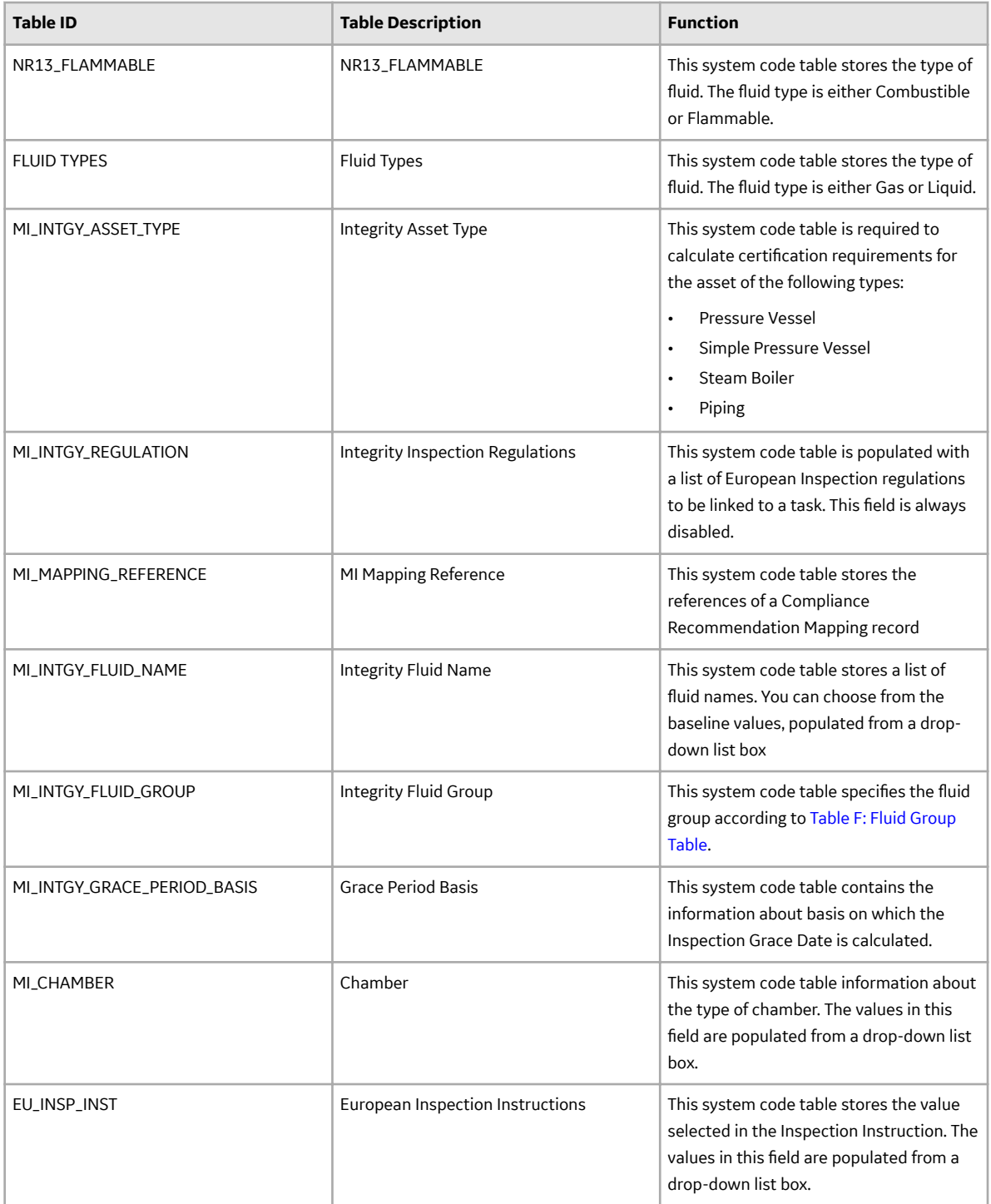

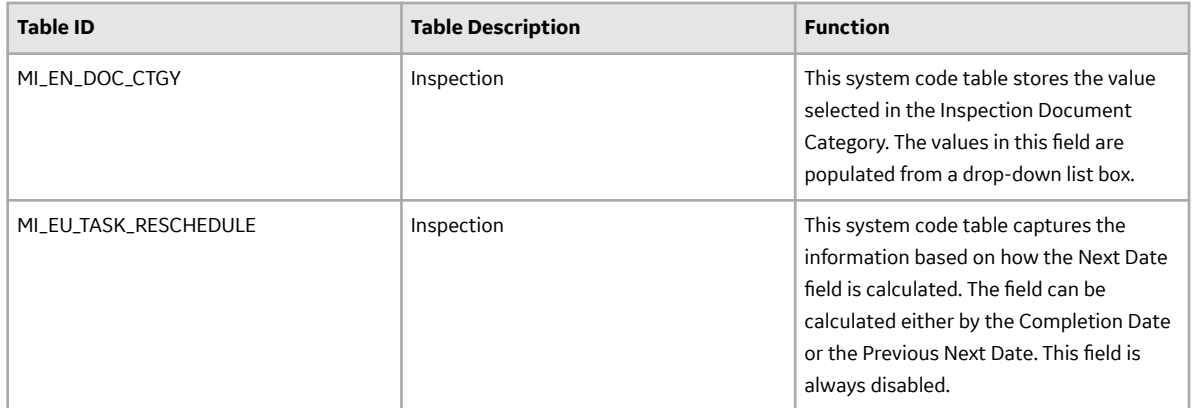

### **Compliance Management State Management**

The following state changes can be applied to Compliance Recommendations and Inspection Plans based on user Security Roles.

The diagram below shows the workflow of the baseline State Management process as it applies to Compliance Recommendations.

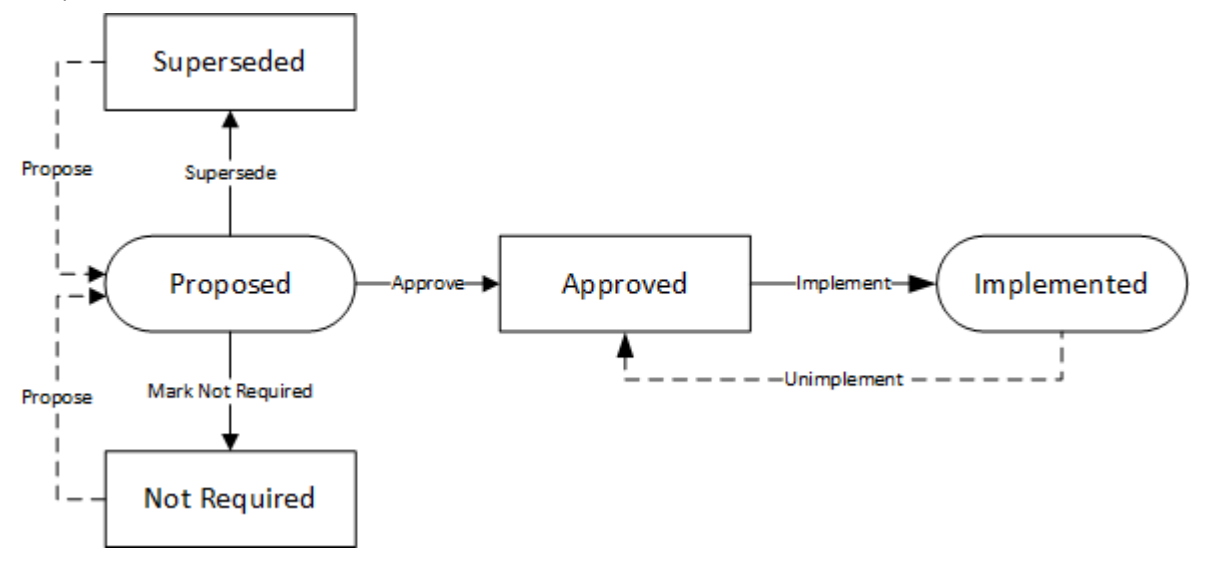

The diagram below shows the workflow of the baseline State Management process as it applies to Inspection Plans.

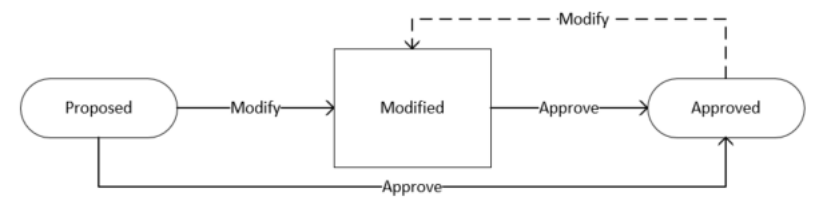

#### **Details**

- The Proposed state is the initial state of all Compliance Recommendations.
- The Proposed state is the initial state of all Inspection Plans.
- When you change the state of an Inspection Plan from Approved to Modified, an Inspection Plan Revision History record is created.

• Operations in Compliance Management change the state of Compliance Recommendations or Inspection Plans. Users must have the appropriate security roles to execute these operations.

#### **Reserved States and Operations for Compliance Recommendations**

The following tables indicate whether the baseline states and operations are reserved. You cannot remove or modify reserved states or operations.

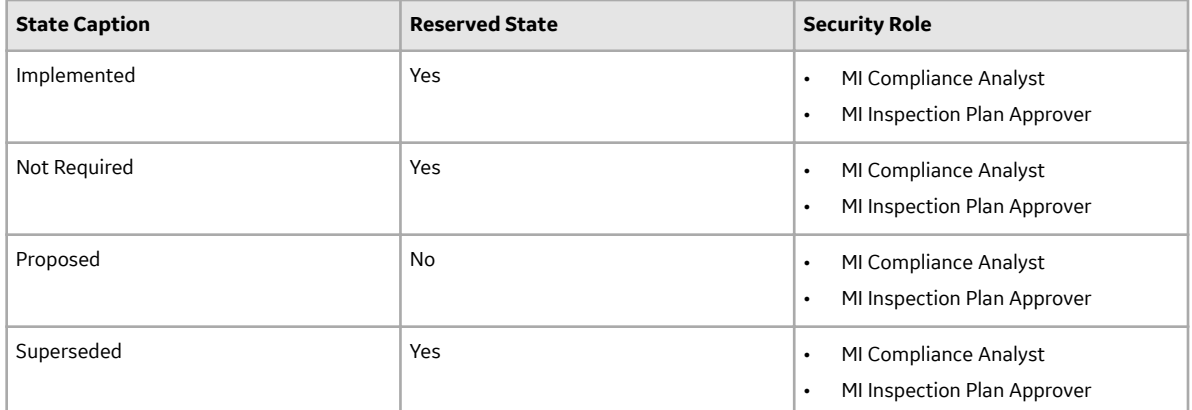

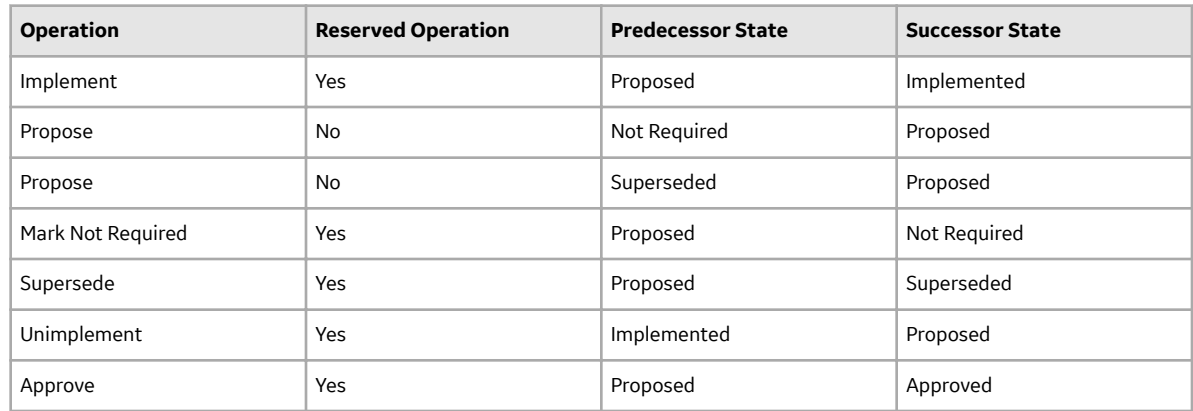

#### **Reserved States and Operations for Inspection Plans**

The following tables indicate whether the baseline states and operations are reserved. You cannot remove or modify reserved states or operations.

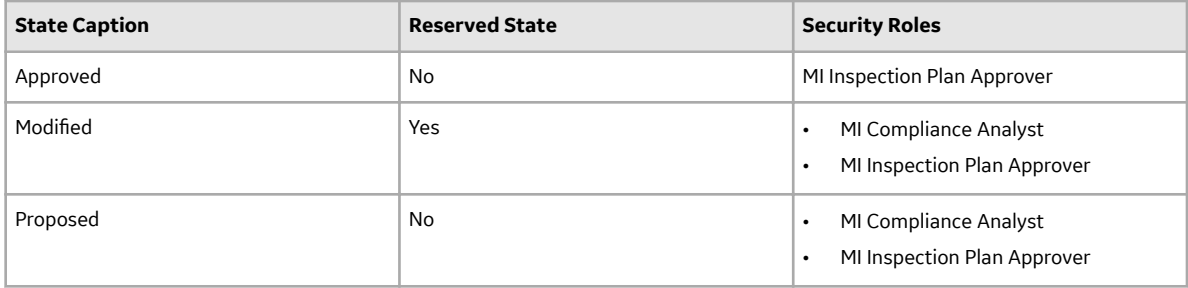

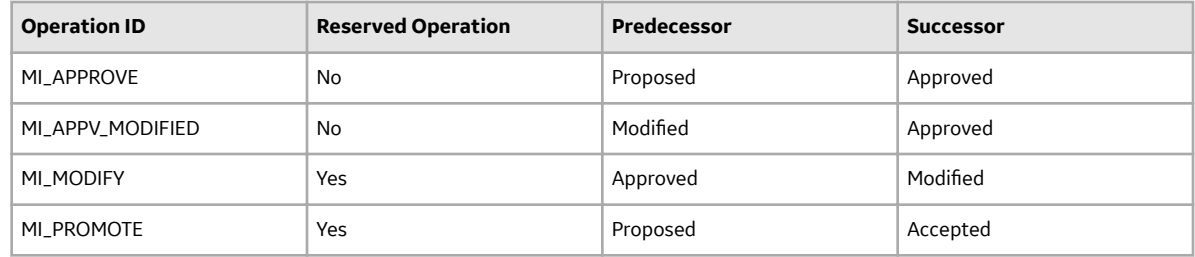

## **Compliance Recommendation and Inspection Task Mappings**

When you implement a Compliance Recommendation, you can [create new Inspection Tasks or link](#page-51-0) [existing Inspection Tasks to the Compliance Recommendation](#page-51-0). Values from the Compliance Recommendation fields populate fields in the Inspection Task.

The following tables list the Inspection Task fields that are populated automatically from these sources.

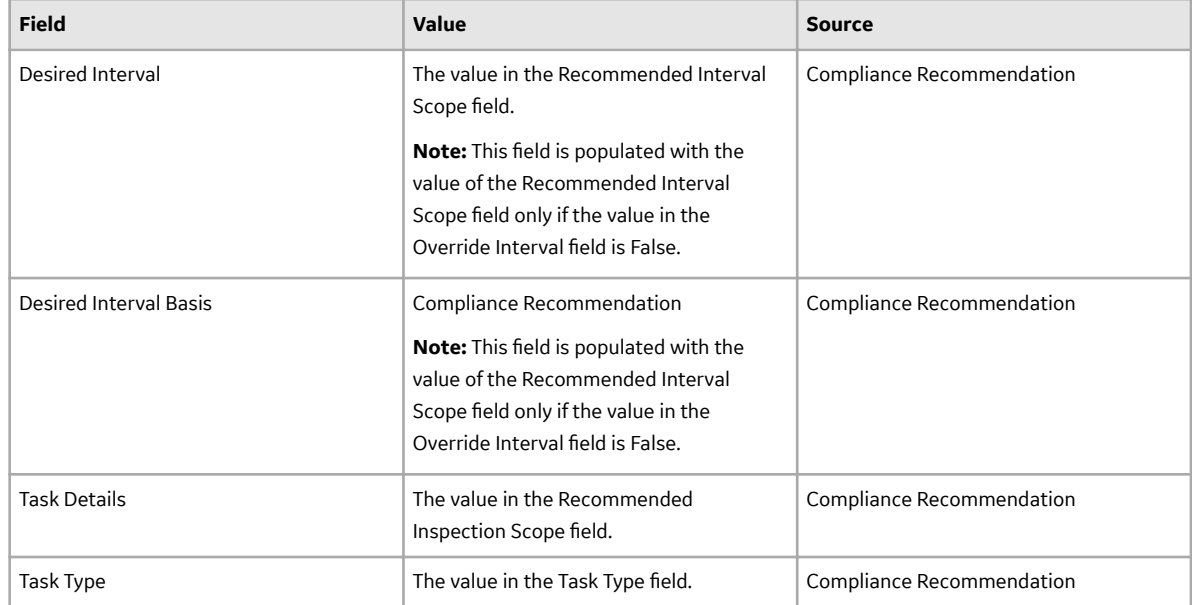

#### **Table 1: Link Existing Inspection Tasks to Compliance Recommendations**

#### **Table 2: Link New Tasks to Compliance Recommendations**

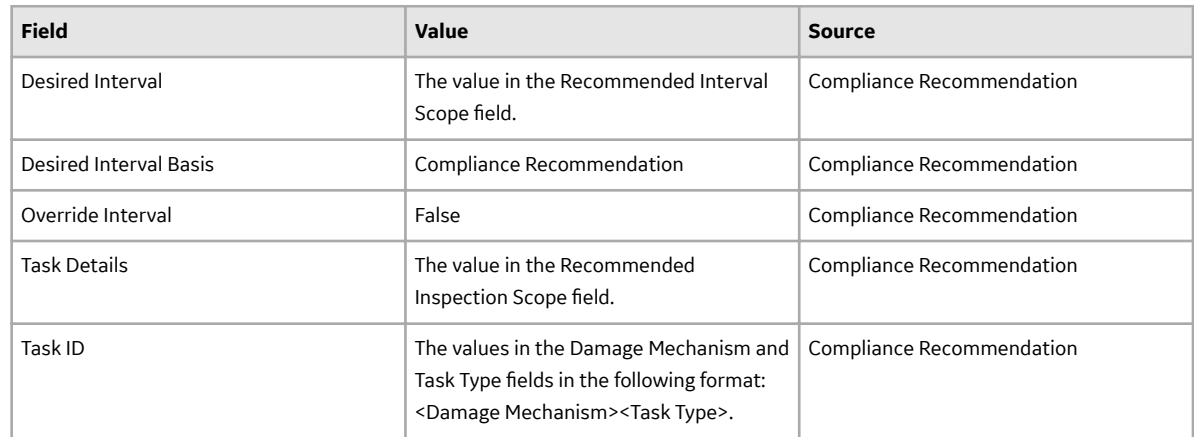

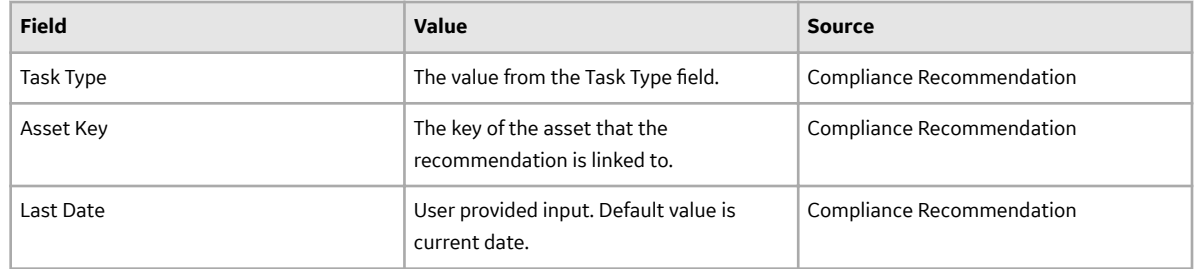

### **European Inspection Management Security Groups**

The following table lists the baseline Security Groups available for users within this module, as well as the baseline Roles to which those Security Groups are assigned.

**Important:** Assigning a Security User to a Role grants that user the privileges associated with all of the Security Groups that are assigned to that Role. To avoid granting a Security User unintended privileges, before assigning a Security User to a Role, be sure to review all of the privileges associated with the Security Groups assigned to that Role. Also, be aware that additional Roles, as well as Security Groups assigned to existing Roles, can be added via Security Manager.

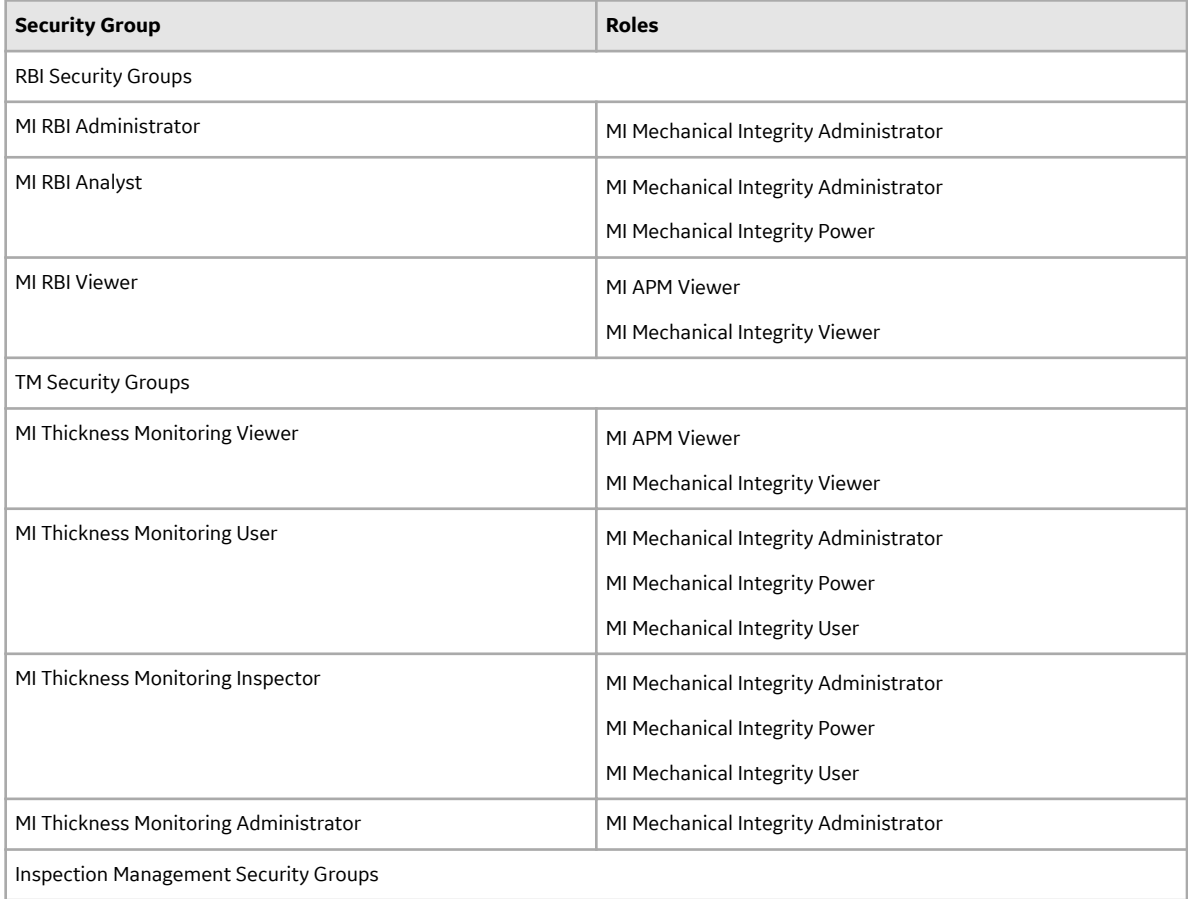

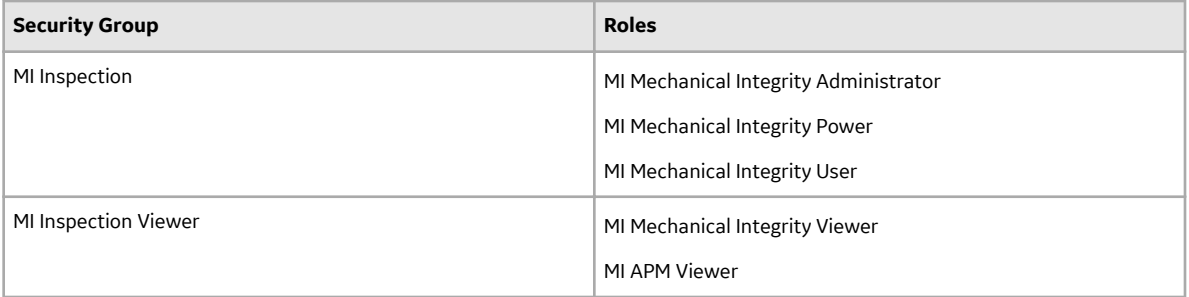

The following table provides a list of the baseline family-level privileges that exist for the MI RBI Administrator, MI RBI Analyst, and MI RBI Viewer Security Groups.

The baseline family-level privileges that exist for these Security Groups are summarized in the following table.

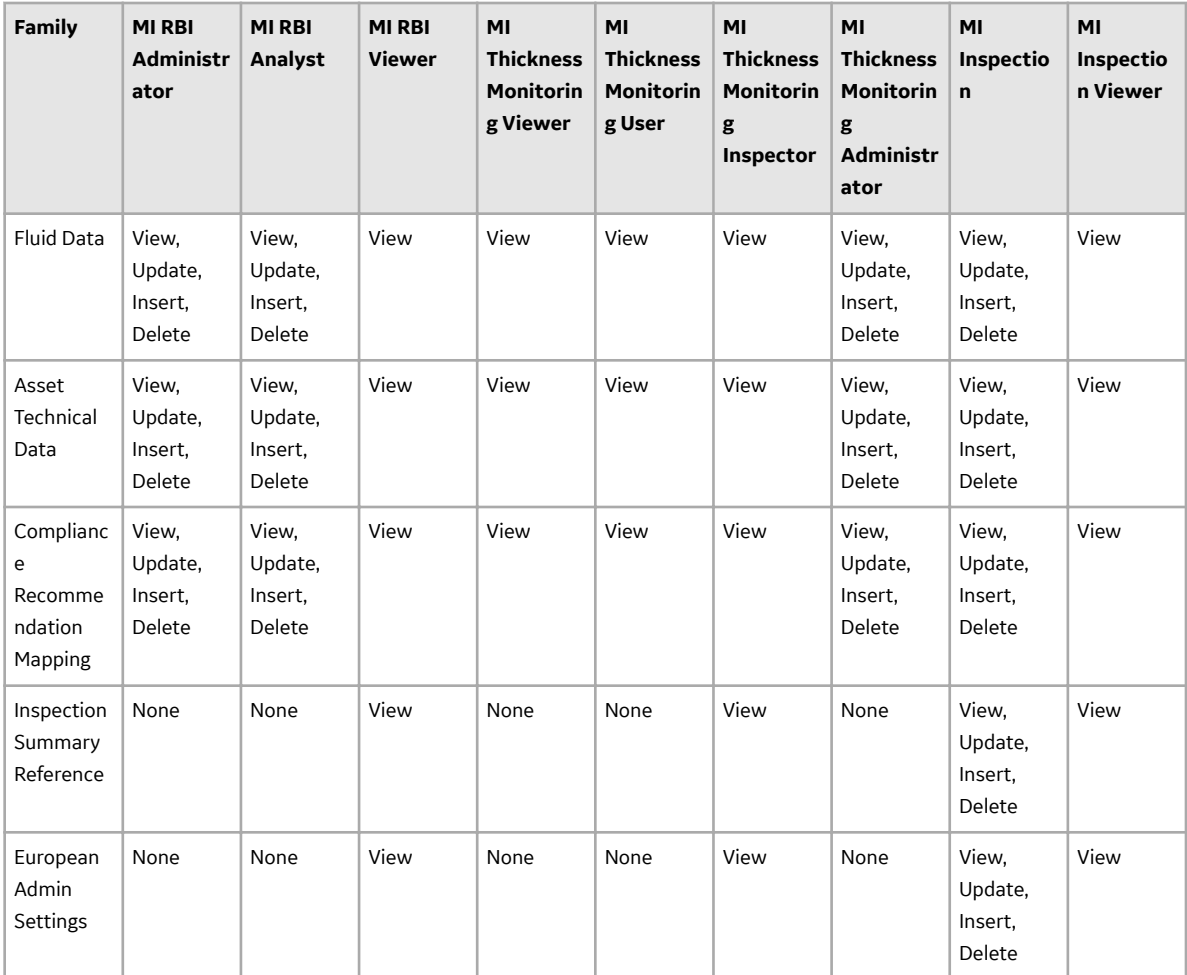

# **Data Models**

### **Compliance Management Data Model**

The following diagram illustrates how families are related within the Compliance Management data models. In the following images, boxes represent entity families, and arrows represent relationship families that are configured in the baseline database.

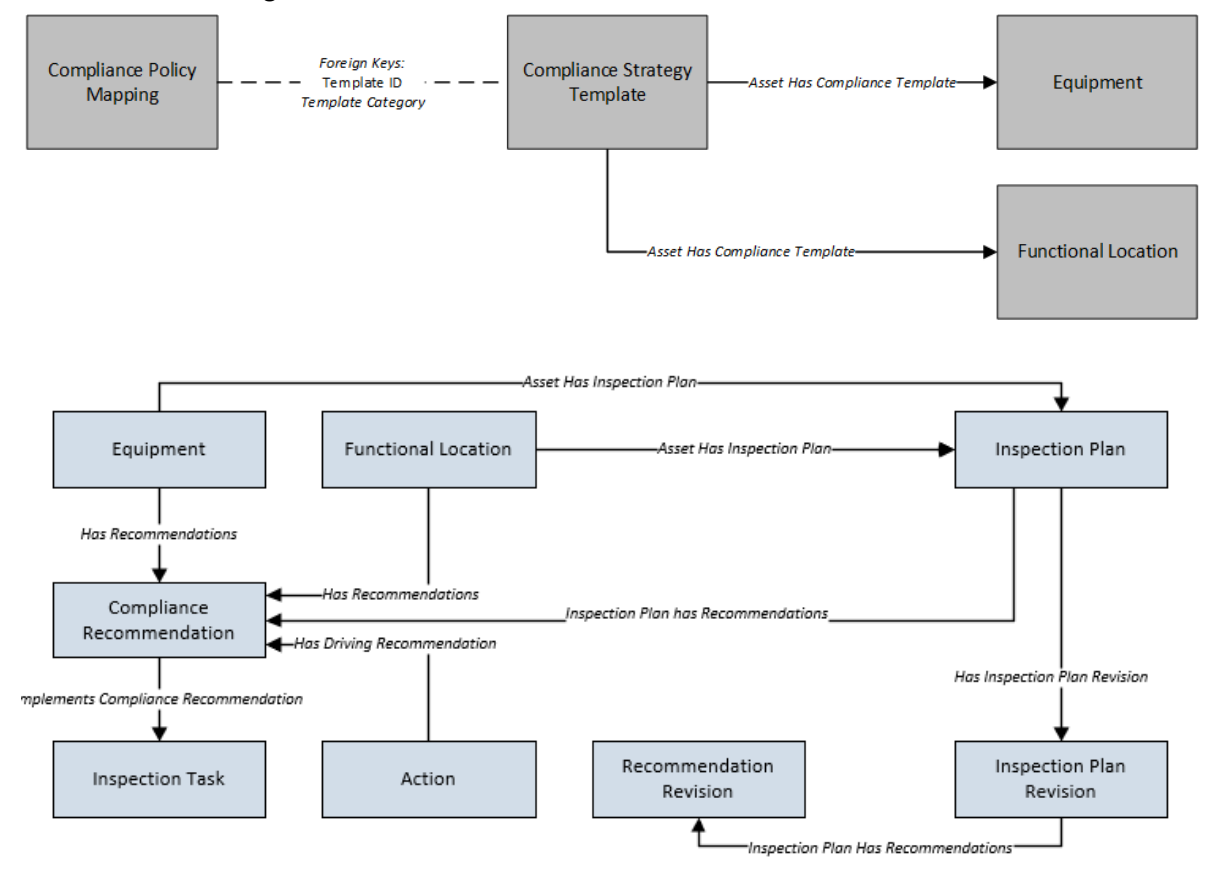

### **Asset Has Inspection Plan Relationship**

The Asset Has Inspection Plan family links an asset to an Inspection Plan.

The table below provides a description of the relationship definitions that exist for the Asset Has Inspection Plan Relationships family.

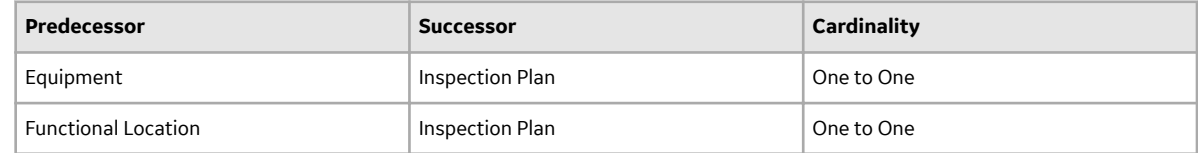

### **Inspection Plan Has Recommendations Relationship**

The Inspection Plan Has Recommendations family links Compliance Recommendations to Inspection Plans. This family also links the Recommendation Revision and the Inspection Plan revision.

The table below provides a description of the relationship definitions that exist for the Inspection Plan Has Recommendations family.

This family is not enabled for site filtering, which means that records in this family can be accessed by any user with the appropriate license and family privileges. For more information, refer to the Sites section of the documentation.

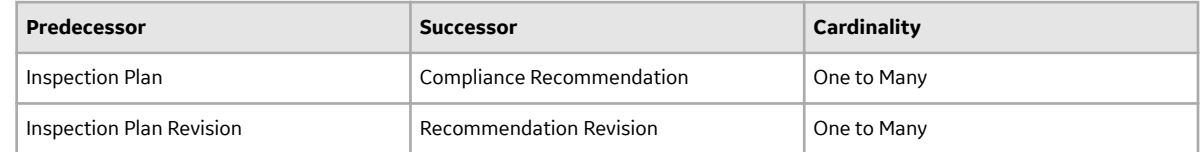

### **Has Inspection Plan Revision Relationship**

The Has Inspection Plan Revision family is a relationship family that links the Inspection Plan to the Inspection Plan revision.

The table below provides a description of the relationship definitions that exist for the Has Inspection Plan Revision family.

This family is not enabled for site filtering, which means that records in this family can be accessed by any user with the appropriate license and family privileges. For more information, refer to the Sites section of the documentation.

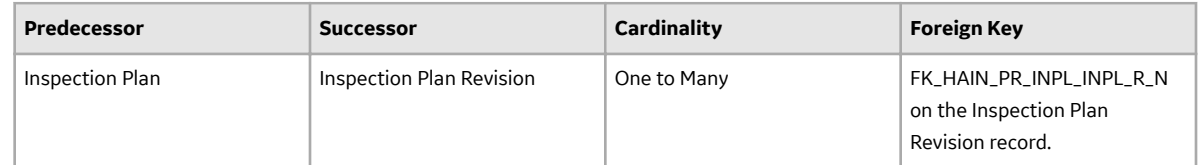

### **Implements Compliance Recommendation Relationship**

The Implements Compliance Recommendation family links Compliance Recommendations to Inspection Tasks.

The table below provides a description of the relationship definitions that exist for the Implements Compliance Recommendation family.

This family is not enabled for site filtering, which means that records in this family can be accessed by any user with the appropriate license and family privileges. For more information, refer to the Sites section of the documentation.

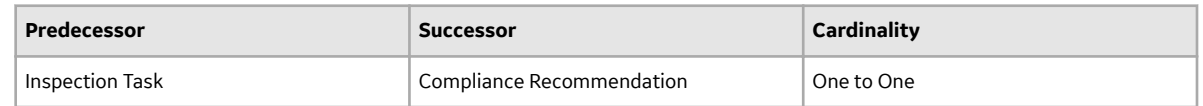

### **Has Driving Recommendation Relationship**

The Has Driving Recommendation family links Compliance Recommendations to Actions.

The table below provides a description of the relationship definitions that exist for the Has Driving Recommendation family.

This family is not enabled for site filtering, which means that records in this family can be accessed by any user with the appropriate license and family privileges. For more information, refer to the Sites section of the documentation.

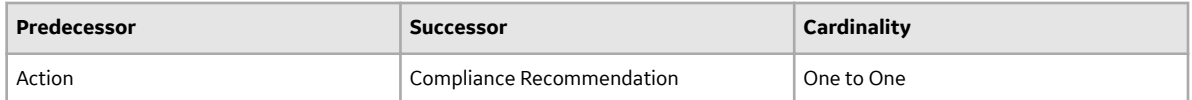

### **European Inspection Management Data Model**

The following diagram shows how the families are related within the European Inspection Management Data Models.

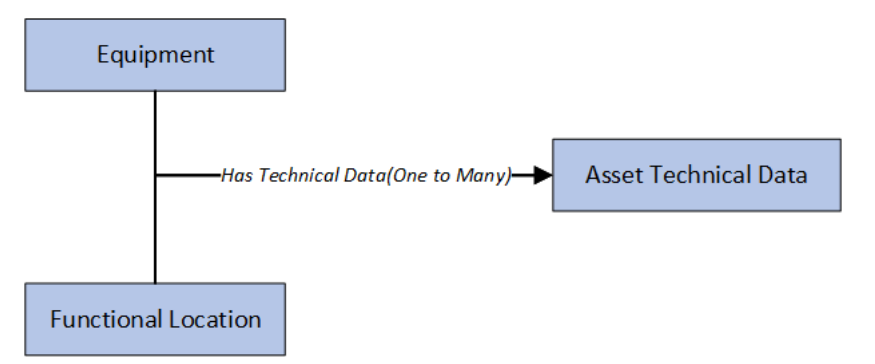

**Note:** In the diagram, boxes represent entity families and arrows represent relationship families that are configured in the baseline database.

#### **Has Technical Data Relationship**

This relationship family is used to link Asset Technical Data to an Equipment or Functional Location.

## **Family Field Descriptions**

### **Compliance Policy Mapping Records**

The Compliance Policy Mapping family stores information related to the Compliance policy that is mapped to the Compliance Strategy Template.

The table below provides an alphabetical list and description of the fields that exist for the Compliance Policy Mapping family. The information in the table reflects the baseline state and behavior of these fields. This list is not comprehensive.

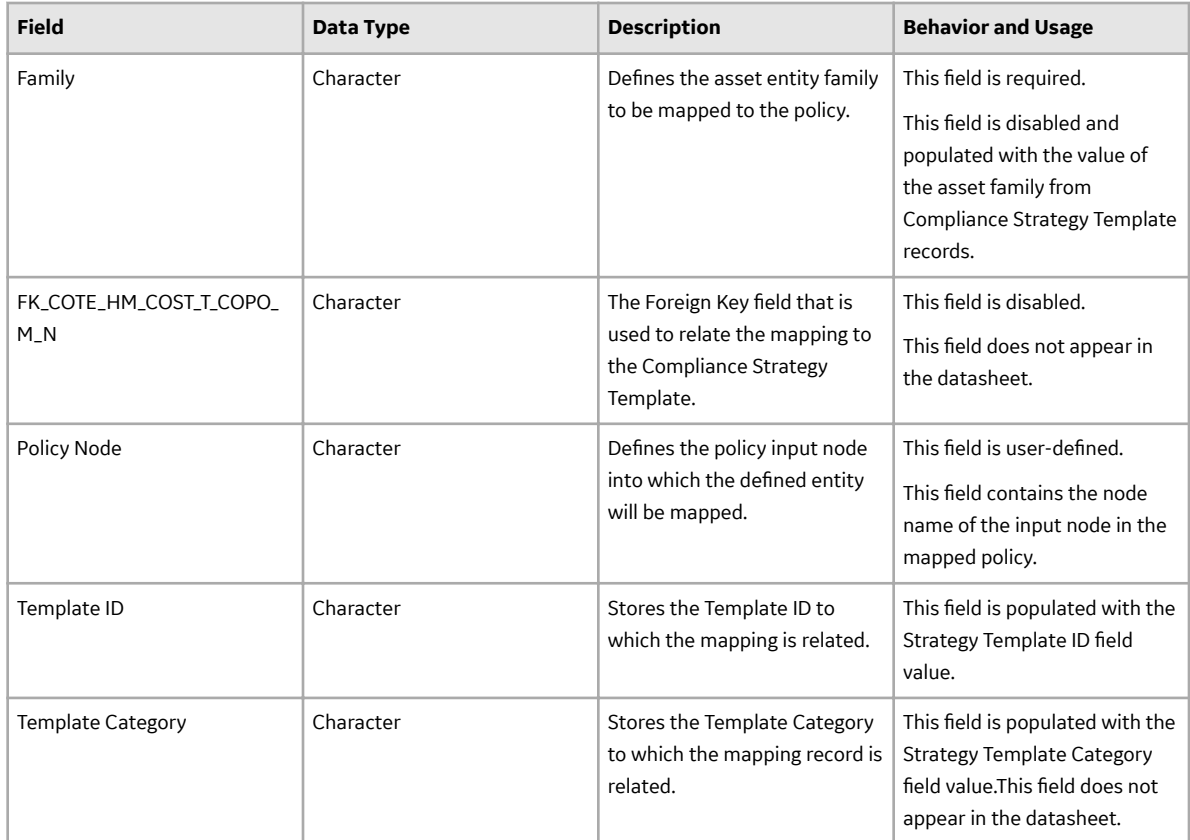

### **Compliance Recommendation Records**

The Compliance Recommendation family stores details related to Compliance Recommendations.

The table below provides an alphabetical list and description of the fields that exist for the Compliance Recommendation family. The information in the table reflects the baseline state and behavior of these fields. This list is not comprehensive.

This family is enabled for site filtering, which means that records in this family can be assigned to a specific site and will only be accessible to users who are assigned to the same site and have the appropriate license and family privileges. For more information, refer to the Sites section of the documentation.

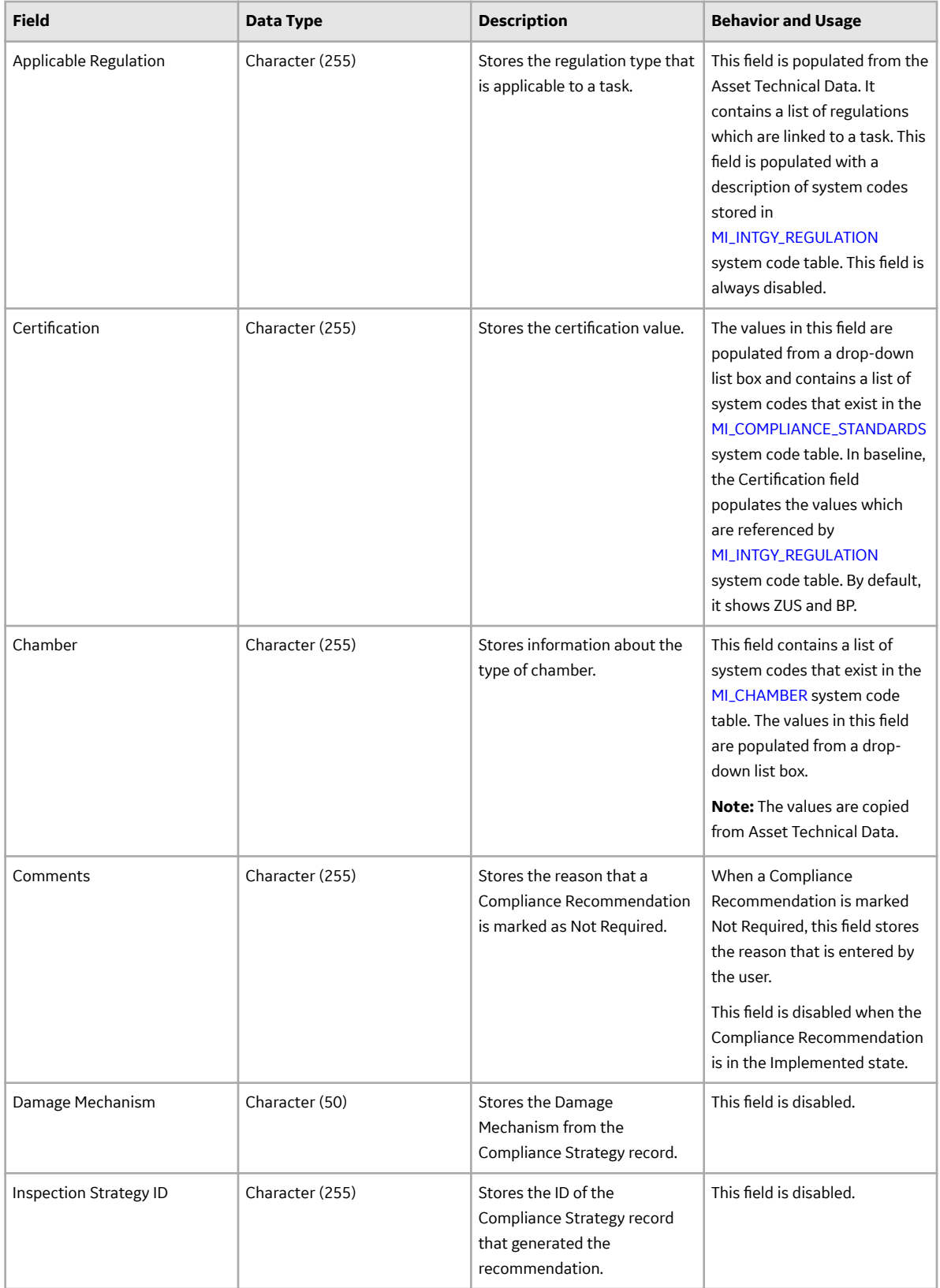

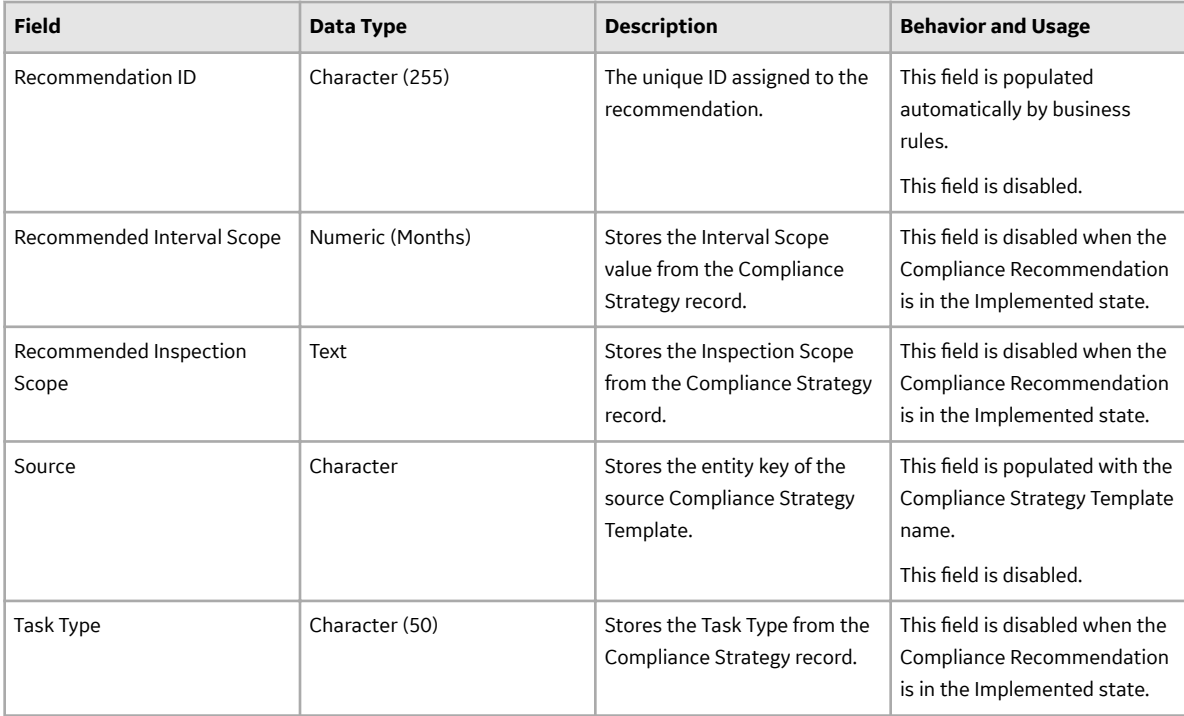

### **Compliance Strategy Records**

The Compliance Strategy family stores information related to a compliance-based regulation or specification. The Compliance Strategy ID of these records are returned by policies to create Compliance Recommendations when creating or updating an Inspection Plan.

The table below provides an alphabetical list and description of the fields that exist for the Compliance Strategy family. The information in the table reflects the baseline state and behavior of these fields. This list is not comprehensive.

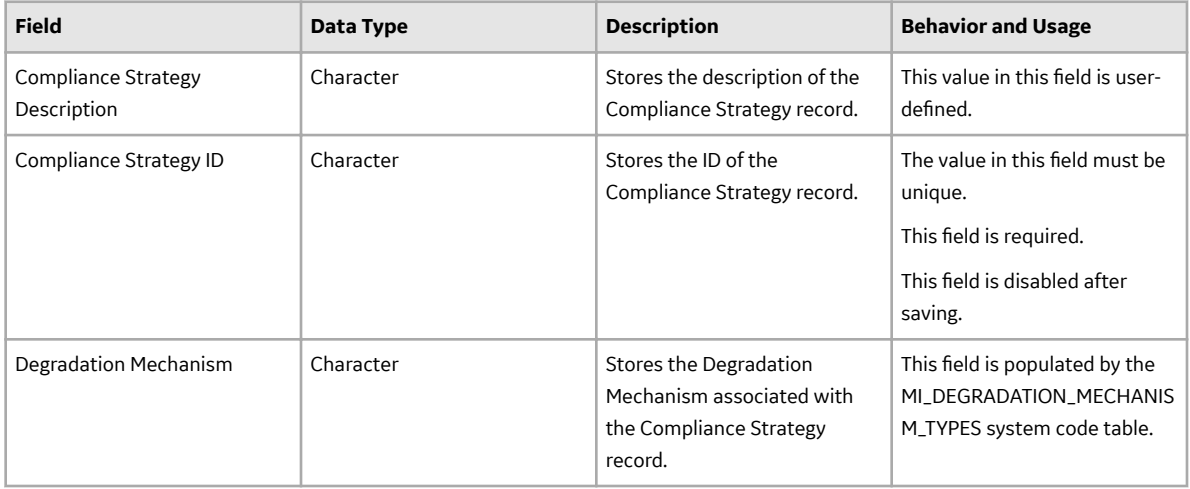

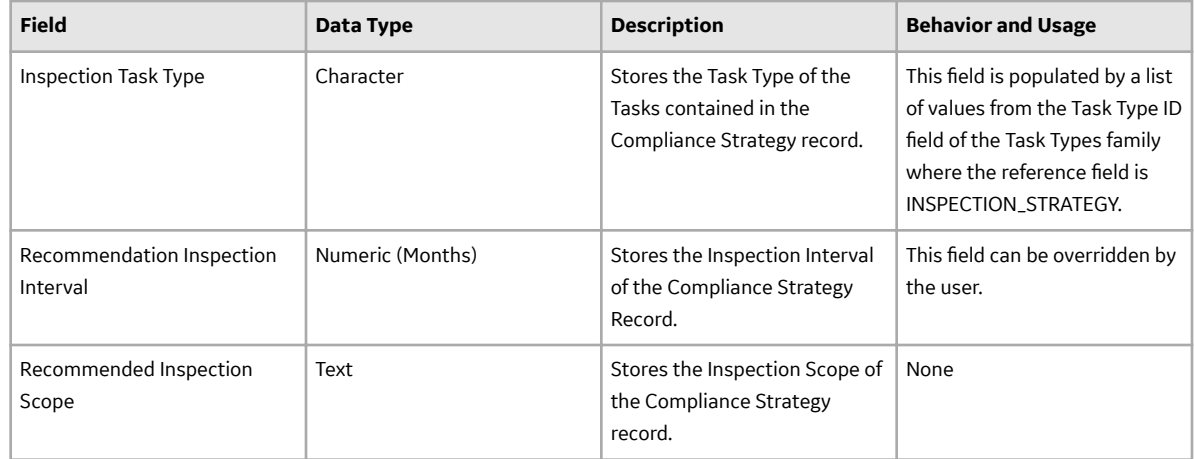

### **Compliance Strategy Template Records**

The Compliance Strategy Template family stores information related to Compliance Strategy Templates that are created by the user. When linked to an asset, these records indicate which policy to execute to generate an Inspection Plan.

The table below provides an alphabetical list and description of the fields that exist for the Compliance Strategy Template family. The information in the table reflects the baseline state and behavior of these fields. This list is not comprehensive.

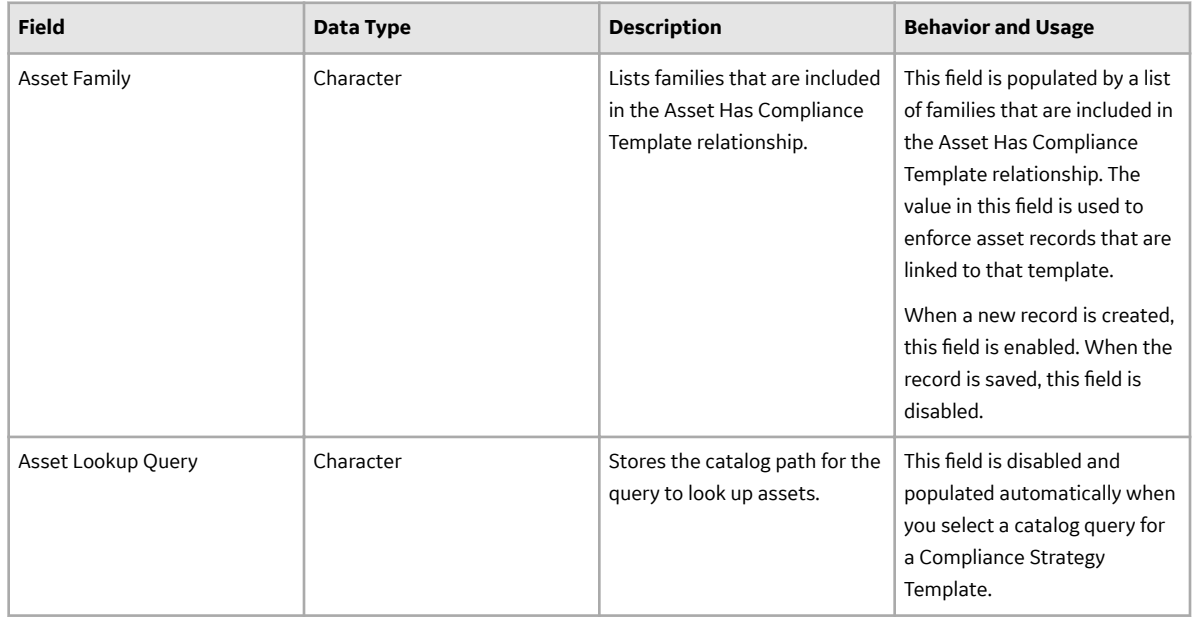

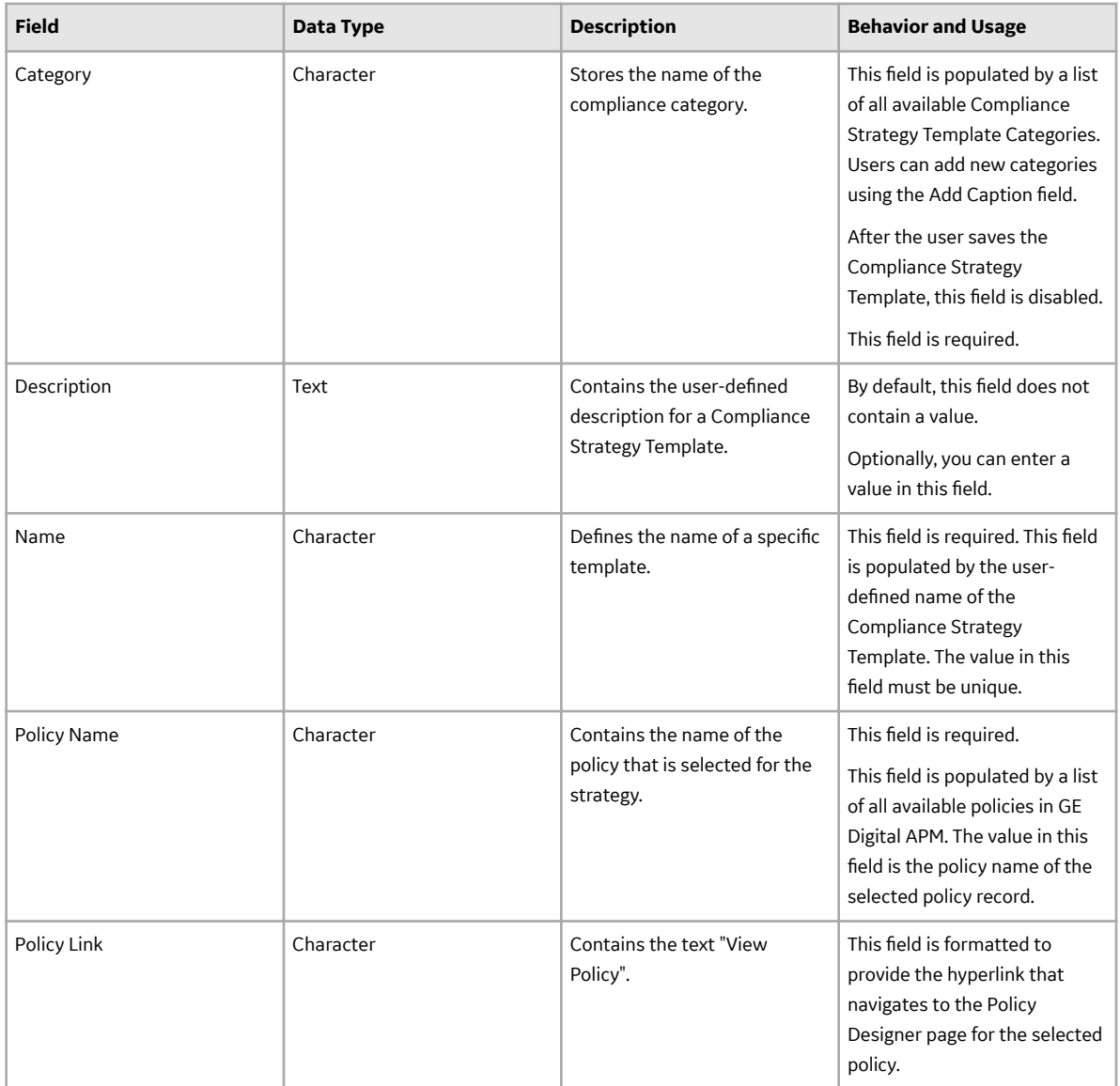

### **Inspection Plan Records**

The Inspection Plan family stores details of Inspection Plans. This family stores the states of recommendations that are on the Inspection Plans.

The table below provides an alphabetical list and description of the fields that exist for the Inspection Plan family. The information in the table reflects the baseline state and behavior of these fields. This list is not comprehensive.

This family is enabled for site filtering, which means that records in this family can be assigned to a specific site and will only be accessible to users who are assigned to the same site and have the appropriate license and family privileges. For more information, refer to the Sites section of the documentation.

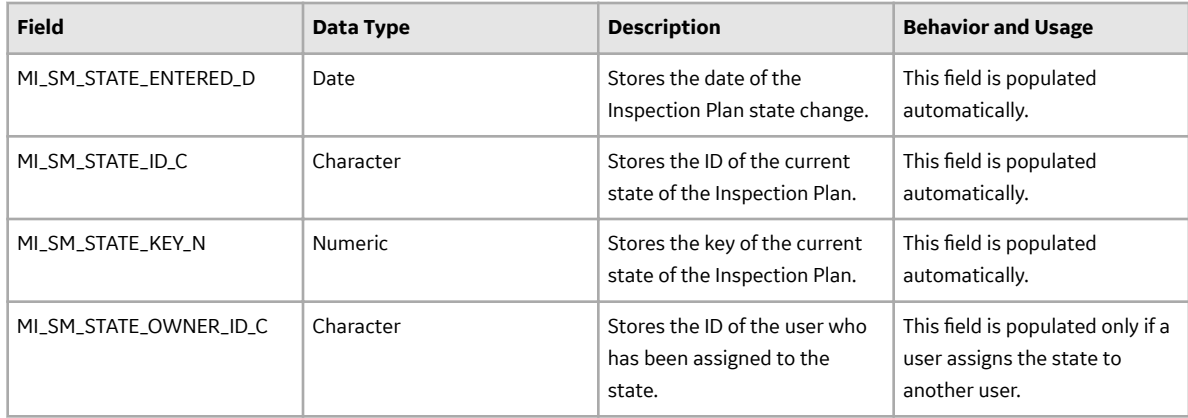

#### **Inspection Plan States**

The following values are used to define the states of Inspection Plans.

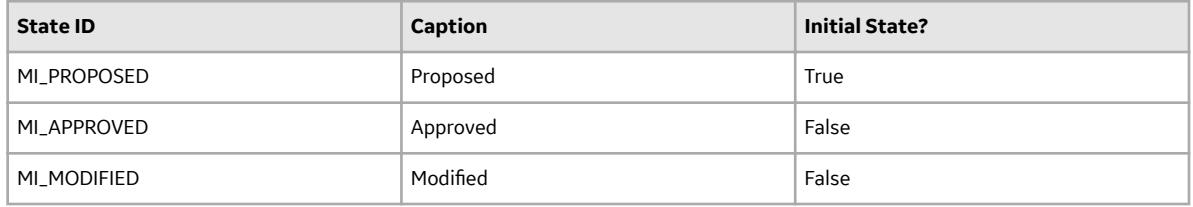

#### **Inspection Plan State Operations**

The following operations can be performed on Inspection Plans to change the states.

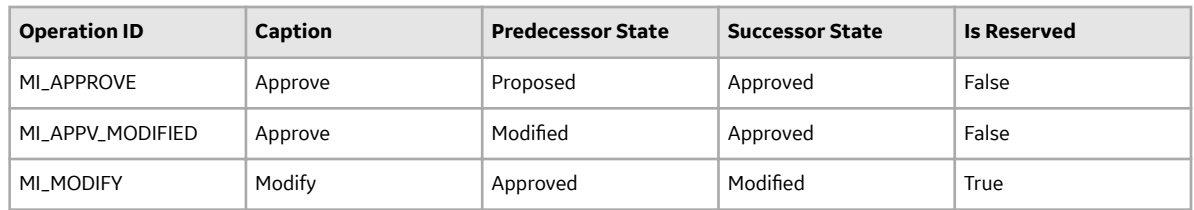

### **Inspection Plan Revision Records**

The Inspection Plan Revision family stores information regarding revisions of Inspection Plan.

The table below provides an alphabetical list and description of the fields that exist for the Inspection Plan Revision family. The information in the table reflects the baseline state and behavior of these fields. This list is not comprehensive.

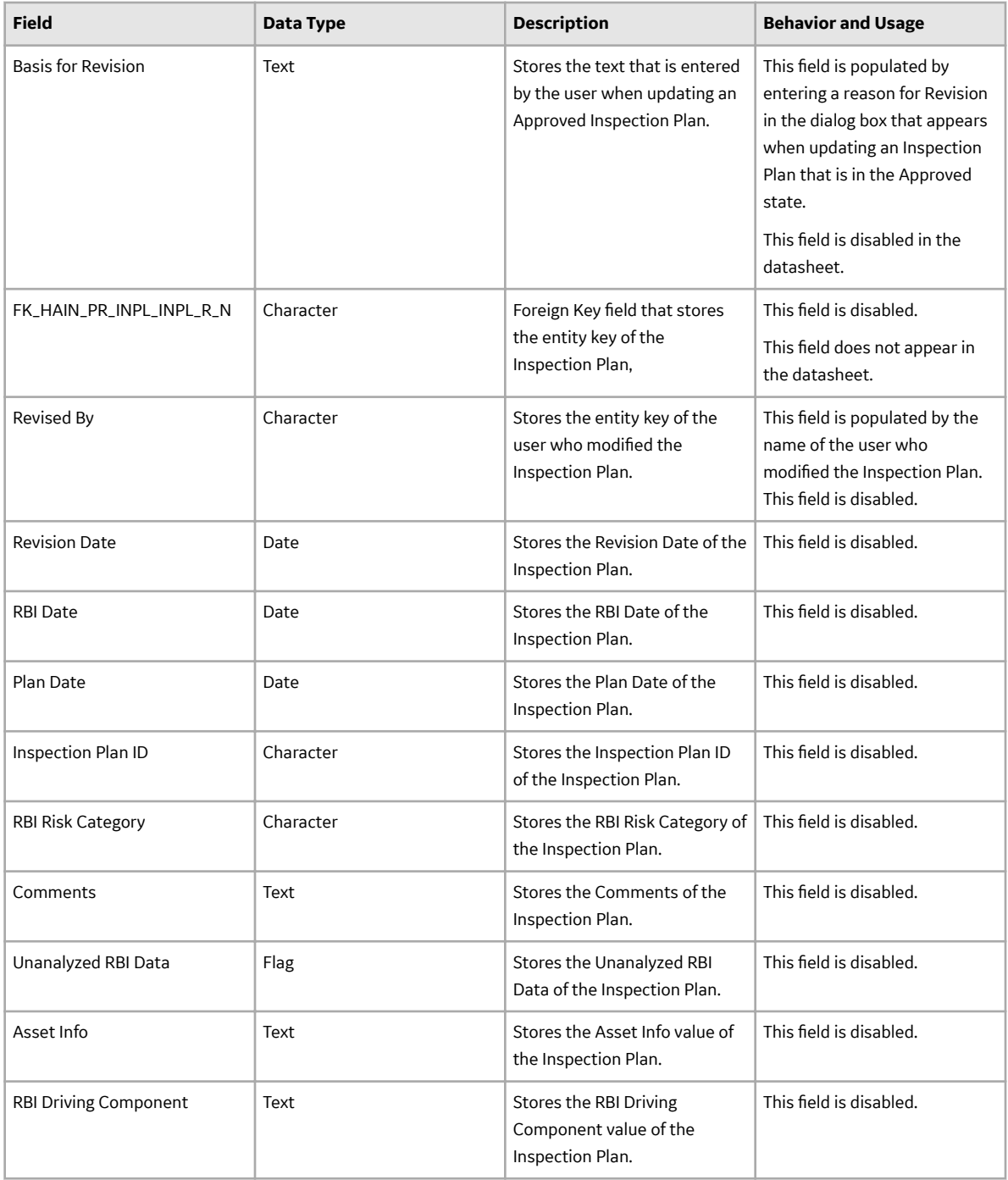

### **Suggested Compliance Templates Records**

The Suggested Compliance Template family stores information related to assets and their suggested Compliance Strategy Templates.

The table below provides an alphabetical list and description of the fields that exist for the Suggested Compliance Templates family. The information in the table reflects the baseline state and behavior of these fields. This list is not comprehensive.

This family is not enabled for site filtering, which means that records in this family can be accessed by any user with the appropriate license and family privileges. For more information, refer to the Sites section of the documentation.

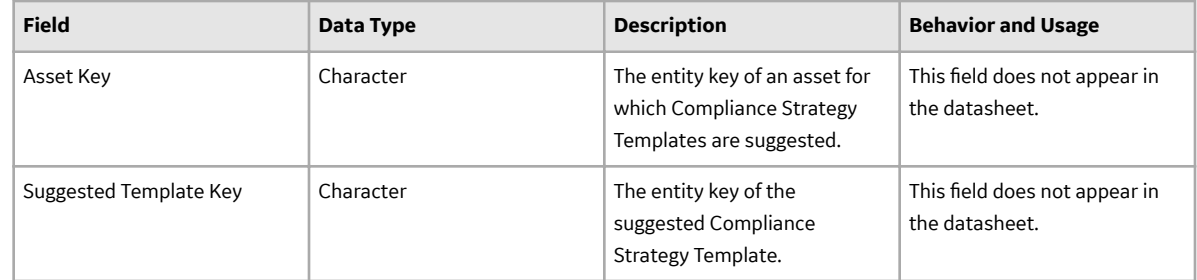

### **Recommendation Revision Records**

The Recommendation Revision family stores information from the related RBI and Compliance Recommendation records and their related Inspection Tasks. These records store information when an Inspection Plan that is in the Approved state is moved to the Modified state.

This topic provides an alphabetical list and description of the fields that exist for the Recommendation Revision family and appear in the Recommendation Revision datasheet unless otherwise specified. This list is not comprehensive.

This family is enabled for site filtering, which means that records in this family can be assigned to a specific site and will only be accessible to users who are assigned to the same site and have the appropriate license and family privileges. For more information, refer to the Sites section of the documentation.

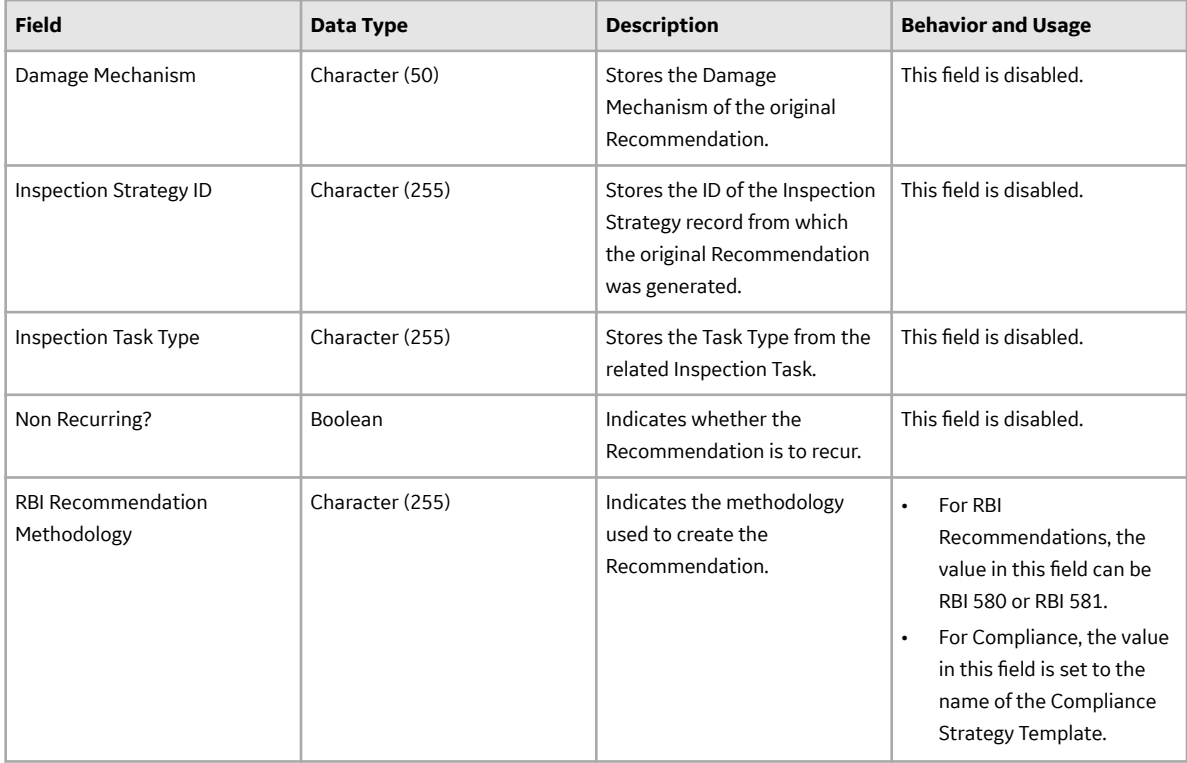

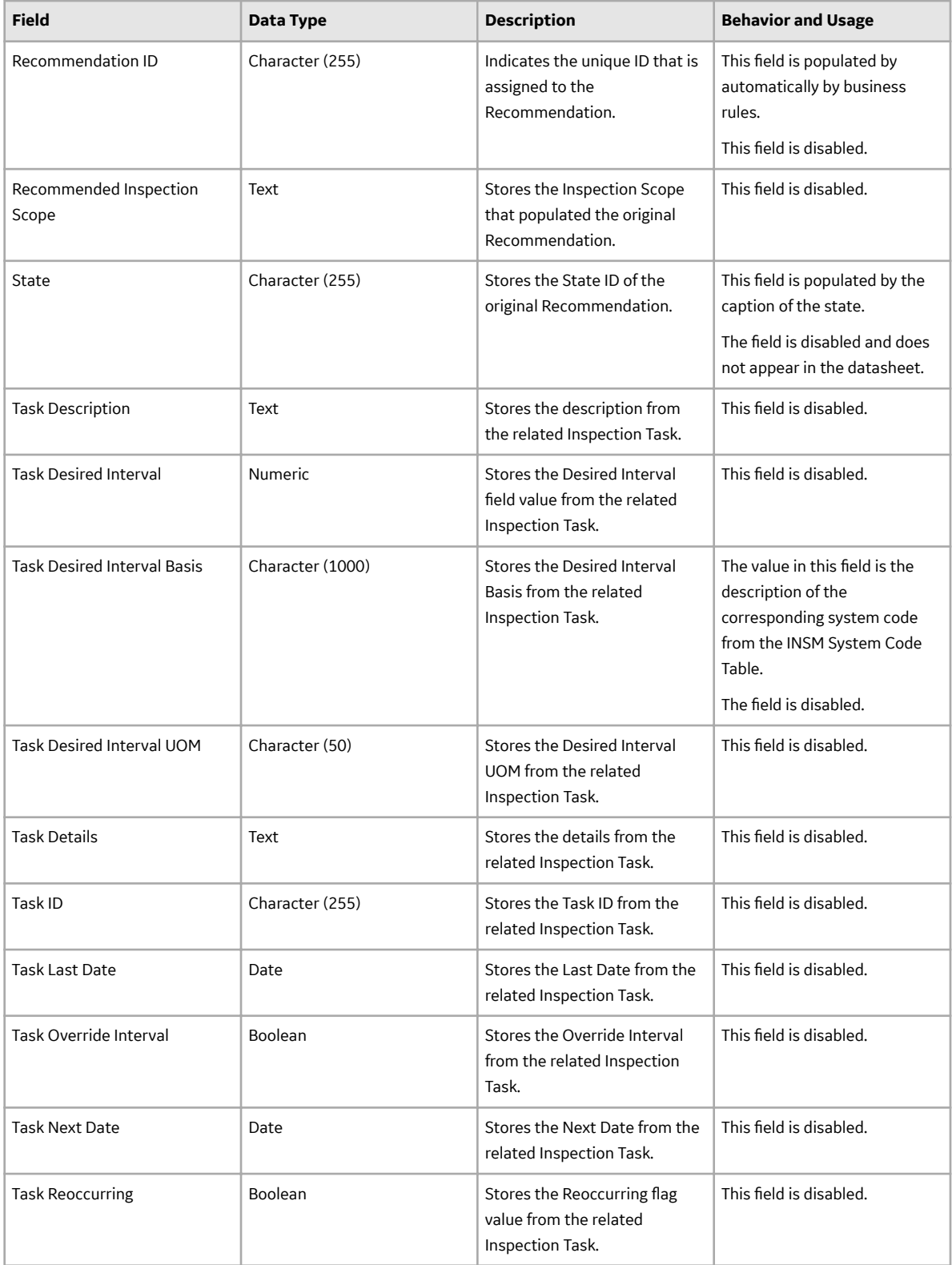

### **Asset Technical Data Records**

Asset Technical Data records store asset-related information required for certification calculation. This topic provides an alphabetical list and description of the fields that exist for the Asset Technical Data family. The information in the table reflects the baseline state and behavior of these fields.

This family is not enabled for site filtering, which means that records in this family can be accessed by any user with the appropriate license and family privileges. For more information, refer to the Sites section of the documentation.

**Note:** You can access the Asset Technical Data datasheet for any asset using the Search ( $\bigcirc$ ) button.

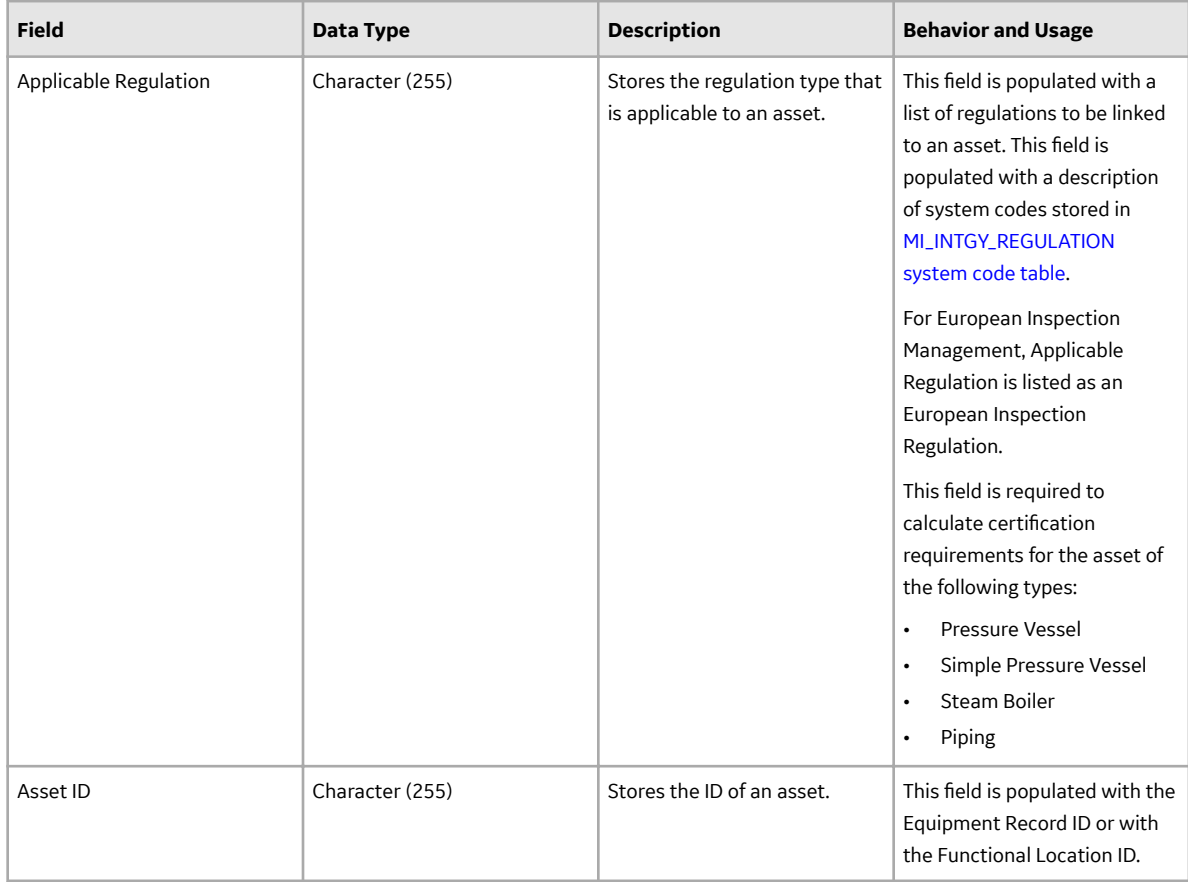

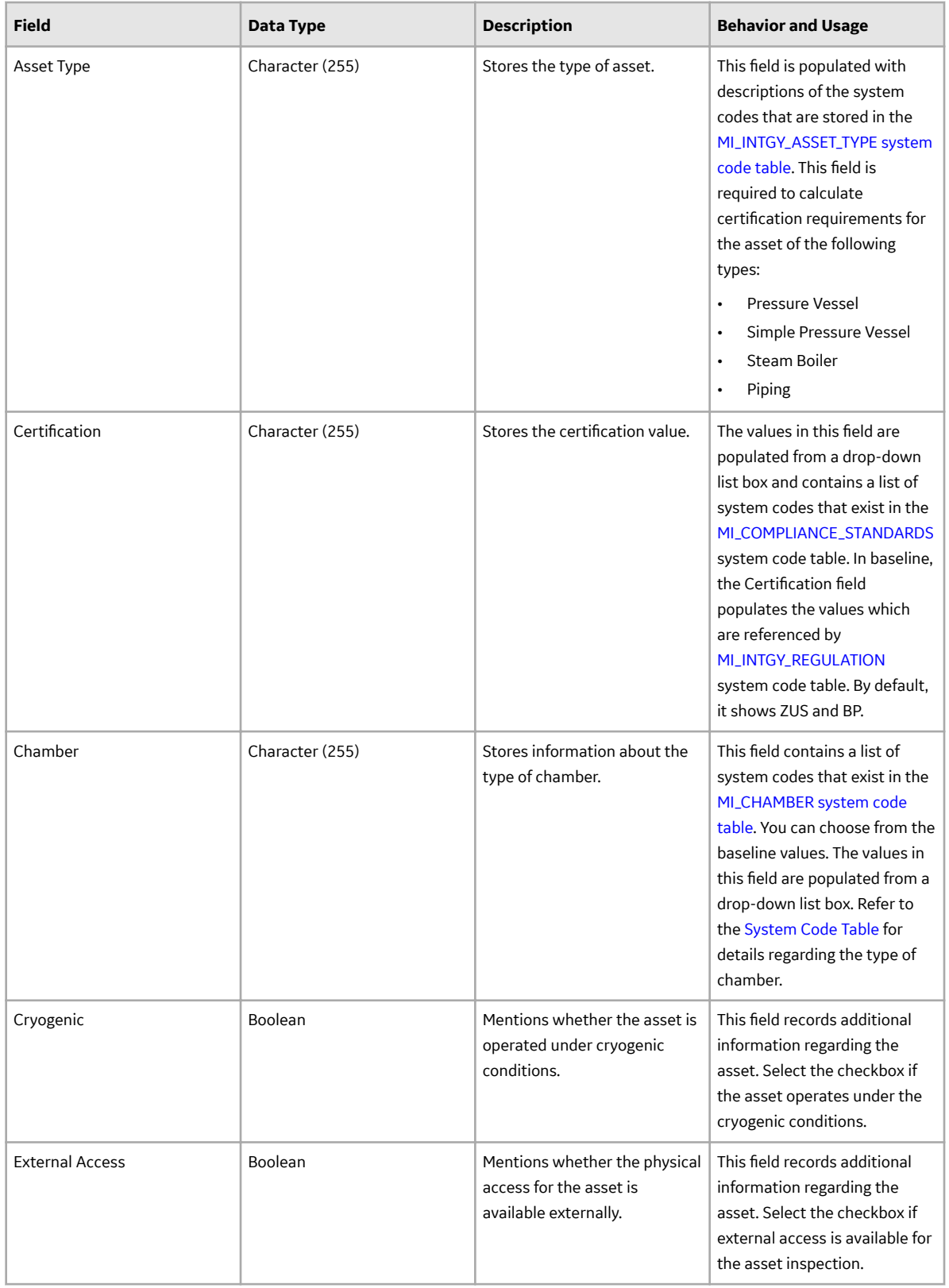

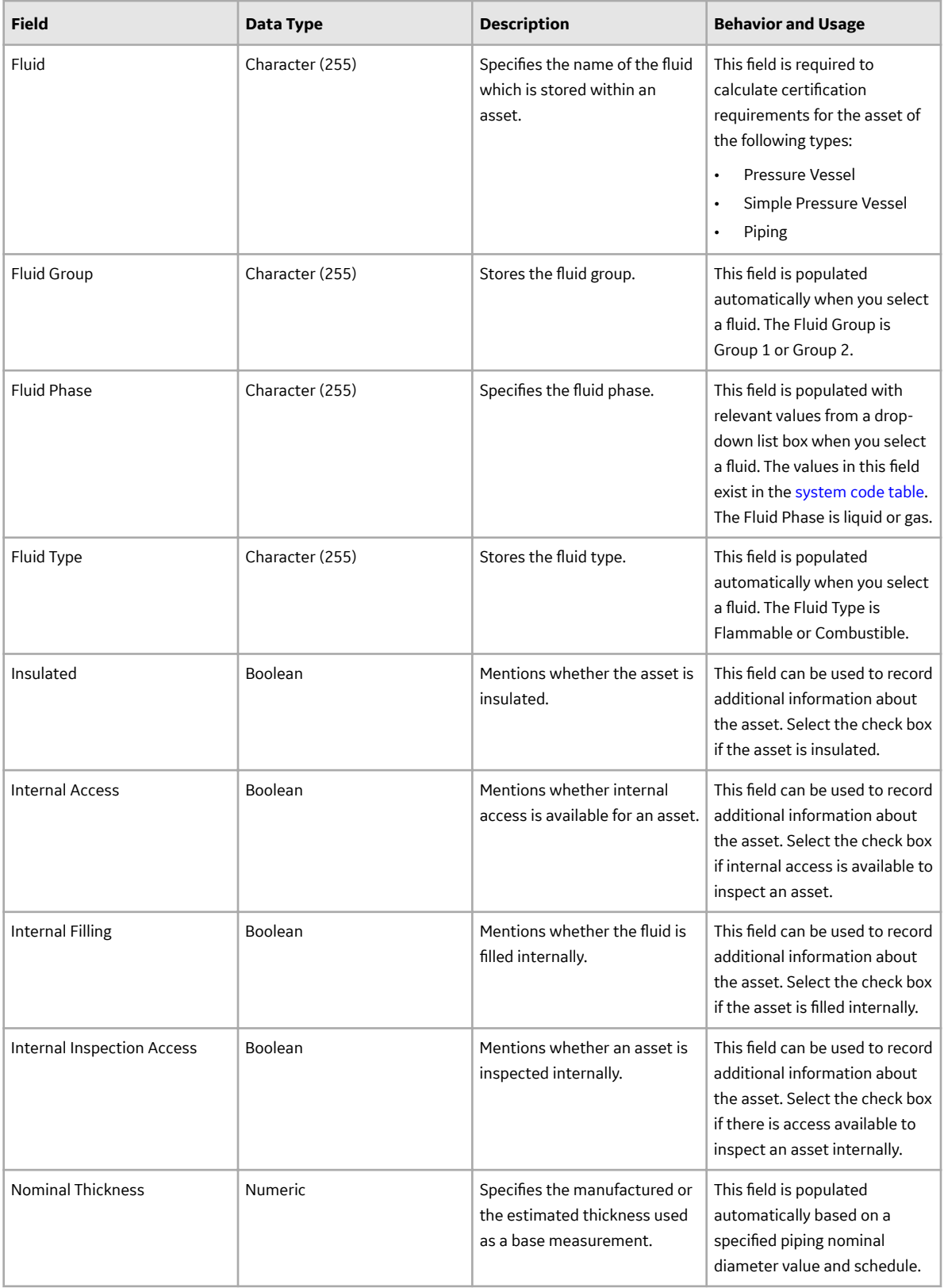

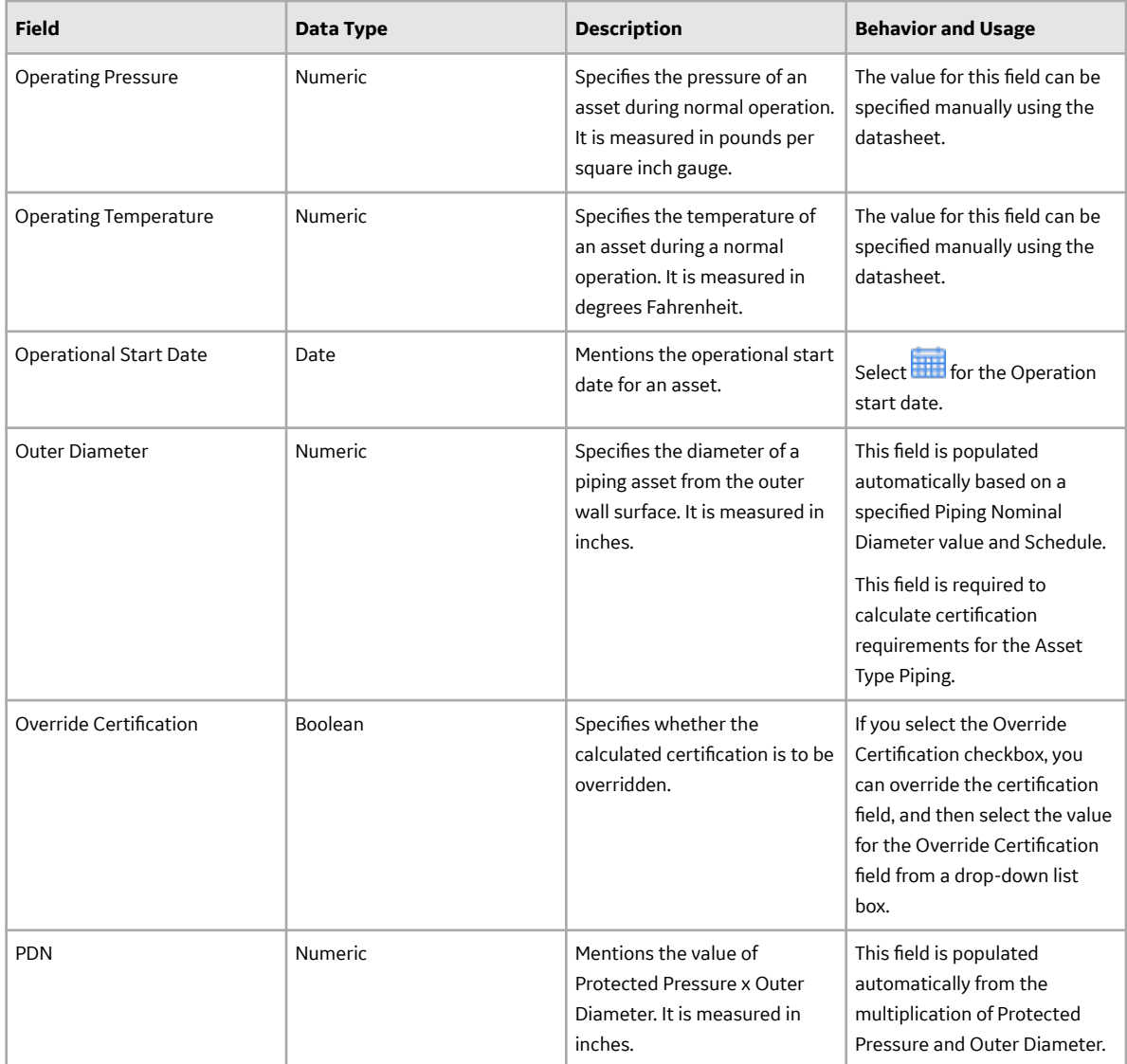

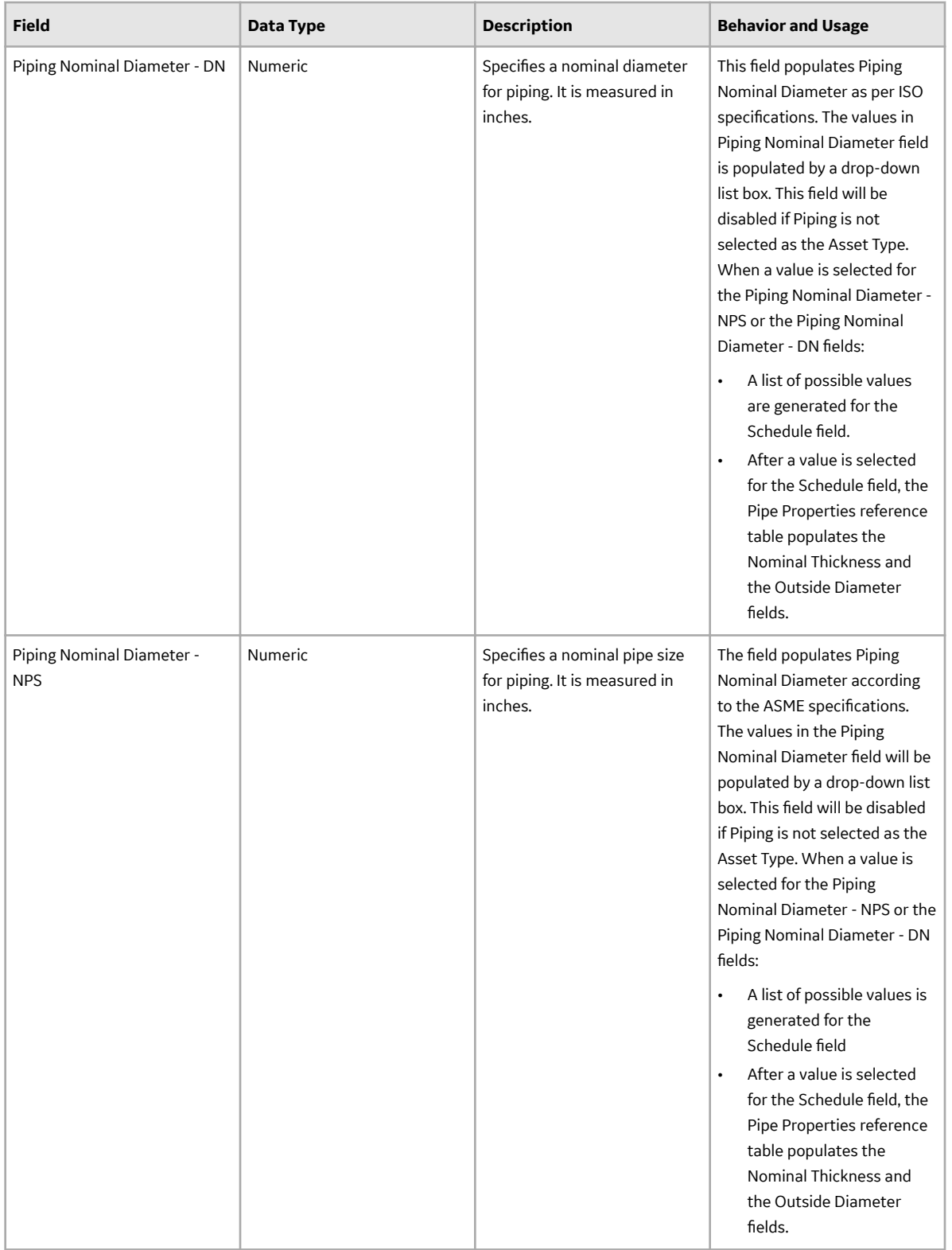

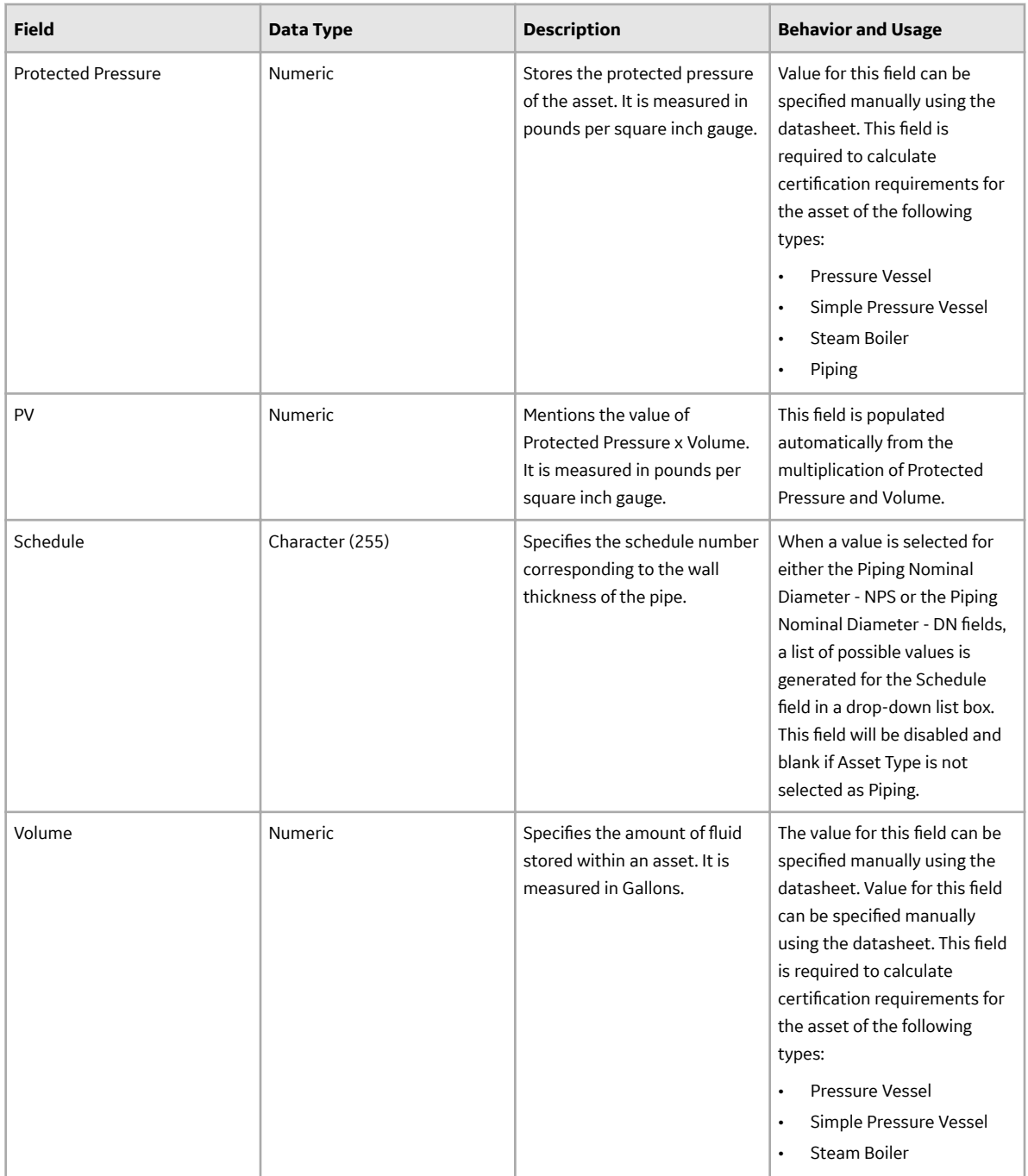

### **Fluid Data Records**

Fluid Data records store fluid-related information required for the certification calculation. This topic provides an alphabetical list and description of the fields that exist for the Fluid Data family. The information in the table reflects the baseline state and behavior of these fields.

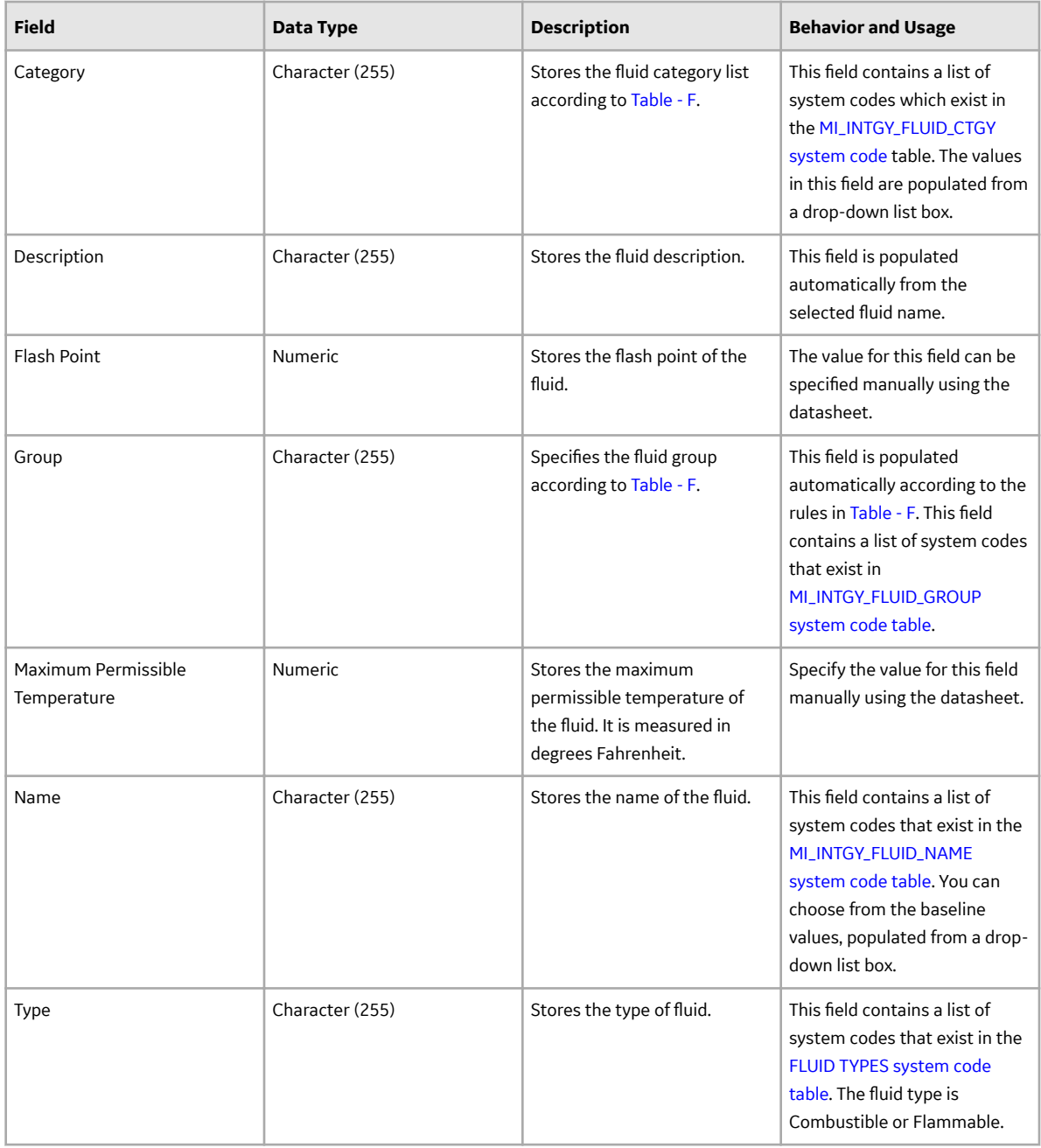

# **Mechanical Integrity Mapping Records**

Mechanical Integrity Mapping records store details related to mapping Mechanical Integrity records to other Mechanical Integrity records. This topic provides an alphabetical list and description of the fields that exist for the Mechanical Integrity Mapping family. The information in the table reflects the baseline state and behavior of these fields.

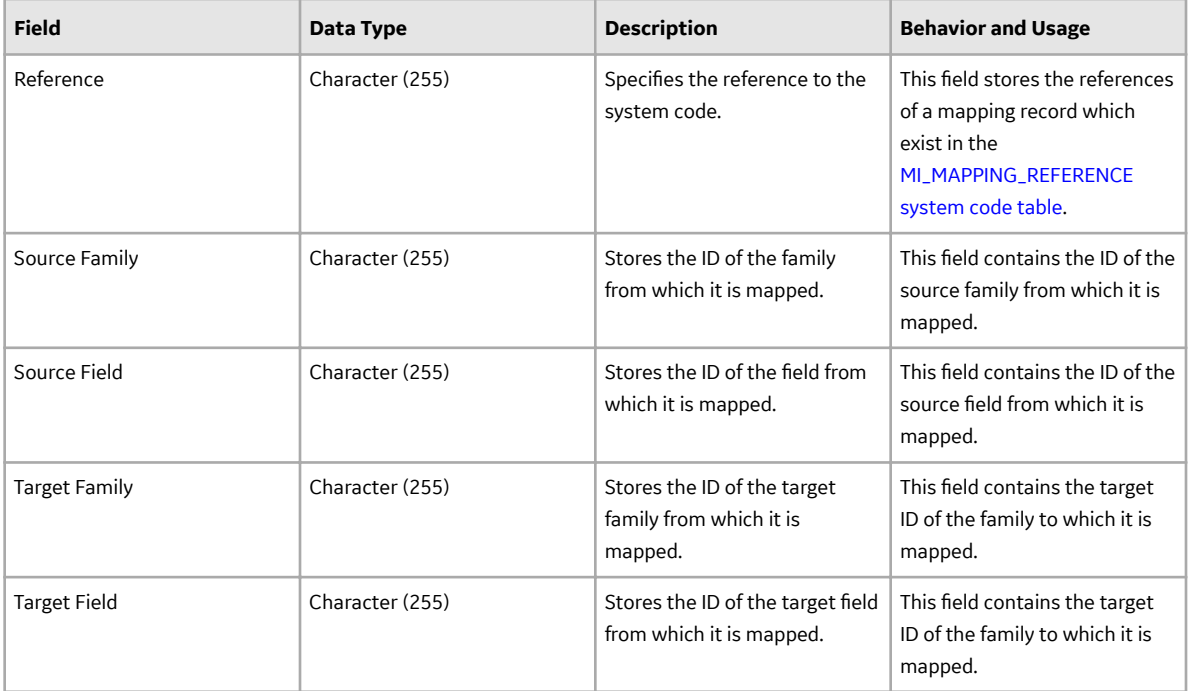

### **Inspection Summary Reference Records**

Inspection Summary Reference records store inspection related information required for generating an Inspection Summary Reference record. This topic provides an alphabetical list and description of the fields that exist for the Inspection Summary Reference family. The information in the table reflects the baseline state and behavior of these fields.

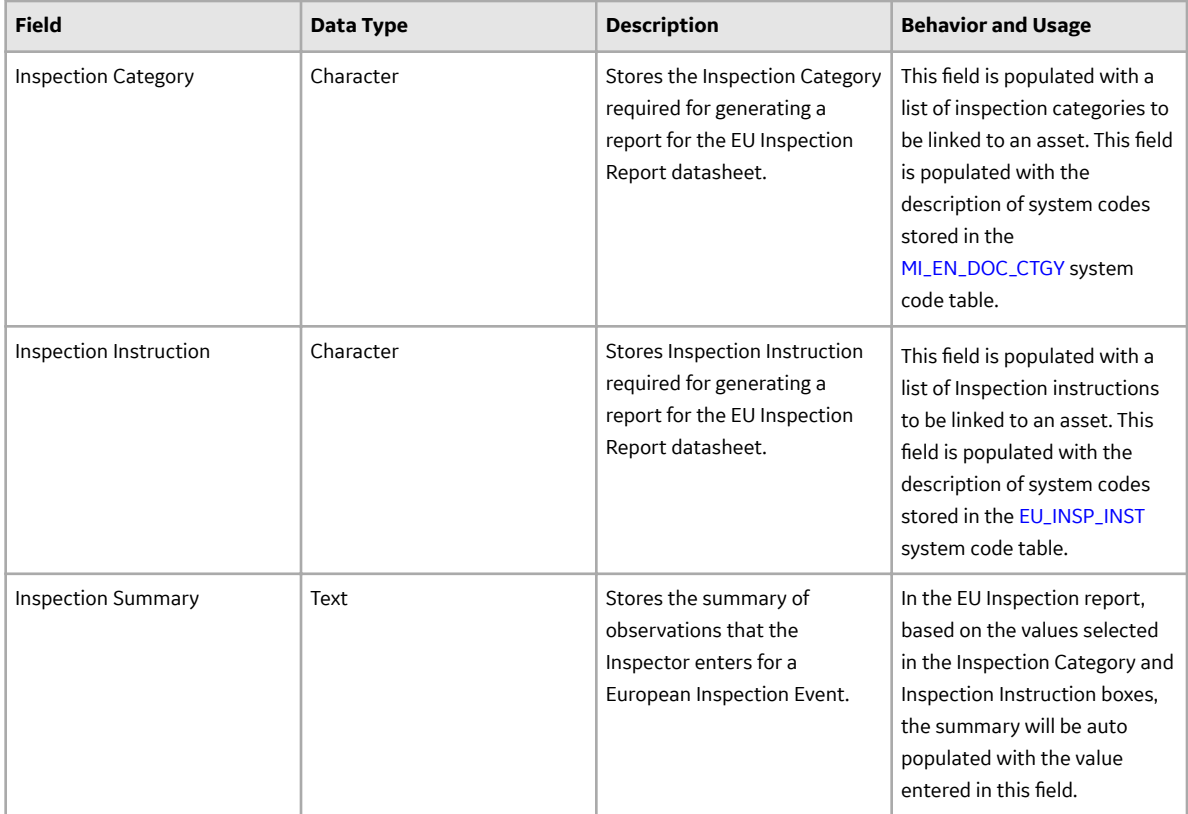

## **European Admin Settings Records**

European Admin Settings records store site-specific Compliance related information required for generating a European inspection task. This topic provides an alphabetical list and description of the fields that exist for the European Admin Settings family. The information in the table reflects the type and behavior of these fields.

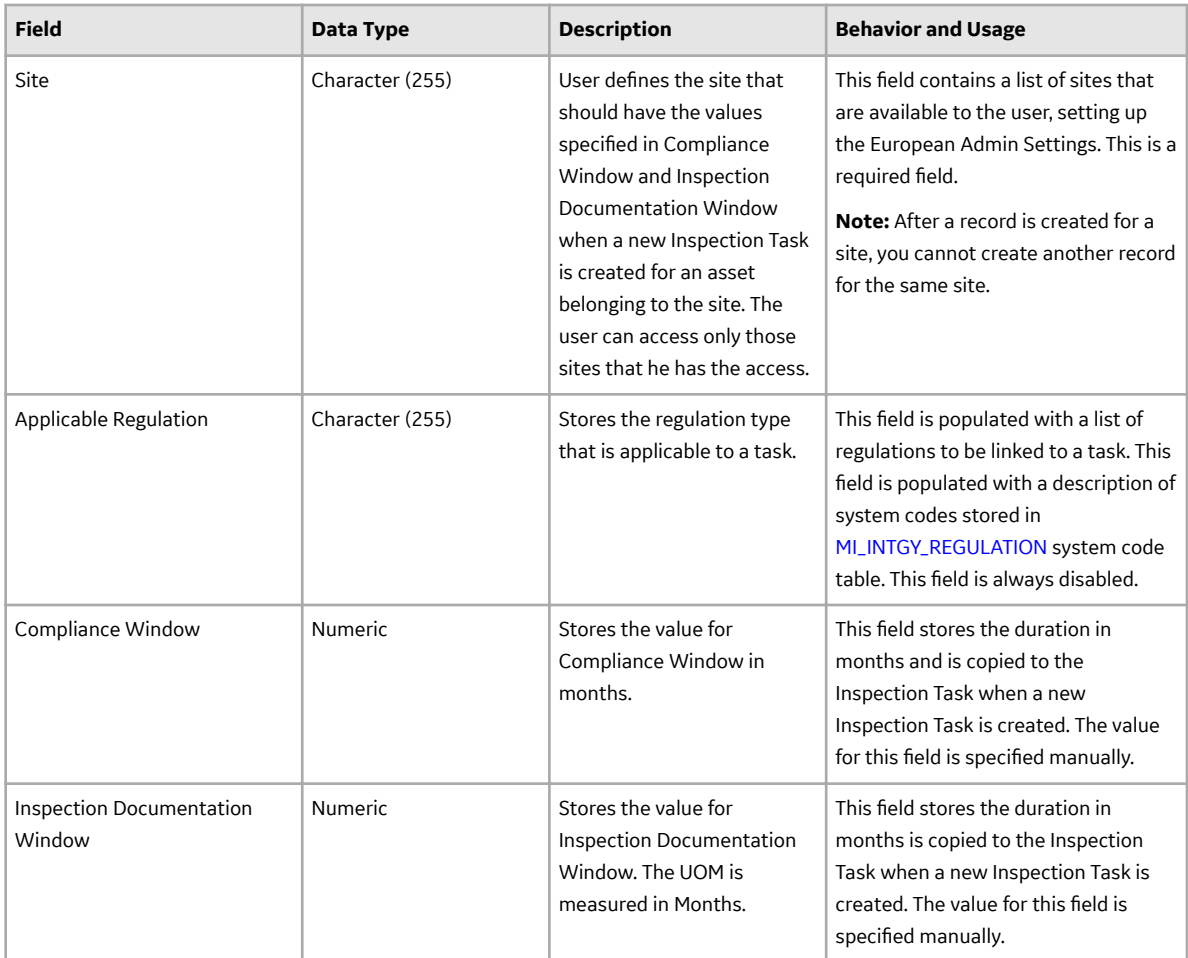

# **Family Search Configuration**

## **Family Search Configuration**

The following families for Compliance Management are included in the Global Search:

- Compliance Policy Mapping
- Compliance Recommendation
- Compliance Recommendation Mapping
- Compliance Strategy
- Compliance Strategy Template
- Inspection Plan

By default, the search results for all other families for Compliance Management are excluded from Global Search.

Note: You can configure a family to be included or excluded from the Global Search using the Search Configuration.

# **European Inspection Management Policies**

### **European Inspection Management Policies**

GE Digital APM provides eight Policies for the European Inspection Compliance. You can use these Policies in the Compliance Strategy Templates to generate the Compliance Recommendations in intervals specified in the Inspection Requirements for European Regulation. The following table lists the names of the Policies along with the IDs of the corresponding Compliance Strategies:

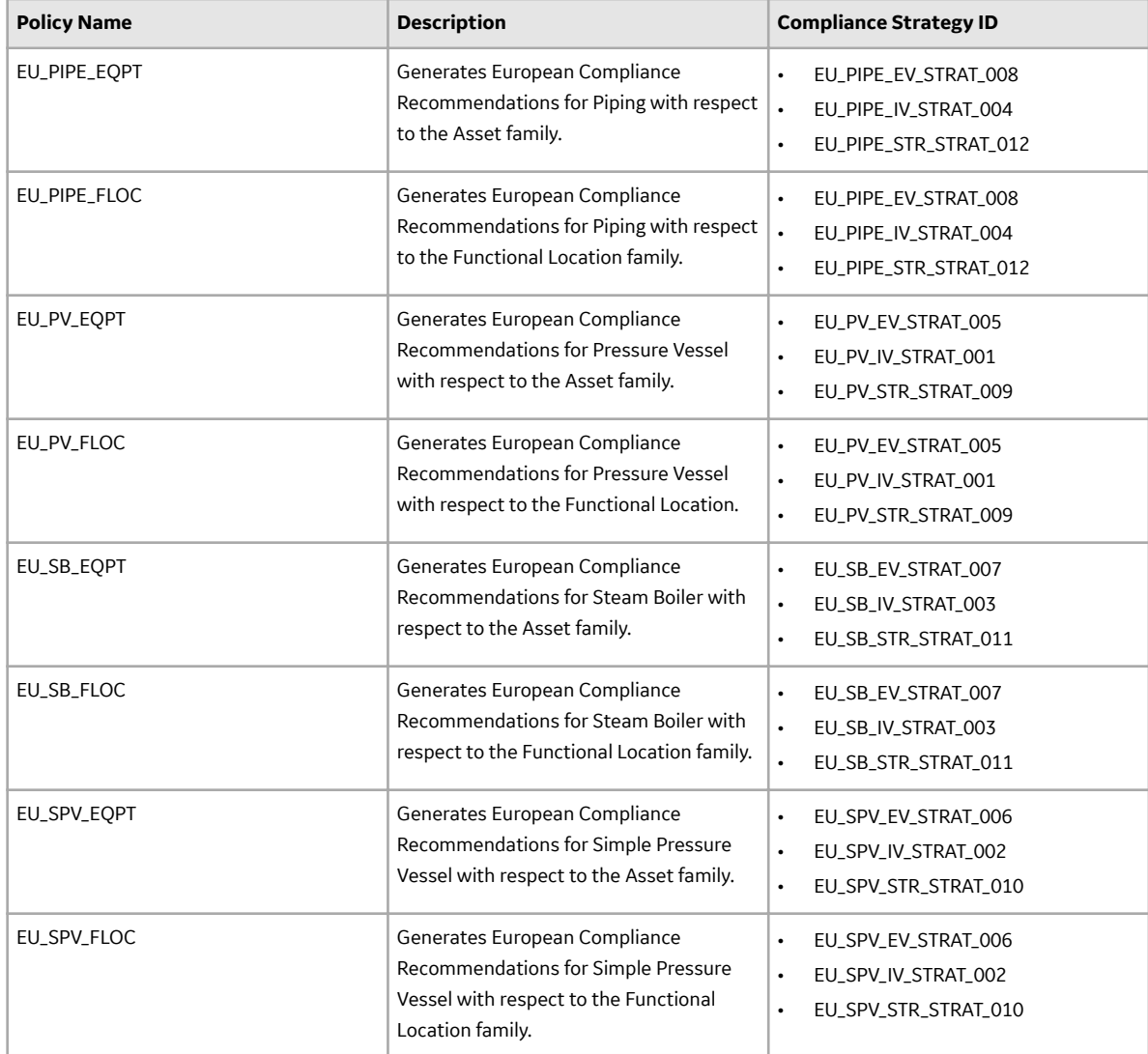

### **EU\_PIPE\_EQPT**

This Policy is used in the Compliance Strategies to generate European Compliance Recommendations for Piping with respect to the Asset family. The following image illustrates the model of the EU\_PIPE\_EQPT policy:
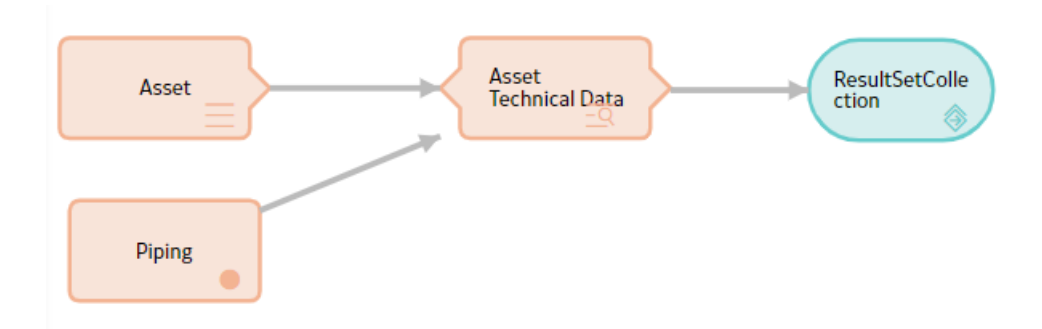

This policy uses two input nodes:

- Asset: This is an entity node which represents the Equipment family.
- Piping: This is a constant node of string Piping.

The node, Asset Technical Data Filter is a Query node that runs the [EU\\_Piping\\_Filter\\_EQ query.](#page-76-0) The Asset Technical Data Filter node uses the Entity Key of the Asset represented by the Asset node and the string represented by the Piping node as prompts for the EU\_Piping\_Filter\_EQ query. When the Policy is executed, it generates a result set that contains the following information:

- The Entity Key of the Asset Technical Data related to the Asset represented by the Asset node.
- The Family ID of Asset Technical Data related to the Asset represented by the Asset node.
- The Strategy ID used to generate the Compliance Recommendation.

The policy then uses this information in the result set to generate the Compliance Recommendations and map the data to it, using the Compliance Recommendation Mapping family.

# **European Inspection Management Field Mappings**

#### **European Technical Data and Compliance Recommendation Mappings**

When you create an Inspection Plan for an Asset that has related Asset Technical Data, following field values are mapped to the Compliance Recommendation from the Asset Technical Data family.

The following table lists the Compliance Recommendations fields that are populated automatically from these sources.

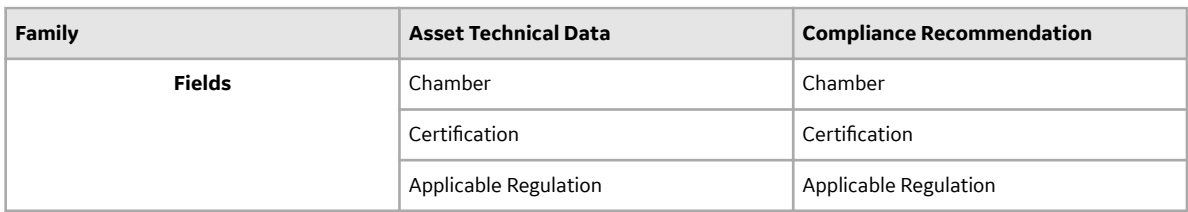

The following table lists the mappings from Compliance Recommendation to the Inspection Task.

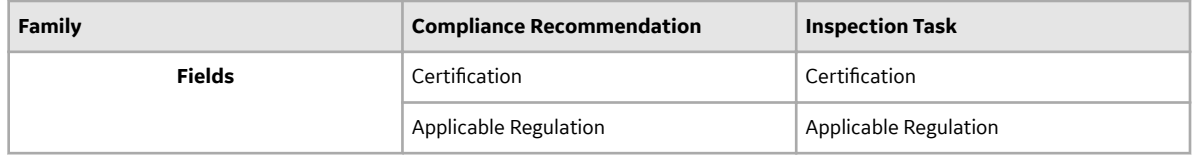

### **Inspection Task and Inspection Event Mappings**

When you generate an Inspection Report from an Inspection Task, following field values are mapped to the Inspection Event family from the Inspection Task family.

The following table lists the Inspection Event fields that are populated automatically.

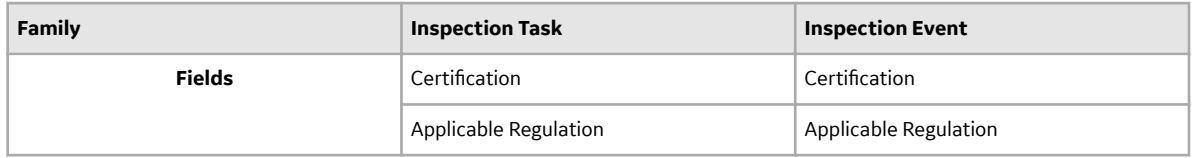

# **European Inspection Management Annexure-1**

#### **Table F: Fluid Group Table**

The following table lists the specific conditions for the different fluid categories used for European Inspection Management:

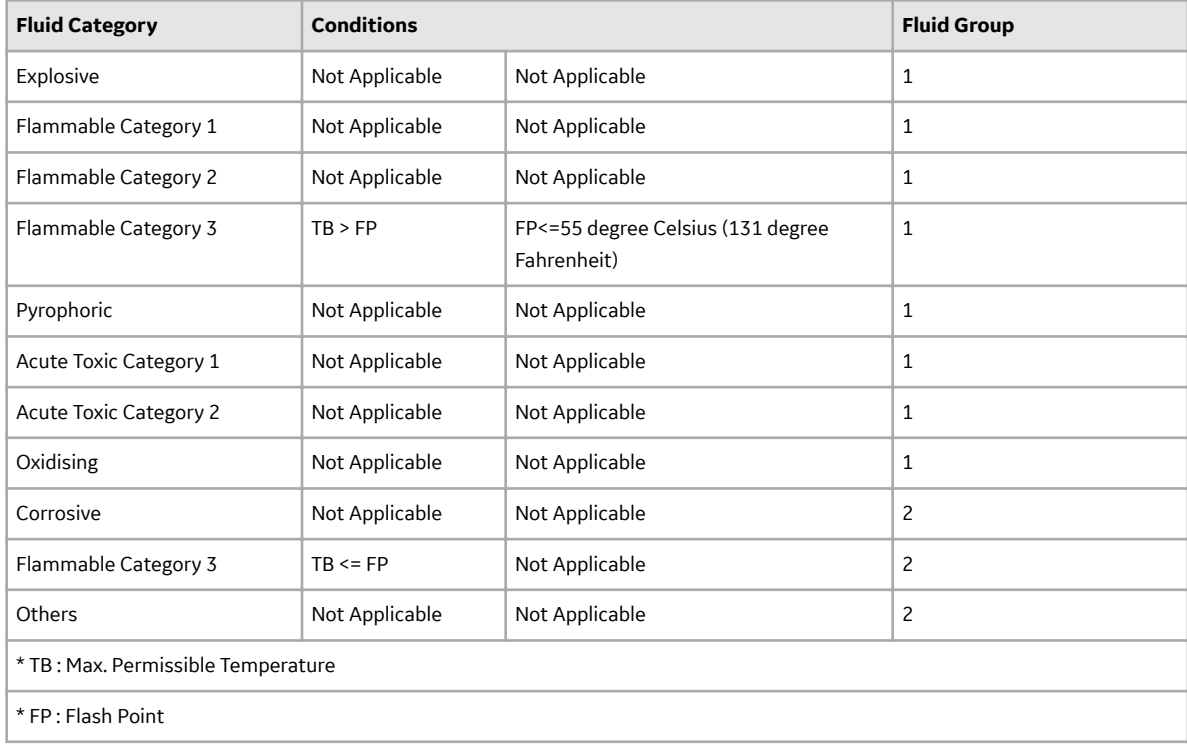

# **Table R: Reference Table Chart**

The following table lists the reference table charts for the equipment categories:

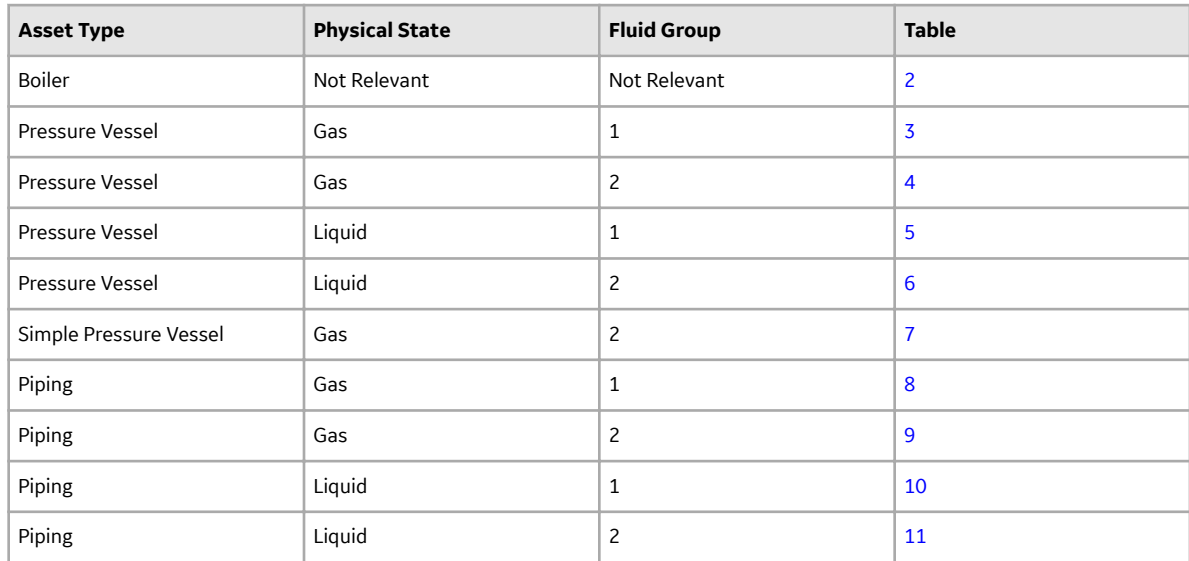

### **Table - 1: Inspection Interval for Asset Types**

The following table lists the Inspection interval for the asset types used for European Inspection Management:

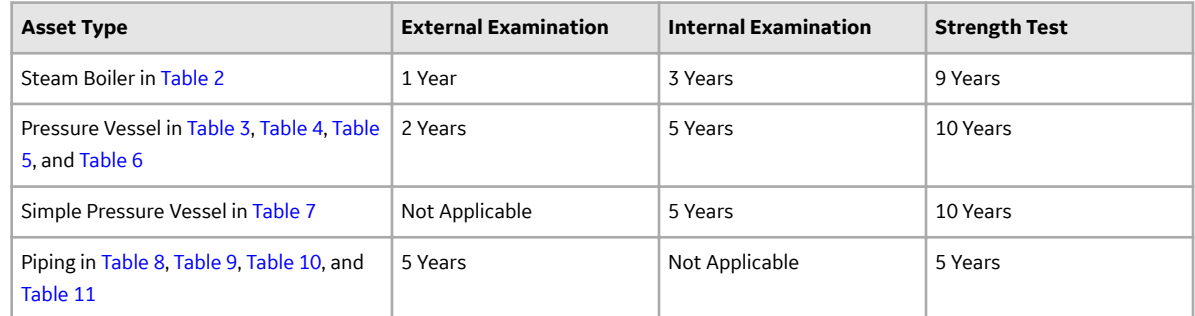

# **Table - 2: Boiler Equipment Category**

The following table lists the test responsibilities for the Boiler equipment category:

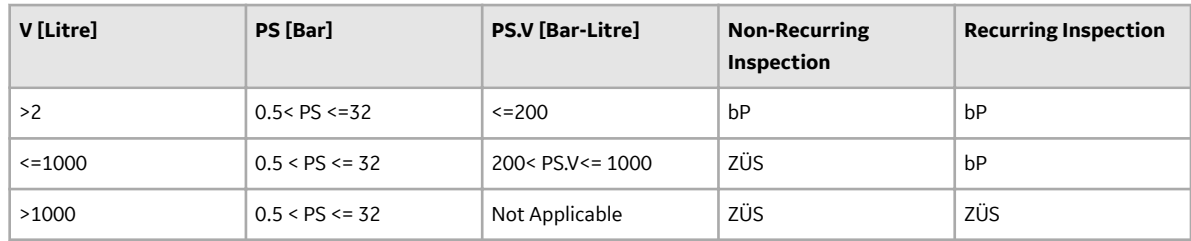

<span id="page-111-0"></span>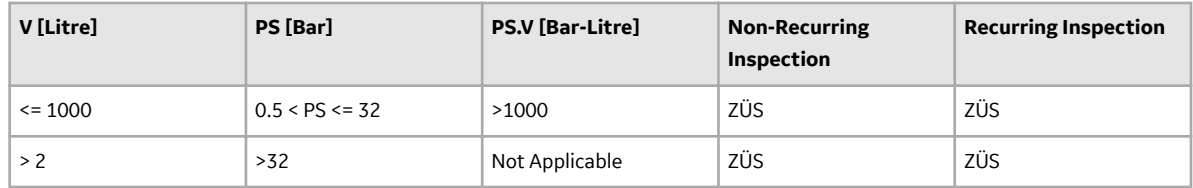

### **Table - 3: Pressure Vessels with Gas for the Fluid Group - 1**

The following table lists the test responsibilities for the pressure vessels with gas for the Fluid Group - 1:

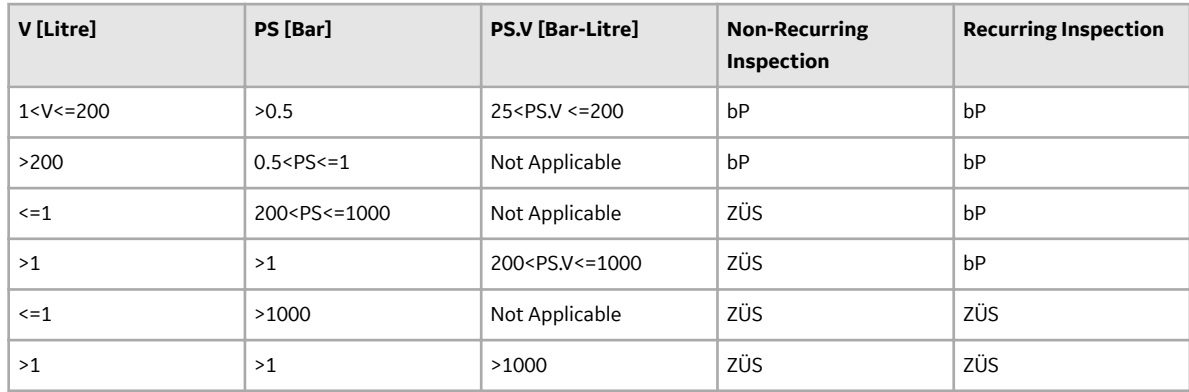

### **Table - 4: Pressure Vessels with Gas for Fluid Group - 2**

The following table lists the test responsibilities for the pressure vessels with gas for Fluid Group - 2:

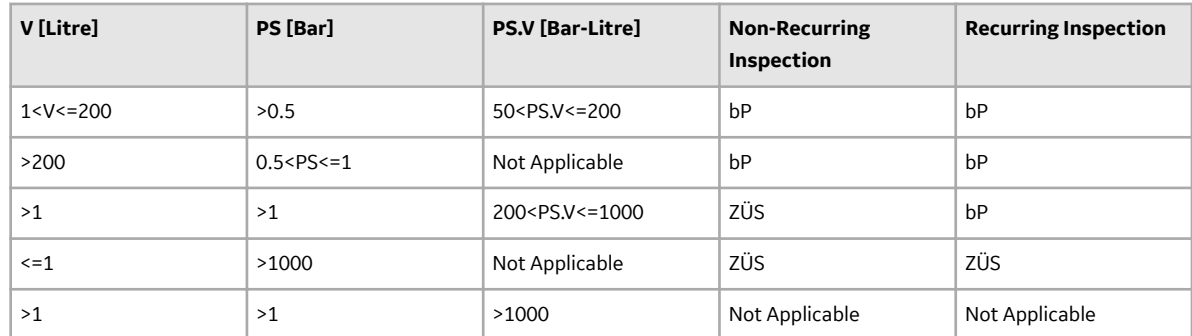

# **Table - 5: Pressure Vessels with Liquids for Fluid Group - 1**

The following table lists the test responsibilities for the pressure vessels with liquids for Fluid Group - 1:

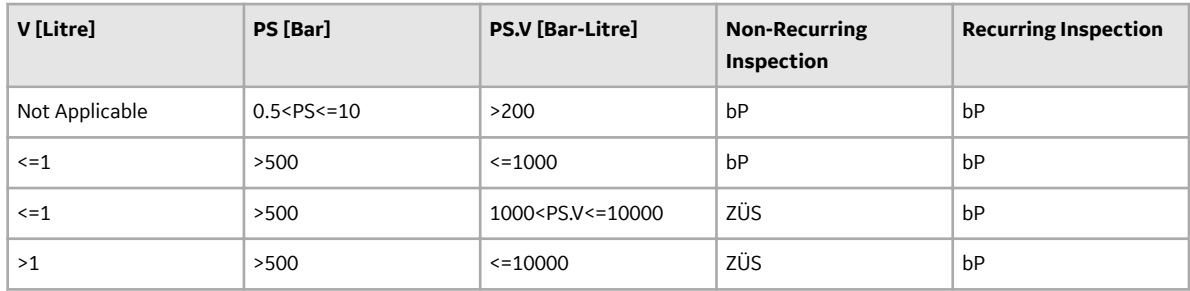

<span id="page-112-0"></span>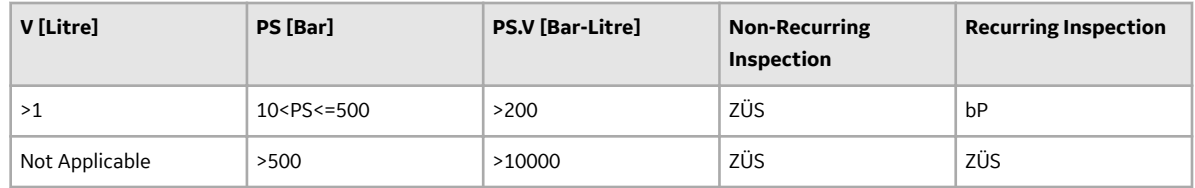

# **Table - 6: Pressure Vessels with Liquids for Fluid Group - 2**

The following table lists the test responsibilities for the pressure vessels with liquids for Fluid Group - 2:

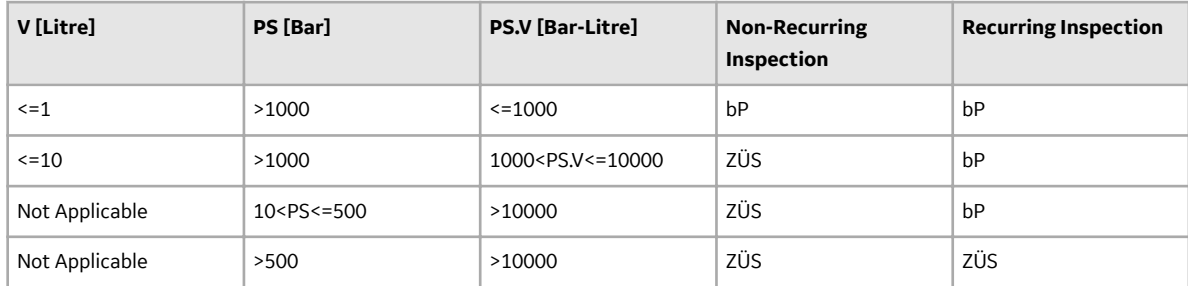

### **Table - 7: Simple Pressure Vessels**

The following table lists the test responsibilities for Simple Pressure Vessels:

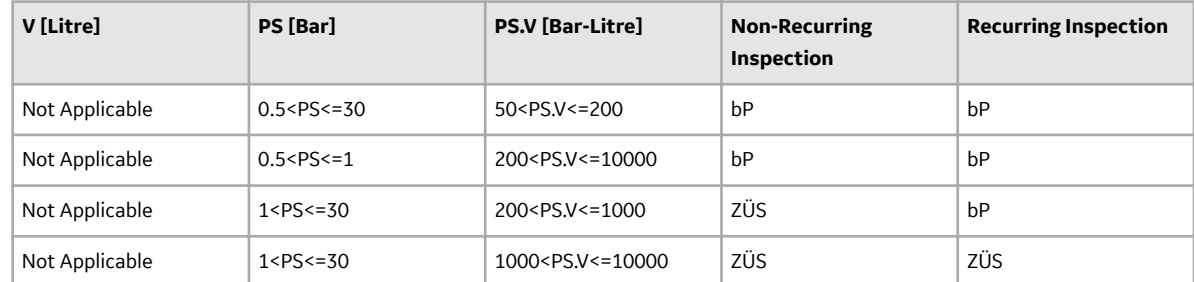

# **Table - 8: Piping with Gases for Fluid Group Table - 1**

The following table lists the test responsibilities for Piping with gases for Fluid Group - 1:

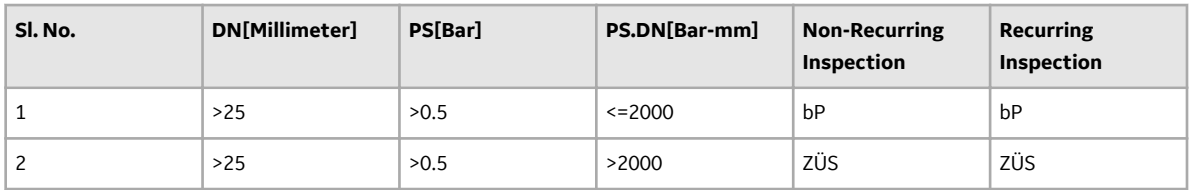

# <span id="page-113-0"></span>**Table - 9: Piping with Gases for Fluid Group Table- 2**

The following table lists the test responsibilities for Piping with gases for Fluid Group - 2:

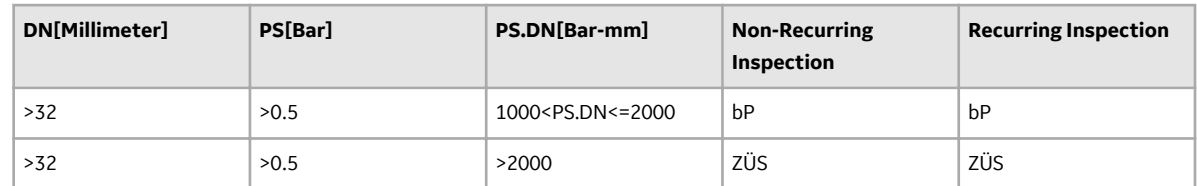

### **Table - 10: Piping with liquids for Fluid Group Table - 1**

The following table lists the test responsibilities for Piping with liquids for Fluid Group - 1:

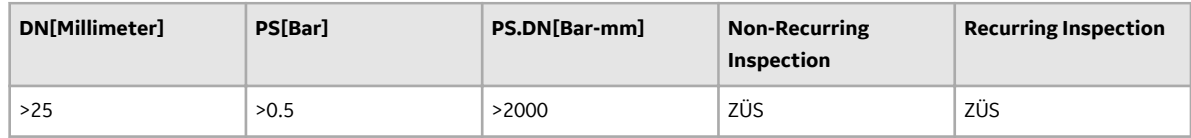

# **Table - 11: Piping with liquids for Fluid Group Table - 2**

The following table lists the test responsibilities for Piping with liquids for Fluid Group - 2:

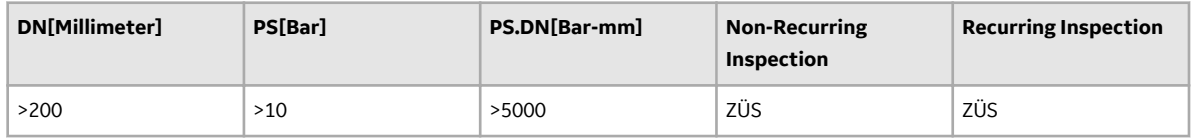